# **GUIDE MANUAL**

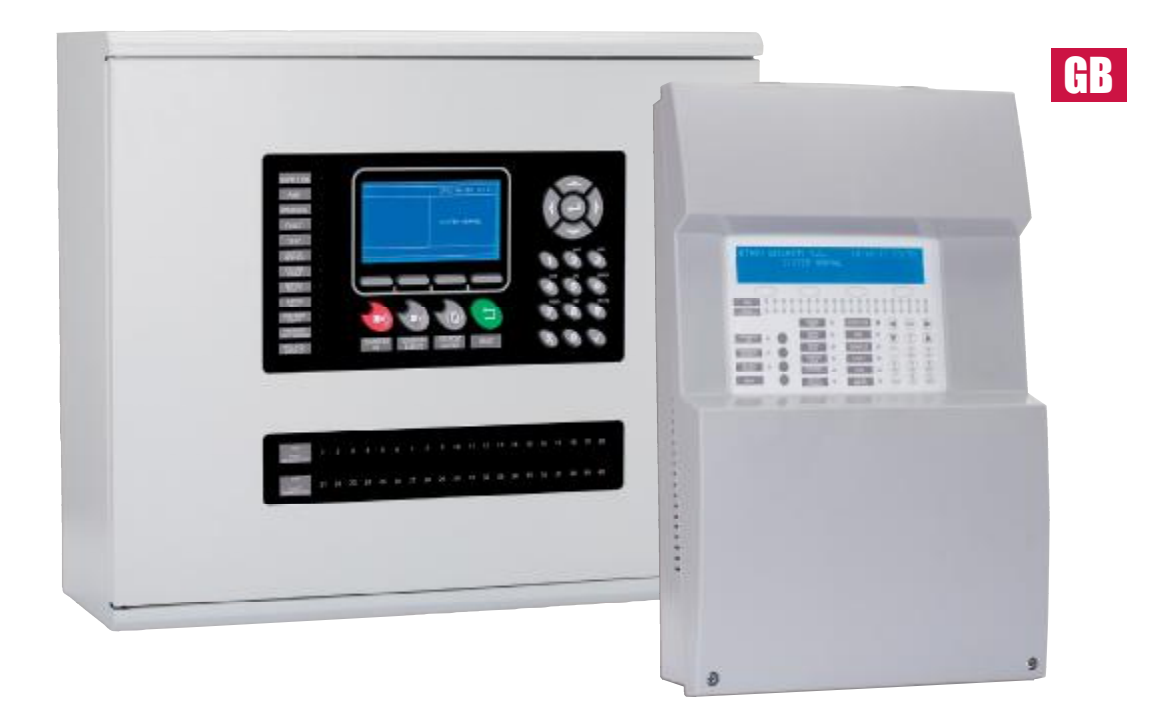

Analogue fire detection control panels **Installation Guide** 

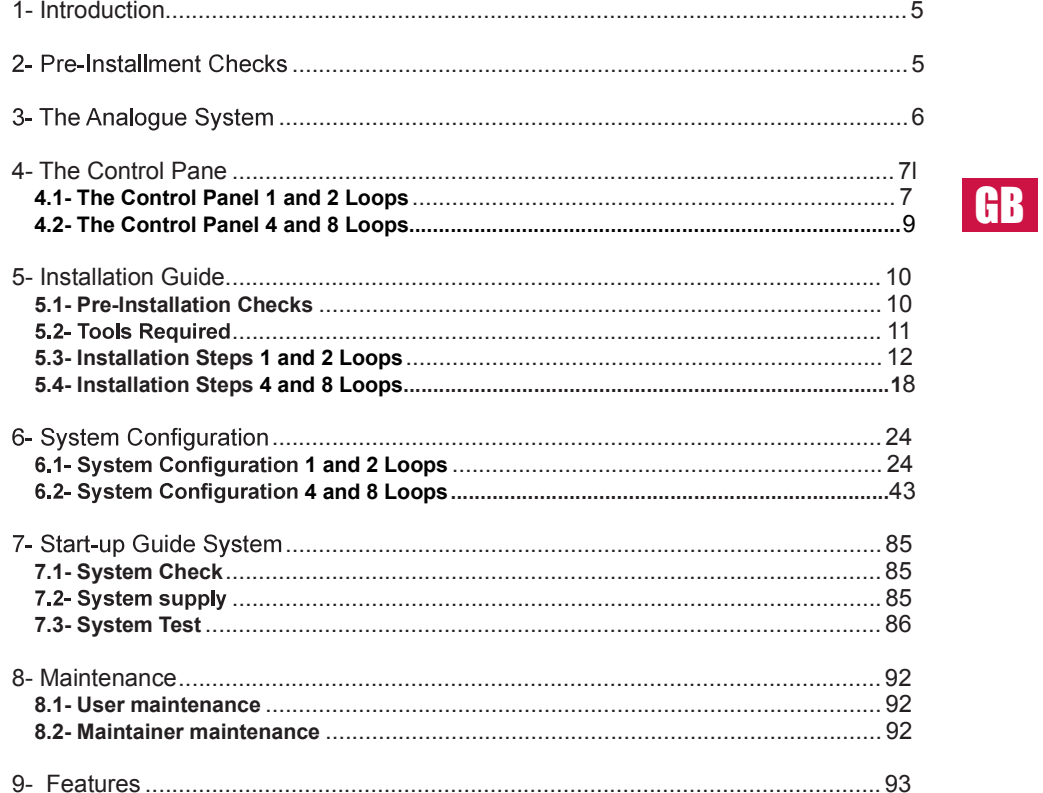

# **INDEX**

# 1- Introduction

This manual contains instructions for installation, commissioning and maintenance of the range of analogue panels, and technical data.

The range of analogue panel consists of 2 models:

- $\cdot$  1 loop.
- 2 loop.

These are designed to serve small and medium-sized installations that require a fire detection system, such as businesses, schools, small and medium enterprises, etc.

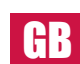

The analogue panels are designed in accordance with the requirements for fire detection and alarm systems listed in the standards EN54 Part 2 and 4.

These panels should be installed by qualified personnel who are familiar with the guidelines of EN54 Part 14.

# **2- Pre-Installment Checks**

Before installing the equipment, verify that all material on the following list is inside the package:

- One panel.
- Two end of line resistors for the sounder outputs (4K7).
- 5x20 2A fuse for 1 and 2 loops.
- 5x20 5A fuse for 4 and 8 loops.
- 5X20 0.5A fuse.
- 
- 5X20 4A fuse.<br>• Two keys for 4 and 8 loops control panel.
- Installation manual.
- User manual.
- 
- Language labels according the control panel.<br>• Battery cable for batteries of 2.3Ah and 7.5Ah for 1 and 2 loops.
- Battery cable for batteries of 17Ah and 24Ah for 4 and 8 loops.

If you find any on the above material missing or damaged, contact your dealer.

# **3- The Analogue System**

The analogue system consists of one or two loops containing fire detection or alarm devices, also known as points. The loops can be connected to optical detectors, heat detectors, sounder, sounder / flashers, manual call points, and combined or individual input / output modules. Devices can also be connected on one or more spurs off the closed loop.

Each loop of the system can be connected to up to 250 randomly routed sensor points, manual call points and input and / or output modules. The maximum loop length should not exceed 2 Km, and you should use screened 1.5 mm<sup>2</sup> 2-wire cable.

The Analogue system can either be configured from the keyboard of the panel via the menu structure, or via the software on a PC connected to the panel. The use of this software saves time and errors in the system configuration.

#### **Main features**

- The system autosearches all of the points connected to the panel.<br>• System configuration via PC software or through the panel's menus.
- 
- 
- Record up to 4.000 events in the Event Log.<br>• Up to 250 points on the loop, which can be a mixture of manual call points, optical detectors, heat detectors, sounders, sounder / flashers, and input and /or output modules.
- . Two monitored conventional sounder outputs on the motherboard.
- . Two voltage-free relay output at the motherboard.
- An auxiliary 24V DC output on the motherboard.<br>• USB connector for programming the central PC.
- 
- Shortcut keys for navigation menus and sub-menu entries.

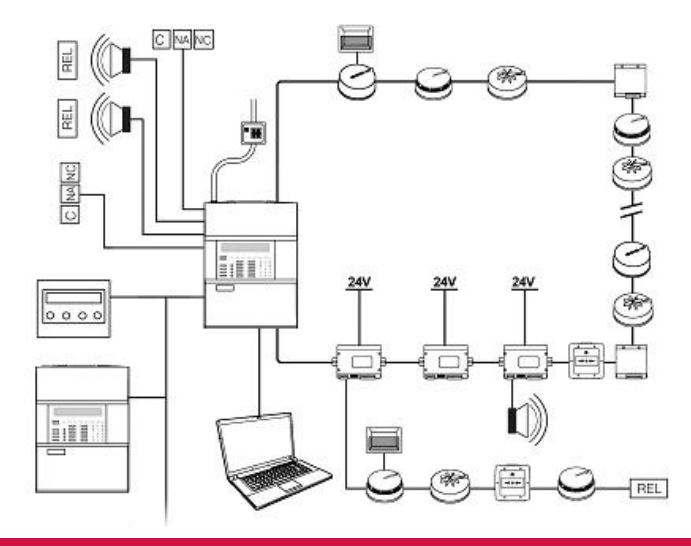

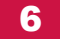

# GB

# **4- The Control Panel**

# **4.1 The Control Panel 1 and 2 Loops**

A description of all equipment components and a description of indicators and control keys / buttons on the keyboard is given below:

GB

Indications Keyboard

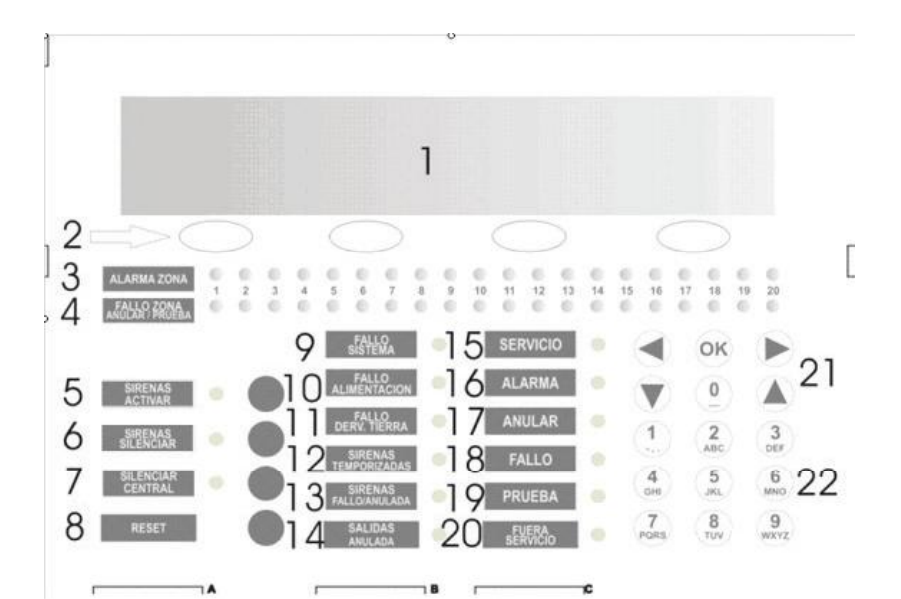

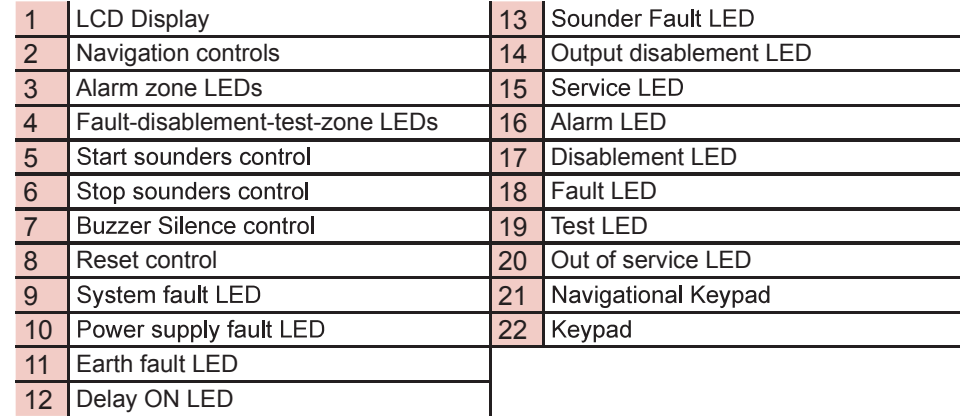

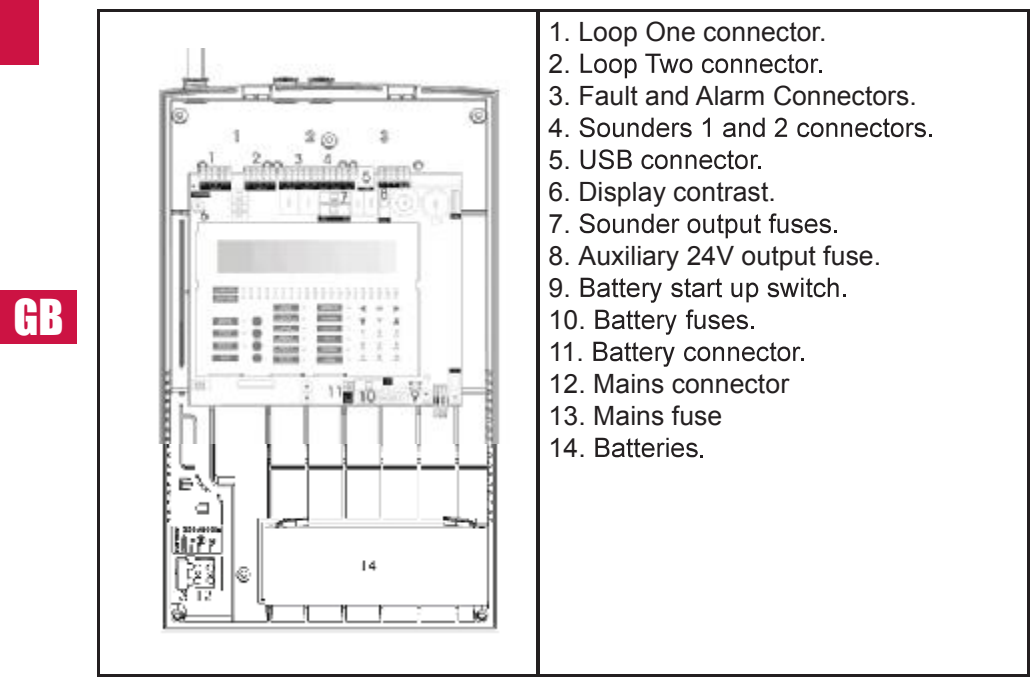

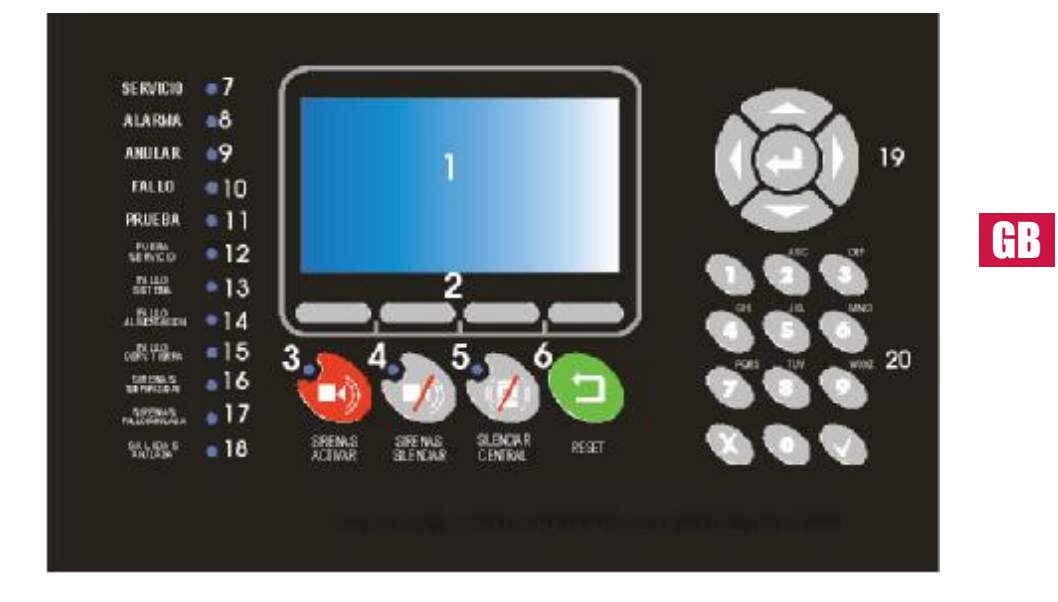

# **4.2 The Control Panel 4 and 8 Loops**

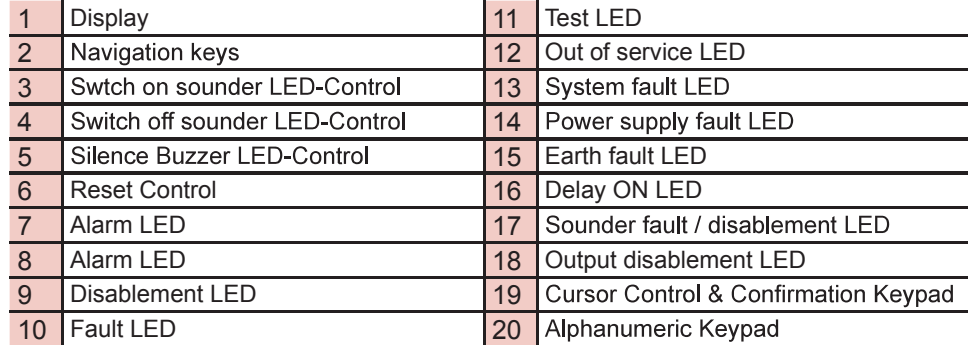

# **5- Installation Guide**

This chapter defines the steps for proper installation of the Analogue control panels. The installer must read the entire manual before installing the system. Not following the instructions in this manual can cause damage to equipment.

# **5.1 Pre-Installation Checks**

Before installing this equipment must ensure that they meet the following conditions:

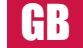

- The ambient temperature should be between -10 ° C and 40 ° C.
- . The relative humidity should be below 95%.
- . Do not install the panel in places with mechanical vibrations or shocks.
- . Do not install the panel where it obstructs access to internal equipment and wiring connections.

It is imperative that the fire detection and alarm system has been designed by qualified personnel taking into account EN-54 part 14, as well as local regulations.

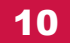

#### **5.2- Tools Required**

Listed below are the basic tools for installation of the panel:

- Screwdriver for terminal blocks.
- Phillips screwdriver for the screws on the front cover.
- Cable cutters or strippers.
- 
- Voltmeter.<br>• Drill and appropriate bits to fix the panel to the wall.

To configure the system and analog detectors the following tools are required:

- 
- Programmer.<br>• Cable configuration.

The programmer is a tool that allows us to assign an address to both detectors and modules, and the USB cable is the tool that allows us to communicate from the PC to the panel through the configuration software.

GB

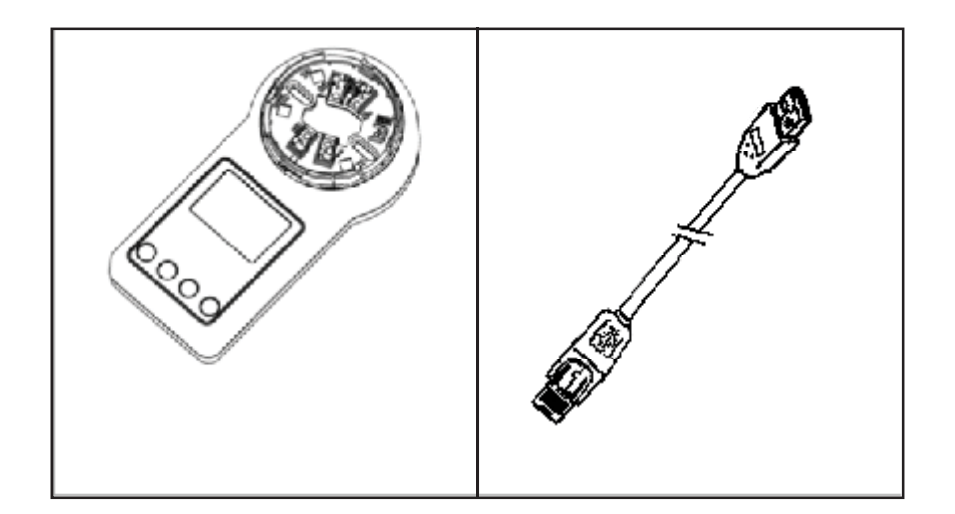

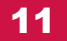

# 5.3 Installation Steps 1 and 2

#### **5.3.1 Removing the front cover**

GB

Unscrew the 2 screws on the front located at the bottom. Once unscrewed remove the cover.

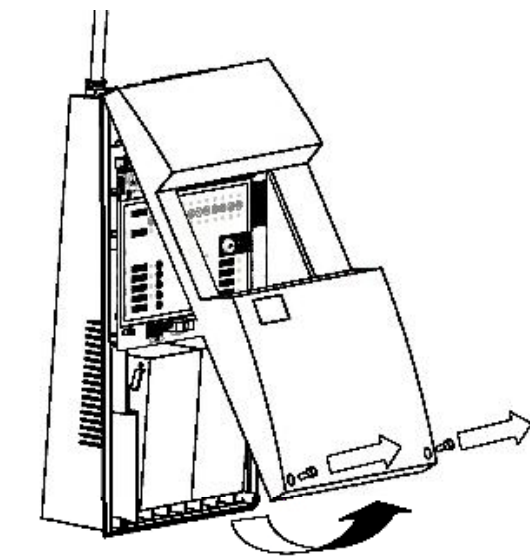

#### **5.3.2 Panel location on the wall**

Choose a location easily accessible and free of obstacles, where the indicator lights are easily seen, and the cover can be easily removed. The panel must be located at a height of 1.5 m.

Remember that the weight of the batteries is significant.

#### **5.3.3 Fixing the panel to the wall**

Place the rear housing in the proper position against the wall and mark the position of the holes to make sure the casing is level.

Do not use the back cover as a guide when drilling the holes, as this may cause irreparable damage to the equipment.

Drill holes in the wall, and prepare the required holes for the cable installation. Screw the cabinet to the wall using the holes in the box.

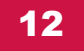

#### 5.3.4- Language Selection

The panel's controls are designed to be easy to customize the language. In the languages sheet attached to this manual, you will find the entries for Spanish, English, Italian and Portuguese. Select the required language and insert the card into the slot located at the bottom of the keyboard. The locations are marked with the letters A. B and C.

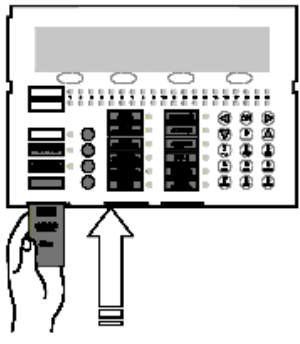

#### **5.3.5- Electrical wiring**

It is recommended that the equipment is powered and tested before connecting devices such as sensors, manual call points etc. The panel must be connected via an external circuit breaker using a  $1.5$  mm<sup>2</sup> cable section. The voltage should be 230VAC.

To avoid crossing the network, the mains cable must be separated from the communication bus lines. If the system can be affected by an electrical disturbance,

It is essential to use the holes marked on the box. Use a drill bit to drill the box and insert the cable glands.

It is advisable to use a shielded cable. Connect the cable shield to the corresponding terminals (insulating the screen to prevent short circuits) and ensure that the facility has an approved mains Earth.

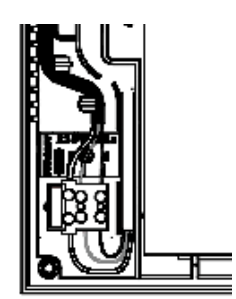

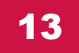

# 5.3.6- Power up the panel

GB

Always disconnect the mains power before handling the panel.

Always connect the mains first and then the batteries.

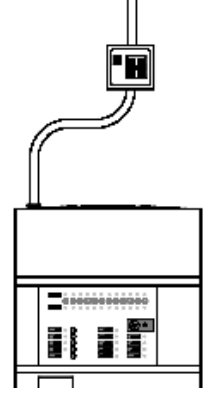

#### **5.3.6.1- Mains connection**

Make the Earth cable longer so that in case of abrupt removal it is the last to disconnect. Insert the wire into the plastic guide tabs using the plastic case, to prevent the wire coming loose in the case of sudden removal.

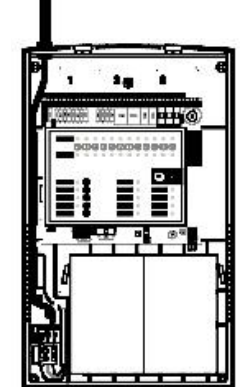

Never use the fuses to connect and disconnect the mains power, use the external circuit breaker.

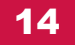

# **5.3.6.2- Battery connection**

The panel requires two 12V 7Ah batteries. The batteries must be connected in series for the proper functioning of the panel.

The cable supplied with the unit must be connected so that the positive terminal of one battery is connected with the negative terminal of the other.

The batteries are placed in the bottom of the box, vertically in the space provided. Connect the wires from the circuit (red and black) to the unused positive and negative terminals of the two batteries.

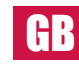

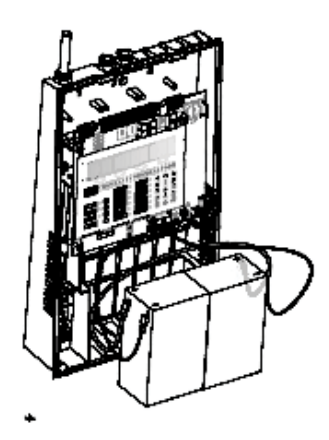

#### **5.3.7- Loop connection**

The facility should be closed loop, ie the two-wire shielded cable should come out of the panel and return to it, this cable will connect all devices in the system.

The cable used must be at least 1.5 mm<sup>2</sup>, braided shield should be used to avoid loop must be less than 44 Ohms, and the maximum capacity of the line should be less than 500 nF.

Connect the loop output cables at the connector marked  $S + \& S$ -, and the screen to the terminal indicated as  $\circledast$ , and the return of the loop at the connector marked R + and R-, and the screen returns to terminal indicated as  $\circledA$ . It is essential to have a continuous screen on each loop.

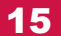

#### **5.3.8 Detectors connection**

The system is designed to communicate with these detectors.

- Optical Smoke detector
- Heat ROR detector.
- Optical-Heat detector.
- Detector High ROR detector.

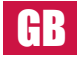

All sensors feature a microprocessor that allows them to communicate with power and algorithmic analysis of signals received by the detectors. Each loop on the system can have up to 250 sensors connected. Analogue detectors should be routed prior to configuration with the programmer, and connected to the bus through the docking station Z-200, remember that there must be continuity of the cable screen on each loop connected.

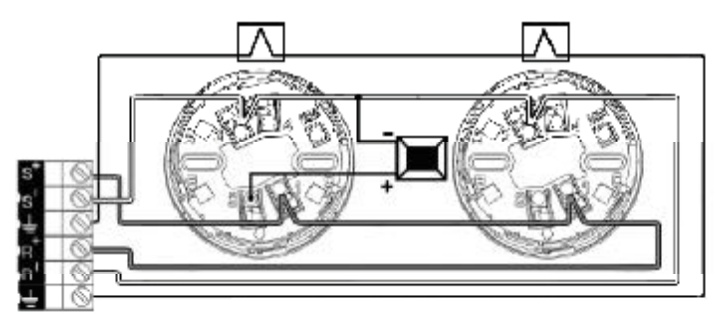

# 5.3.9 Input/Output Modules

The system is designed to communicate with the following modules.

- A single input module (low voltage).
- A dual input module (low voltage).
- A single output relay module(low voltage).
- A dual output relay module (low voltage).
- An input / output module (low voltage).
- A dual input module with 2 relay outputs.
- A single monitored output module.
- A dual monitored output module.
- A conventional zone module.
- A dual conventional zone module.
- An analogue MCP.
- 
- An analogue sounder.<br>• A combined sounder / flasher.
- 230 Vac Relay Module.
- Isolator module.

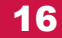

Some of the modules require external power, which can be derived from the auxiliary output on the motherboard (do not connect more than 10 modules), or an auxiliary source, located as close as possible to the module.

For more information see the installation manual of each module.

#### 5.3.10 Sounder connection

The panel has 2 sounder outputs, listed in the motherboard as SN1 and SN2. Each monitored output can power conventional sounders with a total consumption of 500 mA.

GB

It is imperative that the sounders are polarized, or else it is necessary to insert a diode to prevent the sounders from activating in the quiescent condition. A 4K7 end-of-line resistor is required.

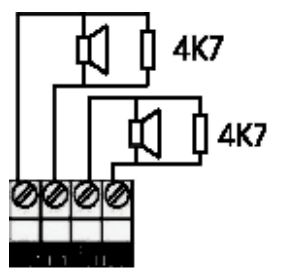

When using sounders or bells which are not polarized, you must install a type 1N4007 diode to prevent reverse current effect.

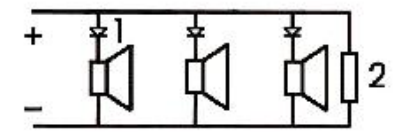

#### **5.3.11 Relay connection**

The panel has a fault relay and an alarm relay for outputs that act as an alarm or malfunction. The maximum relay contact current is 2A.

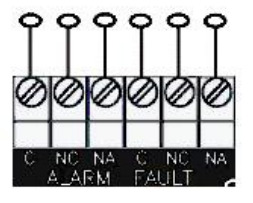

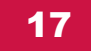

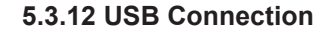

The unit features a USB communications port. This port allows us to connect with a PC and work with the configuration software.

# 5.3 Installation Steps 4 and 8

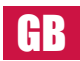

**5.3.1 Removing the front cover**

Use the key to open the control panel.

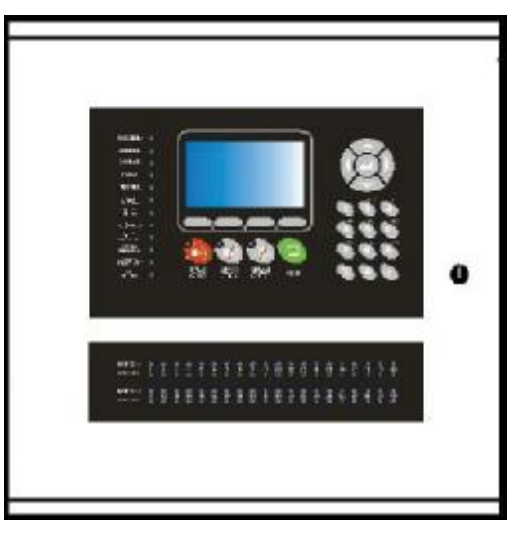

#### **5.3.2 Panel location on the wall**

Choose a location easily accessible and free of obstacles, where the indicator lights are easily seen, and the cover can be easily removed. The panel must be located at a height of 1.5 m.

Remember that the weight of the batteries is significant.

#### **5.3.3 Fixing the panel to the wall**

Place the rear housing in the proper position against the wall and mark the position of the holes to make sure the casing is level.

Do not use the back cover as a guide when drilling the holes, as this may cause irreparable damage to the equipment.

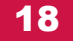

Drill holes in the wall, and prepare the required holes for the cable installation. Screw the cabinet to the wall using the holes in the box.

#### 5.3.4- Language Selection

The panel's controls are designed to be easy to customize the language. In the languages shett attached to this manual, you will find the entries for Spanish, English, Italian and Portuguese. Select the required language and insert the card into the slot located at the bottom of the keyboard. The locations are marked with the letters A, B and C.

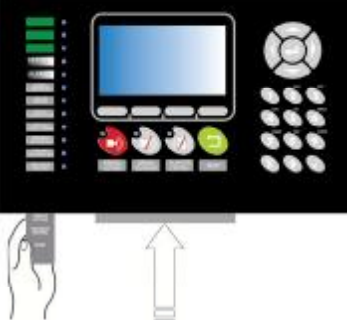

#### **5.3.5- Electrical wiring**

It is recommended that the equipment is powered and tested before connecting devices such as sensors, manual call points etc. The panel must be connected via an external circuit breaker using a 1.5 mm<sup>2</sup> cable section. The voltage should be 230Vac.

To avoid crossing the network, the mains cable must be separated from the communication bus lines. If the system can be affected by an electrical disturbance,

It is essential to use the holes marked on the box. Use a drill bit to drill the box and insert the cable glands.

It is advisable to use a shielded cable. Connect the cable shield to the corresponding terminals (insulating the screen to prevent short circuits) and ensure that the facility has an approved mains Earth.

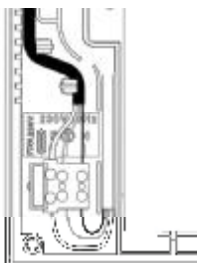

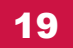

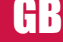

#### 5.3.6- Power up the panel

GB

Always disconnect the mains power before handling the panel.

Always connect the mains first and then the batteries.

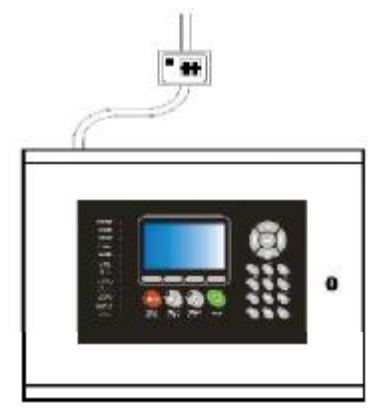

#### **5.3.6.1- Mains connection**

Make the Earth cable longer so that in case of abrupt removal it is the last to disconnect. Insert the wire into the plastic guide tabs using the plastic case, to prevent the wire coming loose in the case of sudden removal.

Never use the fuses to connect and disconnect the mains power, use the external circuit breaker.

#### **5.3.6.2- Battery connection**

The panel requires two 12V 7Ah batteries. The batteries must be connected in series for the proper functioning of the panel.

The cable supplied with the unit must be connected so that the positive terminal of one battery is connected with the negative terminal of the other.

The batteries are placed in the bottom of the box, vertically in the space provided. Connect the wires from the circuit (red and black) to the unused positive and negative terminals of the two batteries.

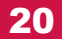

#### **5.3.7- Loop connection**

The facility should be closed loop, ie the two-wire shielded cable should come out of the panel and return to it, this cable will connect all devices in the system.

The cable used must be at least 1.5 mm<sup>2</sup>, braided shield should be used to avoid interference. The maximum length of the loop cable is 2 km. The resistance of the loop must be less than 44 ohms, and the maximum capacity of the line should be less than 500nF.

Connect the loop output cables at the connector marked  $S + \& S$ -, and the screen to the terminal indicated as Earth, and the return of the loop at the connector marked R + and R-, and the screen returns to terminal indicated as Earth. It is essential to have a continuous screen on each loop.

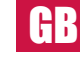

#### **5.3.8 Detectors connection**

The system is designed to communicate with these detectors.

- Optical Smoke detector.
- Heat ROR detector.
- Optical-Heat detector.
- Detector High ROR detector.

All sensors feature a microprocessor that allows them to communicate with power and algorithmic analysis of signals received by the detectors. Each loop on the system can have up to 250 sensors connected. Analogue detectors should be routed prior to configuration with the programmer, and connected to the bus through the docking station Z-200, remember that there must be continuity of the cable screen on each loop connected.

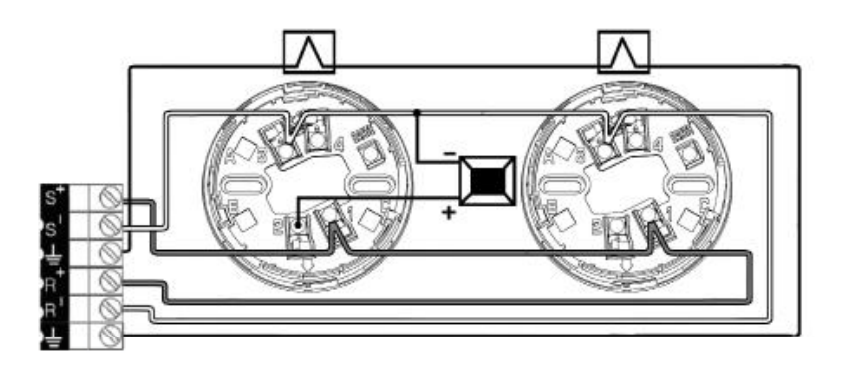

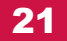

#### 5.3.9 Input/Output Modules

The system is designed to communicate with the following modules.

- A single input module (low voltage).
- A dual input module (low voltage).
- A single output relay module (low voltage).
- A dual output relay module (low voltage).
- An input / output module (low voltage).
- A dual input module with 2 relay outputs.
- A single monitored output module.
- A dual monitored output module.
- A conventional zone module.
- A dual conventional zone module.
- An analogue MCP.
- 
- An analogue sounder.<br>• A combined sounder / flasher.
- 230 Vac Relay Module.
- Isolator module.

Some of the modules require external power, which can be derived from the auxiliary output on the motherboard (do not connect more than 10 modules), or an auxiliary source, located as close as possible to the module.

For more information see the installation manual of each module.

#### 5.3.10 Sounder connection

The panel has 2 sounder outputs, listed in the motherboard as SN1 and SN2. Each monitored output can power conventional sounders with a total consumption of 500 mA.

It is imperative that the sounders are polarized, or else it is necessary to insert a diode to prevent the sounders from activating in the quiescent condition. A 4K7 end-of-line resistor is required.

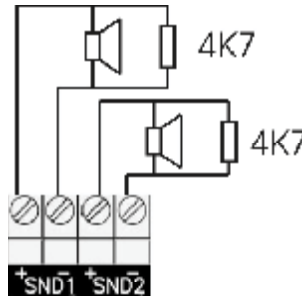

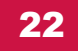

GB

When using sounders or bells which are not polarized, you must install a type 1N4007 diode to prevent reverse current effect.

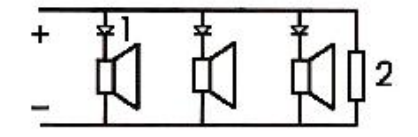

# **5.3.11 Relay connection**

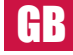

The panel has a fault relay and an alarm relay for outputs that act as an alarm or malfunction. The maximum relay contact current is 2A.

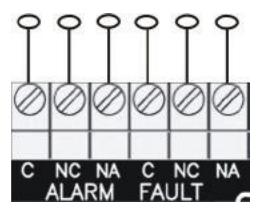

## **5.3.12 USB Connection**

The unit features a USB communications port. This port allows us to connect with a PC and work with the configuration software.

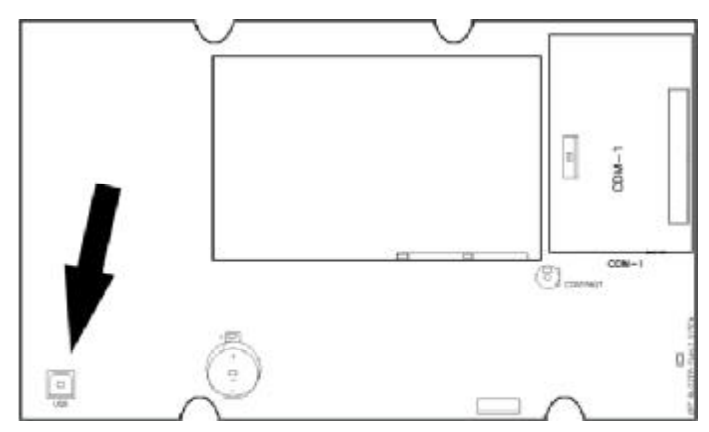

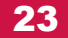

# **6- System Configuration**

# 6.1 System Configuration 1 and 2 Loops

# 6.1 Main menu

After entering the access level 2 code, the installation engineer can access the configuration menus. (See below). To move through the menus, press the ' $\uparrow$ ' and 'L' buttons, then press the OK button to select the menu you want to access., after selecting the menu to which you want to access must press the OK button.

GB

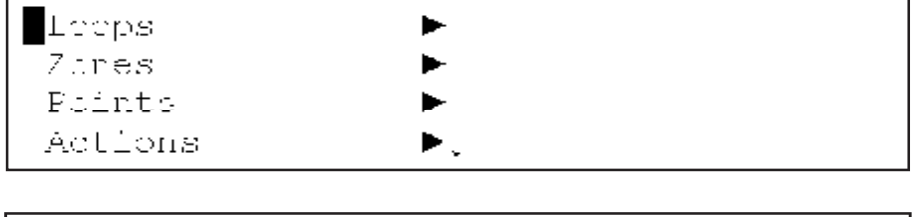

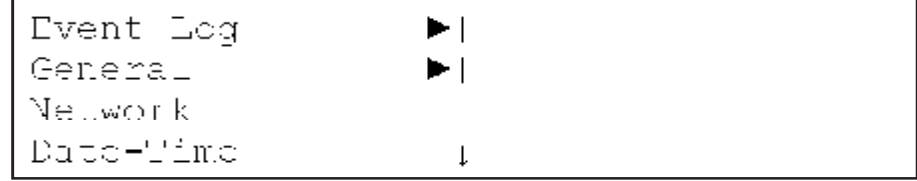

## 6.1.1 Loop Menu

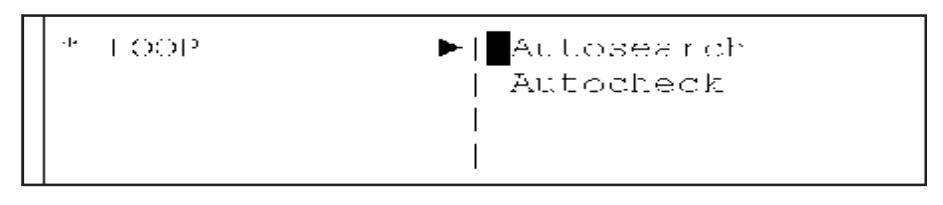

On the menu loop we can access the submenús Autosearch and Autocheck.

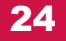

#### 6.1.1.1 AUTOSEARCH Menu

AUTOSEARCH performs a scan of all points that are connected to the loop. This may take a few minutes.

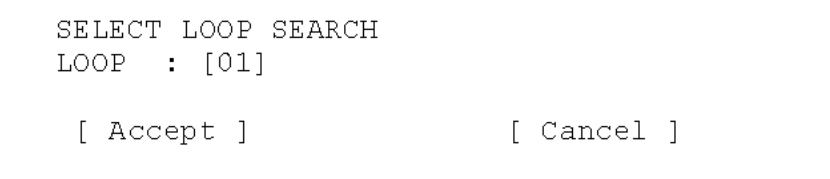

To select the loop that we want to autosearch, enter the number in the square brackets or select the loop number using the '1' and '1' buttons. Once selected click on OK, and the following screen appears.

GB

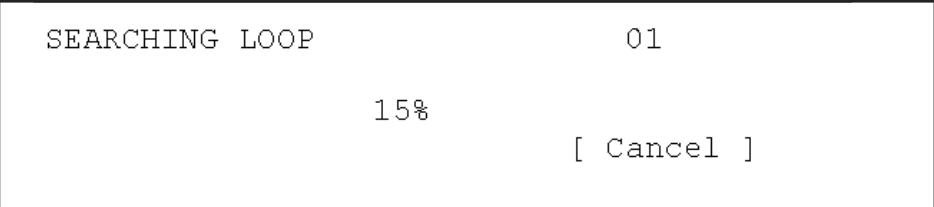

Once the loop AUTOSEARCH has finished, a summary of the search result is displayed, indicating all points that are connected to the loop. This report should be compared to the actual points installed to ensure that the devices are correctly detected and there are no connection errors.

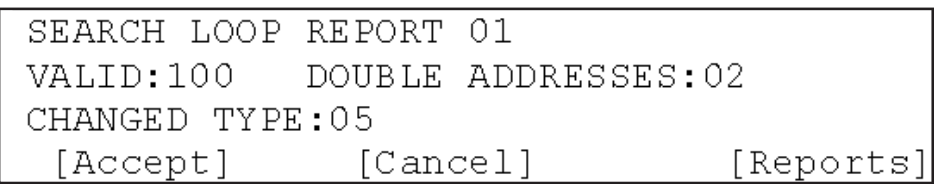

The meaning of the fields is as follows:

- VALID field is the number of addresses where they have found an item, both detectors and modules.<br>• DOUBLE ADDRESSES field are addresses where they found more than one item.
- 
- . The CHANGED TYPE field shows the addresses which have changed from the last AUTOSEARCH accepted.

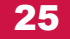

Pressing the Accept button validates the Autosearch, and the system will work with the points detected in the loop.

Pressing the **Cancel** button means that the AUTOSEARCH is not recorded, and the system will work with the previous AUTOSEARCH accepted.

Pressing the **Reports** button allows access to 2 types of reports which can be helpful for the implementation of the system.

The first report is a summary by type of points found in the loop. As the summary is several screens, the engineer can jump from one screen to the next using the + and - keys.

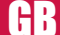

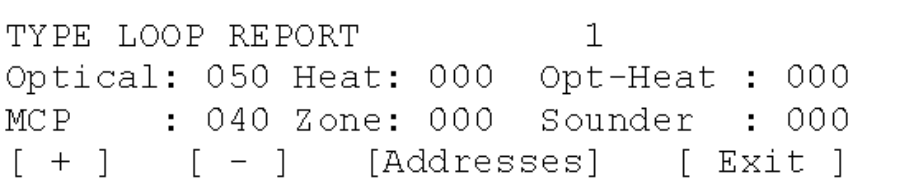

The second type of report accessed by pressing the function key Addresses. This reports all addresses that have been found in the loop, indicating the type of point found at the address.

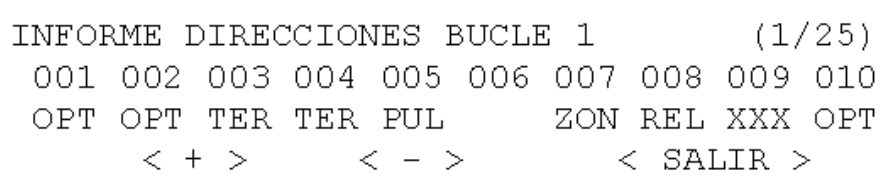

Again the + and - keys can be used to navigate through the screens of the report.

If there is no abbreviation under an address, it means that this address is free, and if you see XXX, it means there is more than one point that responds to that address.

#### 6.1.1.2 AUTOCHECK Menu

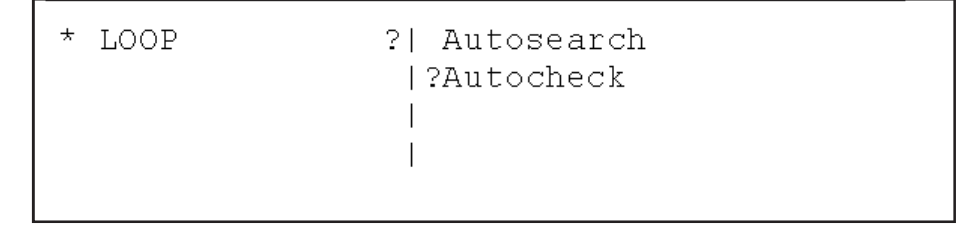

**26**

The autocheck submenu checks for problems on the loop, by checking how many points are connected to the start of the loop (S) and how many are connected to the end of the loop

LOOP CHECK LOOP  $: [01]$ [ Accept ] [ Cancel ]

To select the loop to be checked, either enter its number or select it using the 't' and 'l' buttons. Once selected click on OK, and the following screen is displayed.

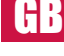

 $[Exit]$ 

This report shows that from the output connector on the loop (S) 5 points have been found, and from the return connector on the loop 27 points have been found. This tells us that we must look for problems between the 5<sup>th</sup> point from the output connector and the twenty-seventh point from the return connector.

To access the previous menu, press the Exit button.

#### 6.1.2 ZONE Menu

LOOP CHECK From S : 5  $From R : 27$ 

The installation can be divided into zones which are geographical sub-divisions of the protected premises in which one or more points are installed and for which a common zonal indication is provided. The maximum number of zones is 250. The following options are available in the zone menu:

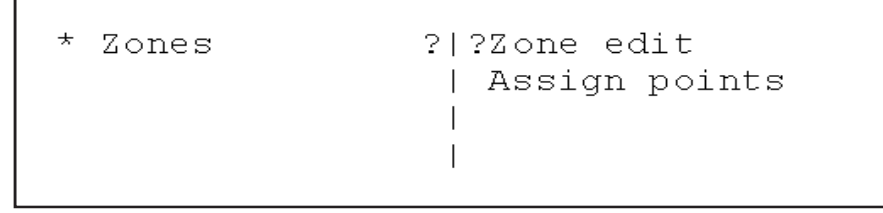

Use the '1' and '1' buttons to move the cursor, and then select using the OK button.

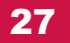

# 6.1.2.1 ZONE edit menu

GB

This allows the installer to assign a name for each zone number, to indicate the area of the building covered by the zone.

```
(1)ARTIZONA
                  MODO : [CONECLADA]
ZONA: <001>
TEXTO : [012345678901234567890123456789]
 <->KNAT Tr>
        <->– < √lemen Jos>
```
The fields can be edited by using the ' $\uparrow$ ' and ' $\downarrow$ ' buttons, or with the alphanumeric keypad. The next field can be selected using the  $\rightarrow$  and  $\leftarrow$  buttons.

The mode field shows the status of the zone, ie enabled or disabled.

Use the alphanumeric keypad to edit the name of the zone.

Use the  $+$  or  $-$  keys to edit the next or previous zone, respectively.

The option 'Points' permits the installer to assign points to the specified zone on a given loop.

ASSIGN POINTS ZONE LOOP: [001]  $: [001]$  $[001]$ RANGE  $: [001]$ to. [Accept] [Exit]

## 6.1.2.2 ASSIGN POINTS menu

In the Assign option, points can assigned to specific zones on a loop.

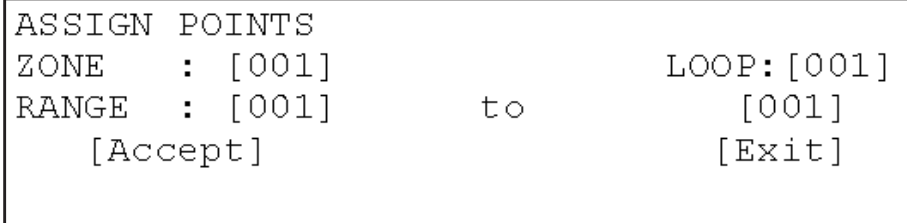

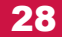

As with the previous menu, the 't' and 'l' buttons, or the alphanumeric keyboard, can be used to increment or decrement the numeric fields, and the ' $\rightarrow$ ' and ' $\leftarrow$ ' buttons are used to move to the next or previous field.

6.1.3. Point menu

\*Points ? | ?Edit Point | Address Programming Toggling LED

GB

#### **6.1.3.1 Edit Point**

In the Edit Point menu, the name of points can be provided, and a zone can be assigned. The mode of the point is also displayed, i.e. enabled or disabled.

 $\texttt{LOOP:} [01]$ ADR [001] ZONE : [001] Type : Optical MODE : Enabled AV : 020 TEXT: [012345678901234567890123456789]  $[-]$  $[+]$ [Exit]

The fields can be edited by using the ' $\uparrow$ ' and ' $\downarrow$ ' buttons, or with the alphanumeric keypad. The next field can be selected using the ' $\rightarrow$ ' and ' $\leftarrow$ ' buttons. The address field can also be increased or decreased using the  $+$  or  $-$  keys, regardless of the position of the flashing cursor.

Of course, the text field can only be edited with the alphanumeric keypad. AV is the analogue value of the point being displayed.

Pressing the Exit key will return to the previous menu and save the values.

# **6.1.3.2 Address programming**

This option is used to assign a new address to a point. Select the loop number and the current address of a point. Use the + and - buttons, or the numeric keys on the keypad to select a new address for the point. Once selected, click the Accept button to fix it.

ADDRESS PROGRAMMING  $LOOP < 1>$ CURRENT ADDRESS [001] NEW ADDRESS [100]  $[+]$  $[-]$ [Accept]  $[Exit]$ 

# GB

# **6.1.3.3 Toggling LED**

This option is helpful to locate a particular point in the system. Select the loop number and address of the point to be located, and the point's indicating LED will automatically light until either another address is chosen or the Exit option is selected.

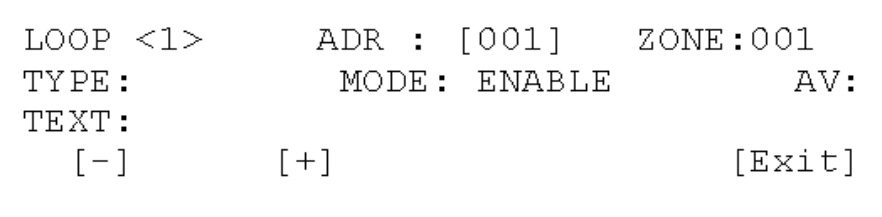

# 6.1.4. Actions menu

Cause and effect actions are created from this menu.

\*Actions  $?$ | ?New | Modify  $\overline{\phantom{a}}$  $\overline{\phantom{a}}$ 

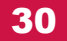

# **6.1.4.1 New Actions (Action Creation)**

An action is the cause and effect generated by an event in the building protected by the analogue system. It allows you to activate, deactivate or reset any output of the installation based on the configured cause and effect actions. When a detector, MCP or other kind of input device is triggered, the output which is generated depends on the input and output actions which have been programmed in to the panel. The input can be from a point or a zone or a loop or a panel. Likewise, the effected output may be one or more individual points, or one or more zones, or one or two loops, or all the points connected to the panel.

To set up an action, you first define an input generated by the event and then define the type output you require. It is possible to associate a delay time (in seconds) with the output, to prevent false alarms occurring if the output is immediate. NB the maximum delay time permitted by the European standard is 600 seconds (i.e. 10 minutes).

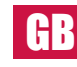

#### 6.1.4.1 Input Selection - Point

Press the first of the 4 buttons which are directly under the LCD in order to select "Point" as the Input in Action number 0001.

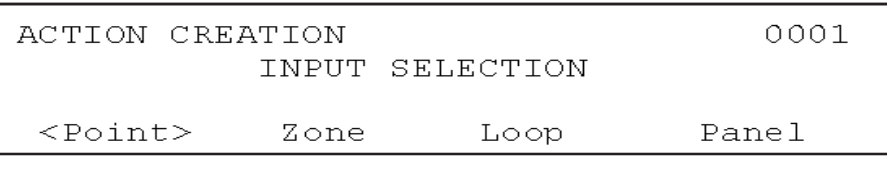

Then select the address of the point for which we want to activate the operation.

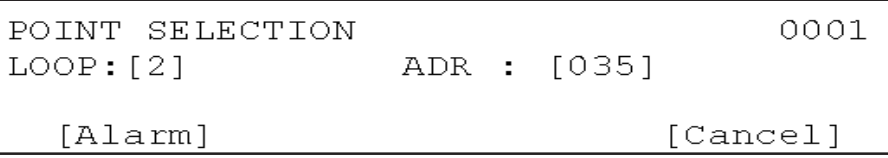

#### 6.1.4.1 Zone as an input

Below is an input generated by a zone or by a range of zones:

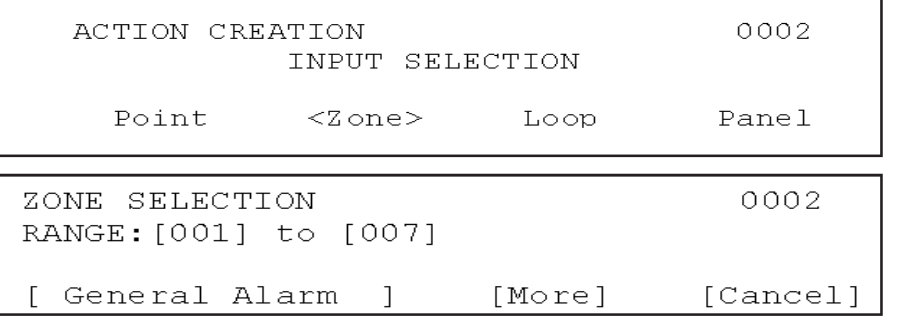

By pressing the More you can change the type of event that is generated by the zone or range of zones. These events are as follows:

- General alarm.
- MCP Alarm.
- Detector Alarm.
- Multi Point Alarm.

#### 6.1.4.1 Loop as an input

Below is an input generated by a loop:

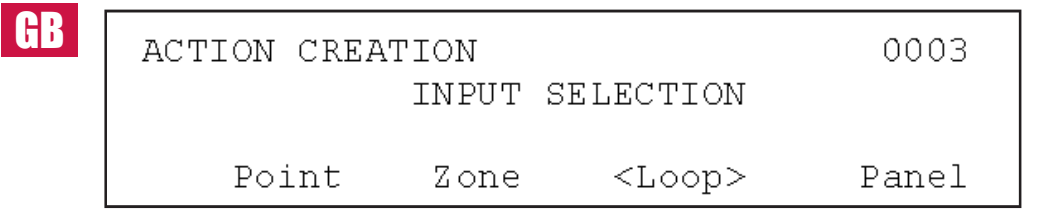

## 6.1.4.1 Panel as an input

Below is an input generated by a panel

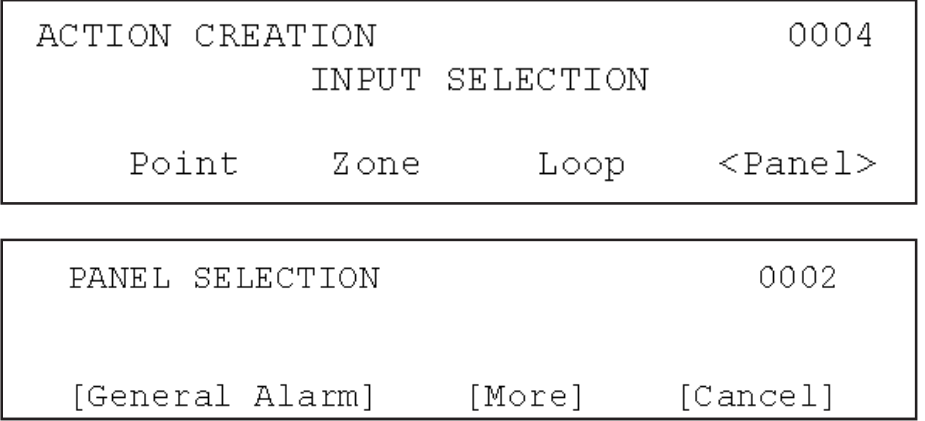

Pressing the More button changes the type of alarm that is generated by the panel.<br>These are as follow:

General Alarm.

Multi Point Alarm.

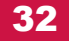

After selecting the input of the Action, the required output must then be chosen, which may be point(s), zone(s), loop(s) or the entire panel.

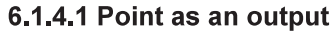

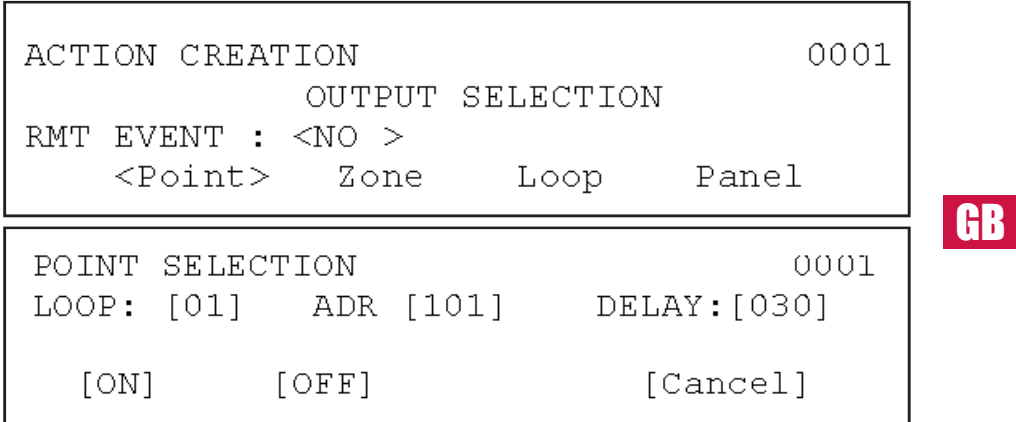

The actions on the points may be of ON or OFF, i.e. activate the output point such as a sounder point or switch it off.

#### 6.1.4.1 Zone as an output

The following shows how to select one or more zones as the outputs to be activated.

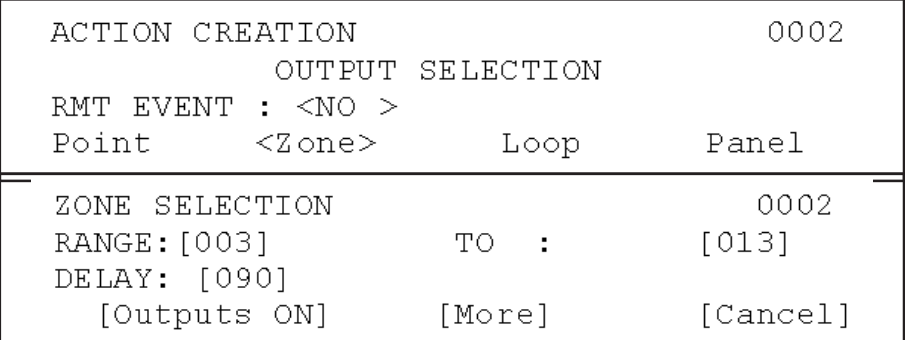

Pressing the More button changes the type of output that can be activated or de-<br>activated in the zone(s). The following outputs can be configured:

Outputs ON

- 
- Outputs OFF.<br>• Sounders ON.
- · Sounders OFF.
- Relays ON.
- Relays OFF.

**33**

# 6.1.4.1 Loop as an output

Next is shown how to activate one or two loops as outputs.

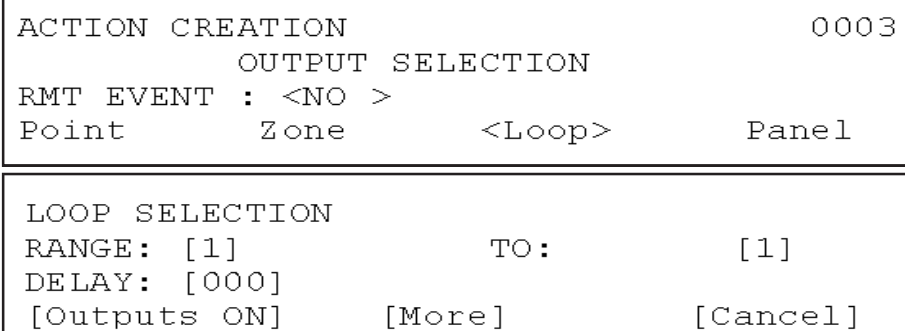

Pressing the More button changes the type of loop output that is activated or de-<br>activated. The following options are available:

Outputs ON.

GB

- Outputs OFF.<br>• Sounders ON.
- 
- · Sounders OFF.
- Relays ON.
- Relays OFF.

#### 6.1.4.1 Panel as an output

Next is shown how to select an output that activates the panel as an action.

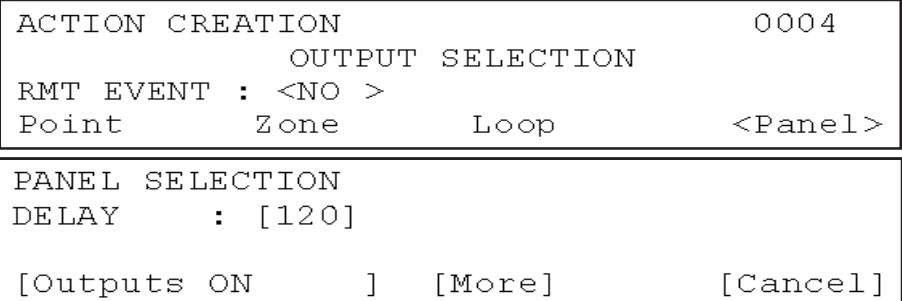

Pressing the More button changes the type of output that is activated on the entire panel. The outputs that can be selected are as follows:

- Outputs ON.
- Outputs OFF.<br>• Sounders ON.
- 
- · Sounders OFF.
- Relays ON.

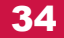

- Relays OFF.
- PCB sounder 1 ON.
- PCB sounder 1 OFF.
- PCB sounder 2 ON.
- PCB sounder 2 OFF.

After selecting an input and an output, an action will be set up and stored in the panel. The system can be configured with up to 1.024 different actions. Each action number is displayed in the top right of the LCD. All actions are started simultaneously so be careful that you do not configure conflicting actions.

#### **6.1.4.2 Modify Actions**

GB

In this sub-menu you can modify a previously programmed action. You can change both the input and the output. To modify an action, use the alphanumeric keypad or the ' $\uparrow$ ' and ' $\downarrow$ ' buttons.

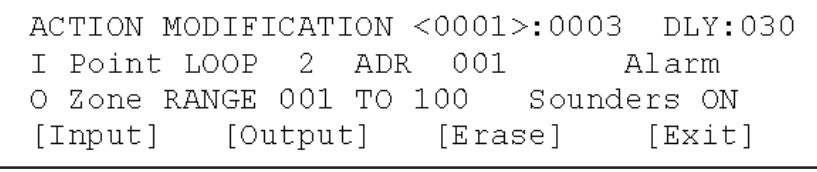

The above display is showing previously configured Action no. 1, and the total number of programmed actions is 3.

Press the Input button to modify the Input.

Press the Output button to modify the Output.

Press the Erase button to cancel the displayed action.

When the modification is complete, press the Exit button to save the action and to leave the sub-menu.

#### **6.1.5 Event Log**

In the Event Log menu you can access the list of events which have been detected by the system. For greater flexibility you can select the type of event you want to see. Alternatively you can list all events.

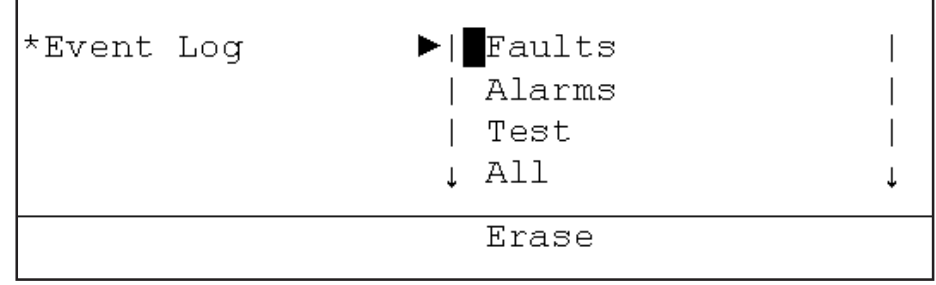

As a last option in this menu, the Erase option. This deletes all events from Event Log. This process is recommended to be used after commissioning the installation, so that information will only be saved from the date the system begins to operate.

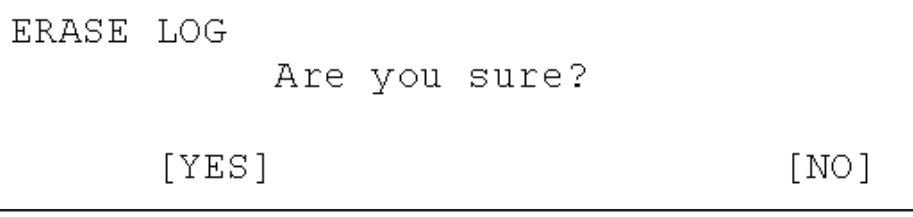

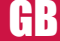

# 6.1.6 General menu

In the General menu you can enter the installation name, choose the menu language, change the passwords, and check & upgrade the firmware versions.

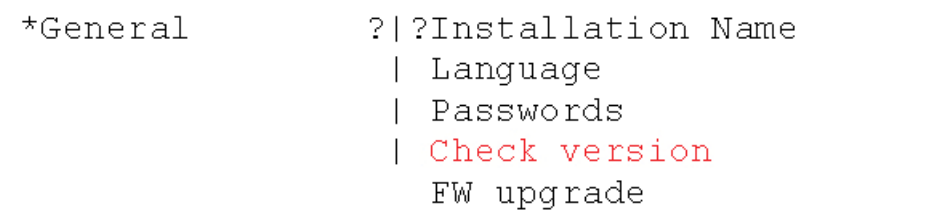

# **6.1.6.1 Installation name**

In this submenu the installation engineer can enter the name of the facility, the company responsible for maintaining the facility and a help line.

When the system operates in the normal condition the panel displays the name of the facility.

When a fault occurs in the alarm system, the panel shows the maintenance company and its phone number.

The editing of the fields is done with the alphanumeric keypad, and you can move from one field to another using the ' $\rightarrow$ ' and ' $\leftarrow$ '' buttons.

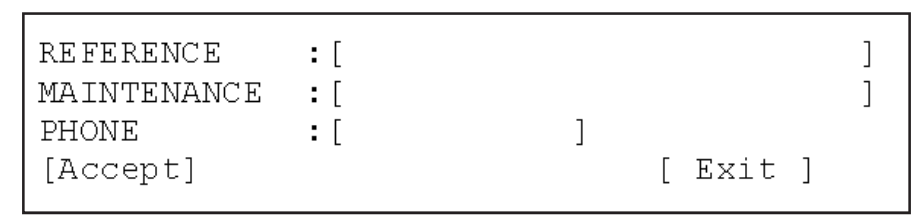

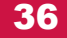

#### 6.1.6.2 Language selection

The system can operate in different languages to suit local requirements. The available

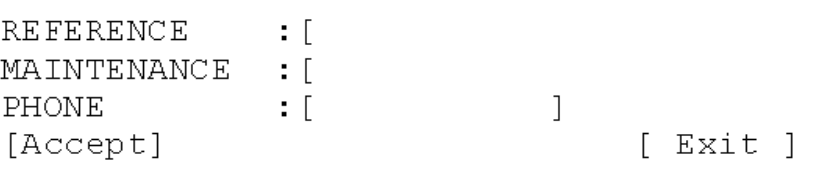

#### 6.1.6.3 Password modification

The system uses two passwords, both of which may be changed using this submenu. The level 1 password is for use by the system user, and the level 2 password by the installation engineer.

GB

 $\overline{1}$  $\mathbf{I}$ 

Each panel may be programmed with up to 15 different user level passwords. The default value of the user password is 1111.

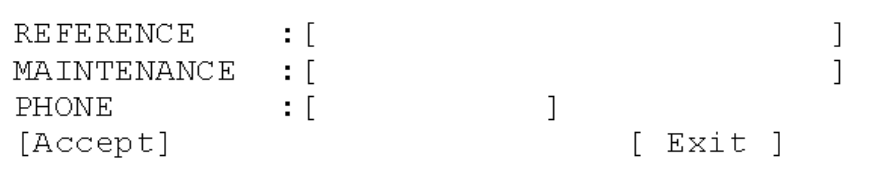

The default value of the installer password is 2222.

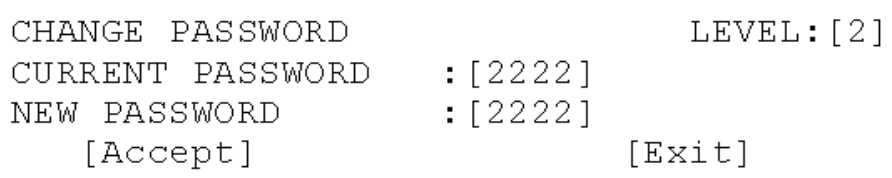

Press Accept to store password in memory, and then Exit to return to the previous menu.

# 6.1.6.4 Update firmware

This menu allows us to update the firmware of the computer through the USB port.

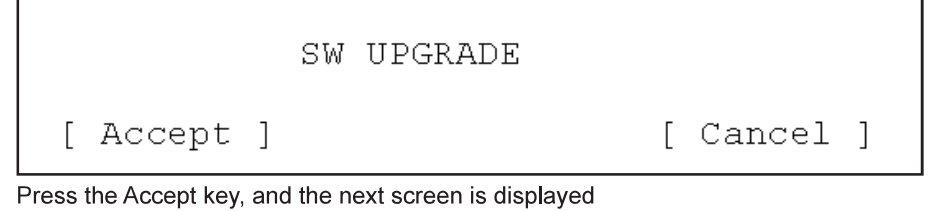

GB

# # # # # # # # # #

Press the BIOS button before the # symbols reaches the far right of the row to start updating the firmware / software.

[BIOS]

Version V1.0  $[EXIT]$ 

Press Exit to exit the application.

#### 6.1.7 Network Menu

The network allow to link panels and repeaters. The network support up to 32 panels or repeaters. You can configure the systems using this menu.

In the Network menu we can find the submenus Node setup, Node filter and Node search.

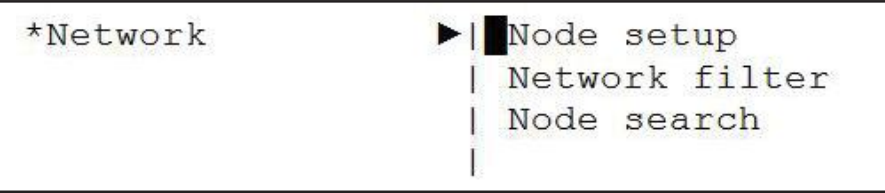

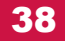
6.1.7.1 Node Setup Menu (Network card and Fiber Optic Card) This menu allows you to configure the panel as a node inside the network.

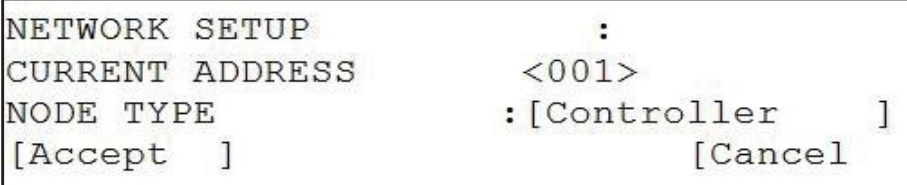

"Node Type" can be set to Normal or Controller. All nodes in the network are configured as normal except one that is configured as Controller. The network must have one controller node.

GB

"Node Address" is the network address of the panel inside the network. Each node inside the network must have a different address.

#### 6.1.7.1 Node Setup Menu (Ethernet Card)

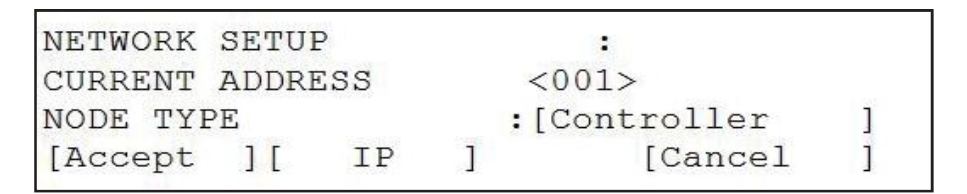

"Node Type" can be set to Normal or Controller. All nodes in the network are configured as normal except one that is configured as Controller. The network must have one controller node.

"Node Address" is the network address of the panel inside the network. Each node inside the network must have a different address.

IP: Submenú setup IP

## 6.1.7.1 Setup IP (Ethernet Card)

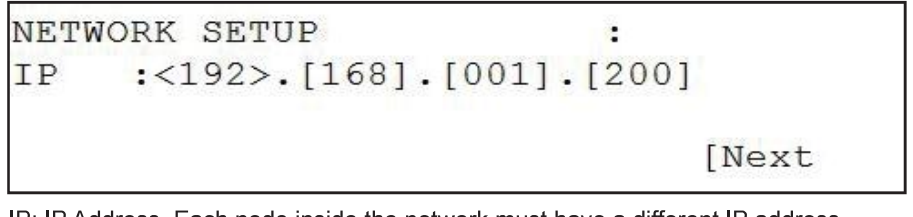

IP: IP Address. Each node inside the network must have a different IP address. - Allow values de 0.0.0.0 a 255.255.255.255

## 6.1.7.1 Node Setup Menu (Ethernet Card)

```
NETWORK SETUP
                                     \ddot{\cdot}: <000 > . [000] . [000] . [000]GAT
       :[255] \cdot [255] \cdot [000] \cdot [000]MSK
                                           [Next
```
# GB **6.1.7.2 Network Filter**

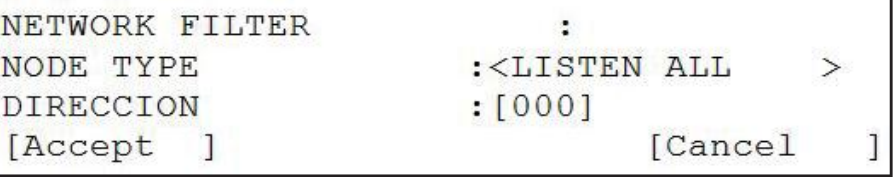

NODE TYPE:

- LISTEN ALL. - SELECTIVE LIST

DIRECCION:<br>- LISTEN ADDRESS.

6.1.7.3 Node Search Menu

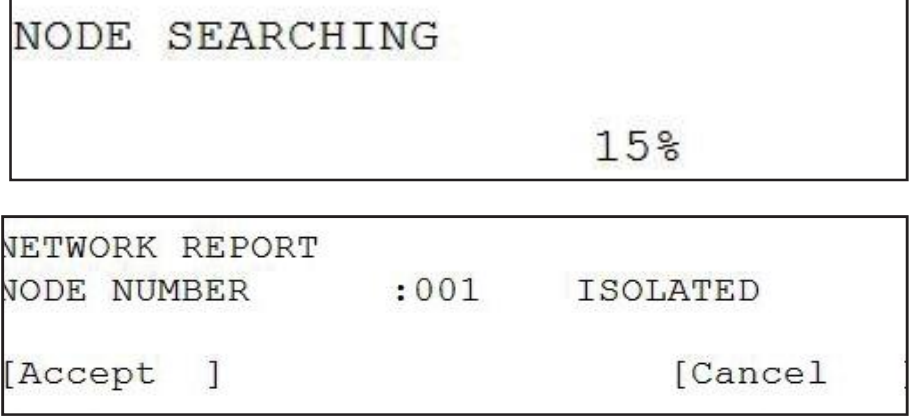

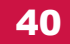

NODE NUMBER: Number of nodes found in the network. - Possible number of nodes from 01 to 32.

NODE MODES: Modes of operation of the network.

- ISOLATED: There is only one node.<br>- BUS: Network topology type bus.
- 
- RING: The network topology ring.

#### 6.1.8 Printer Menu

The Printer menu allows to access to the submenus Real Time and Historical Print.

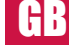

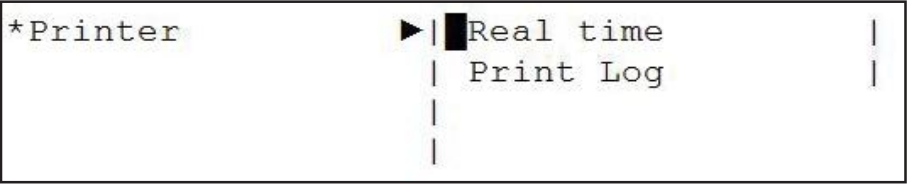

## 6.1.8.1 Real Time Menu

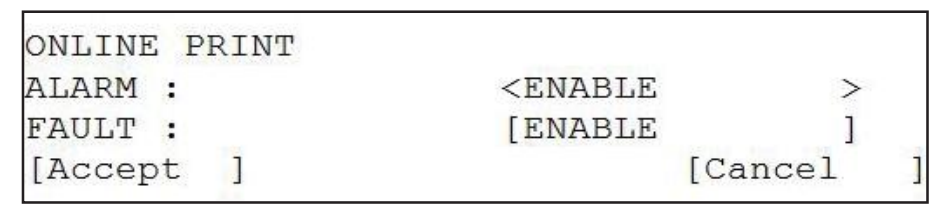

ALARM: Alarm Status Printing. - ENABLE - DISABLED

FAULT: Fault Status Printing - ENABLE - DISABLED

With the Accept button the changes are saved.

Press the EXIT key to exit of the menu.

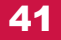

#### **6.1.8.2 Print LOG**

The Printer menu allows to access to the submenus Real Time and Historical Print.

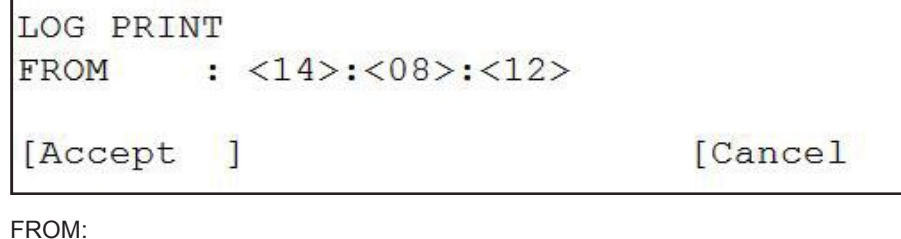

GB

- Day. Range from 01 to 31.
- Month. Range from 01 to 31.<br>- Year. Range from 00 to 99.

With the Accept button the changes are saved.

Press the EXIT key to exit of the menu.

## **6.1.9 Day and time**

Use this submenu to change the date and time displayed on the panel.

DATE-TIME Date: [31] - [12] - [2010] Time:  $[10]$ :  $[00]$ [ Accept ] [ Cancel ]

## 6.2 System Configuration 4 and 8 Loops

6.2 Main menu

After entering the access level 2 code, the installation engineer can access the configuration menus. (See below).

To move through the menus, press the ' $\uparrow'$ , ' $\downarrow'$ , ' $\rightarrow'$  and ' $\leftarrow'$  buttons, then press the Enter button or ' $\rightarrow'$  to select the menu you want to access., after selecting the menu to which you want to access must pr

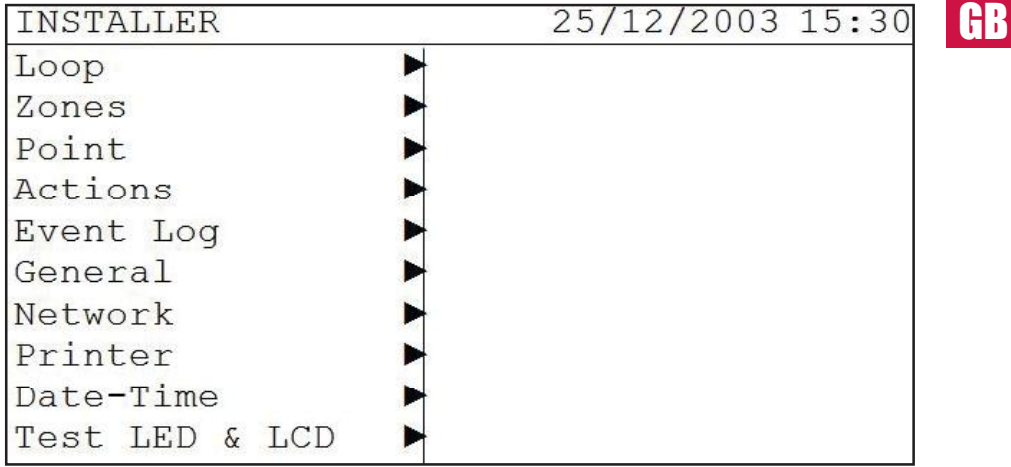

#### 6.2.1 Loop Menu

On the menu loop we can access the submenús Autosearch and Autocheck.

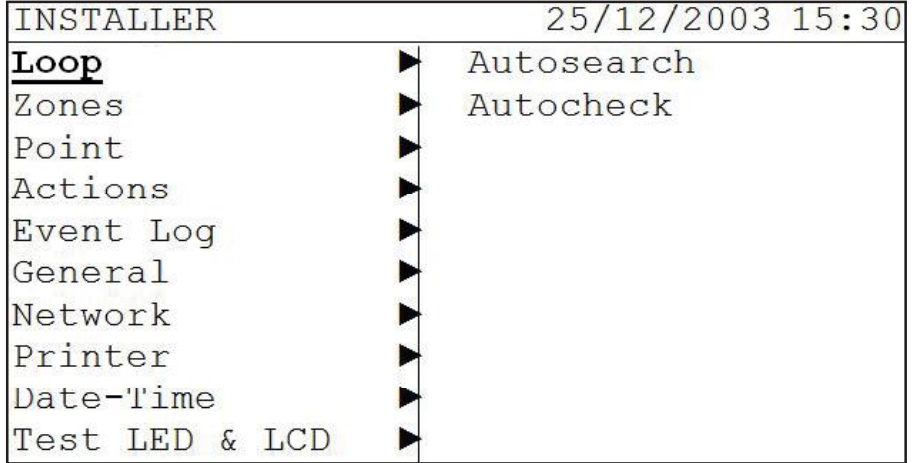

## 6.2.1.1 Menu AUTOSEARCH

**GB** 

AUTOSEARCH performs a scan of all points that are connected to the loop. This may take a few minutes

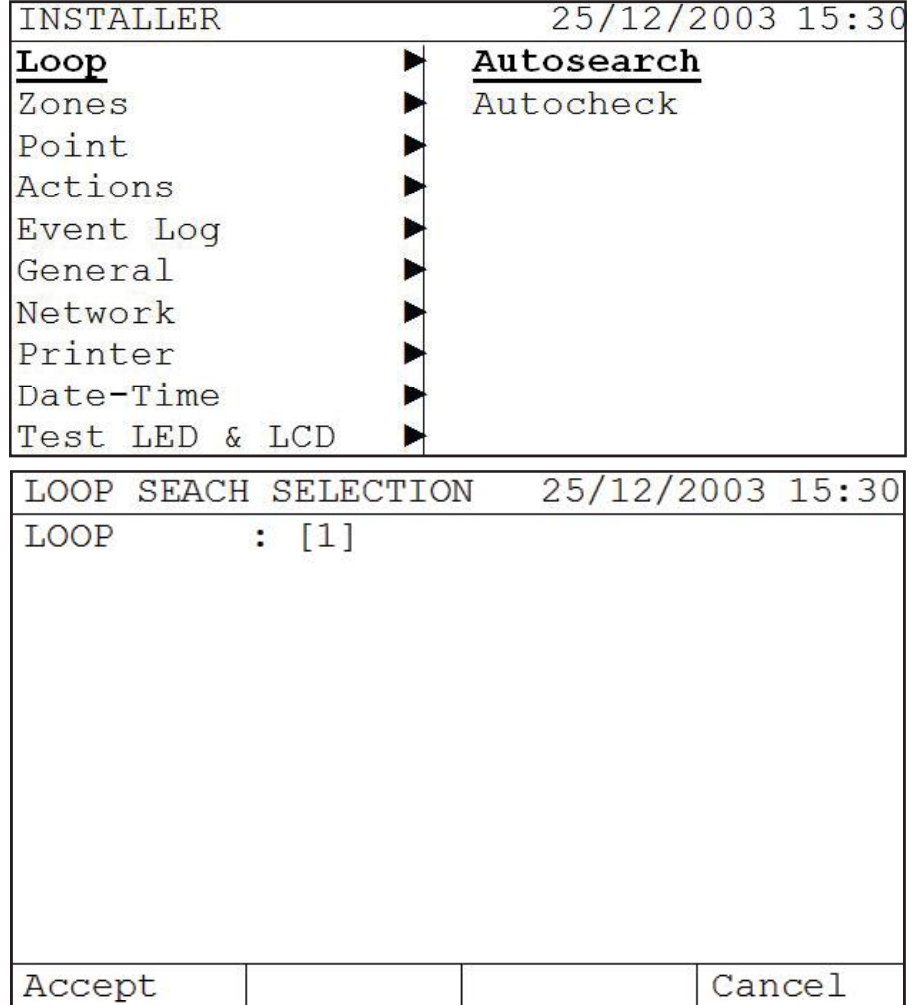

To select the loop that we want to autosearch, enter the number in the square brackets or select the loop number using the ' $\uparrow$ ' and ' $\downarrow$ ' buttons. Once selected click on Accept, and the following screen appears.

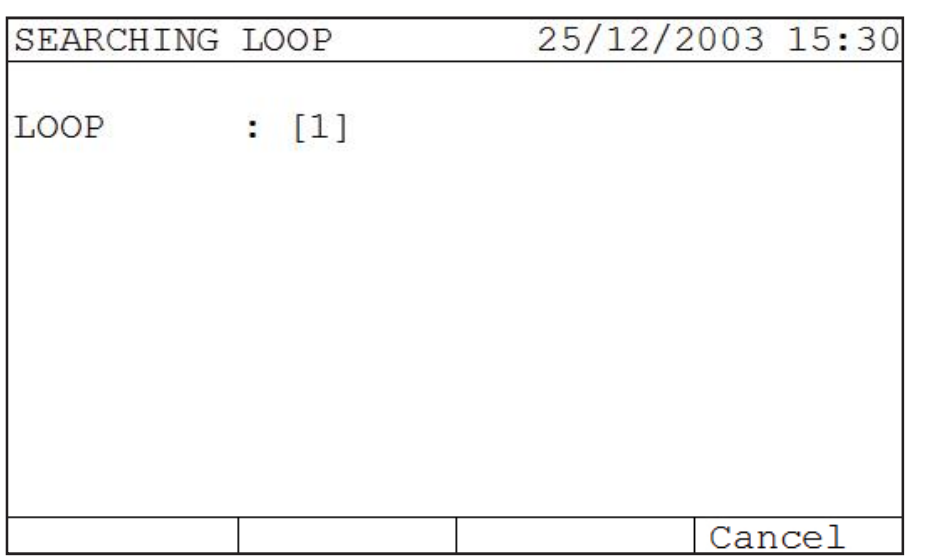

 $\overline{\phantom{a}}$ 

GB

indicating all points that are connected to the loop. This report should be compared to the actual points installed to ensure that the devices are correctly detected and there are no connection errors.

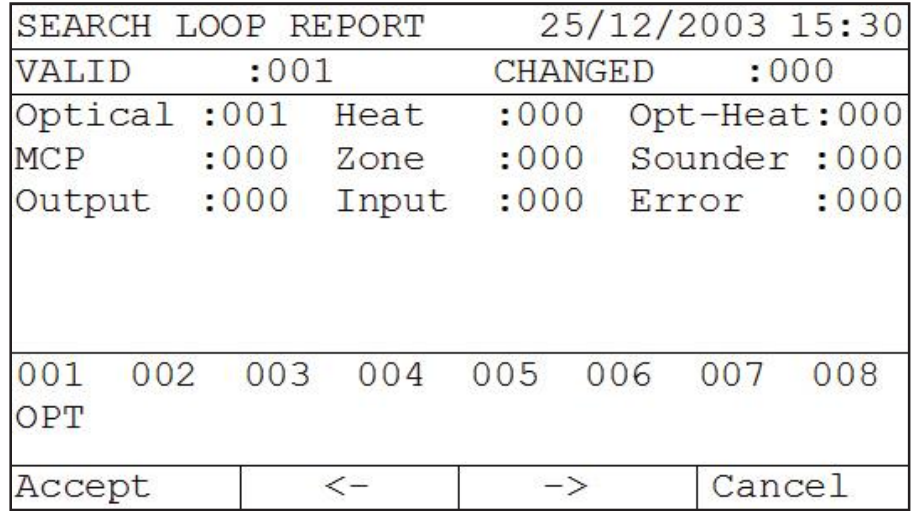

The meaning of the fields is as follows:

In the second window we have:

- VALID field is the number of addresses where they have found an item, both detectors and modules.<br>• DOUBLE ADDRESSES field are addresses where they found more than one item.
- 
- . The CHANGED TYPE field shows the addresses which have changed from the last AUTOSEARCH accepted.

In the third window we have: GB

> Se presenta un tipo de informe donde se muestra un resumen del número por tipo de elementos encontrados en el lazo.

In the four windows we have:

The second type of report accessed by pressing the function key Addresses. This reports all addresses that have been found in the loop, indicating the type of point found at the address and the status.

Again the  $\rightarrow$  and  $\leftarrow$  keys can be used to navigate through the screens of the report.

If there is no abbreviation under an address, it means that this address is free, and if you see XXX, it means there is more than one point that responds to that address.

Pressing the Accept button validates the Autosearch, and the system will work with the points detected in the loop.

Pressing the Cancel button means that the AUTOSEARCH is not recorded, and the system will work with the previous AUTOSEARCH accepted.

### 6.2.1.2 Menu AUTOCHECK

The autocheck submenu checks for problems on the loop, by checking how many points are connected to the start of the loop (S) and how many are connected to the end of the loop (R). This helps find where the position where the loop is open circuit.

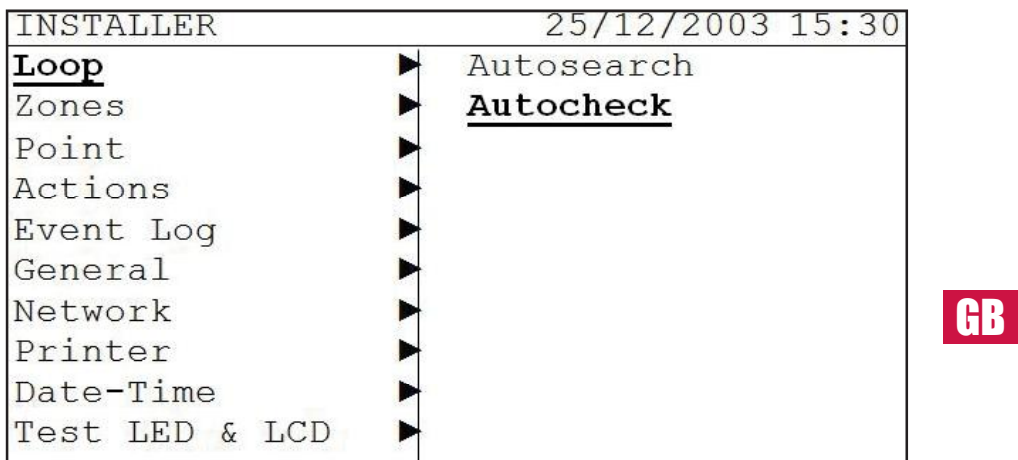

Select the loop where you want to check.

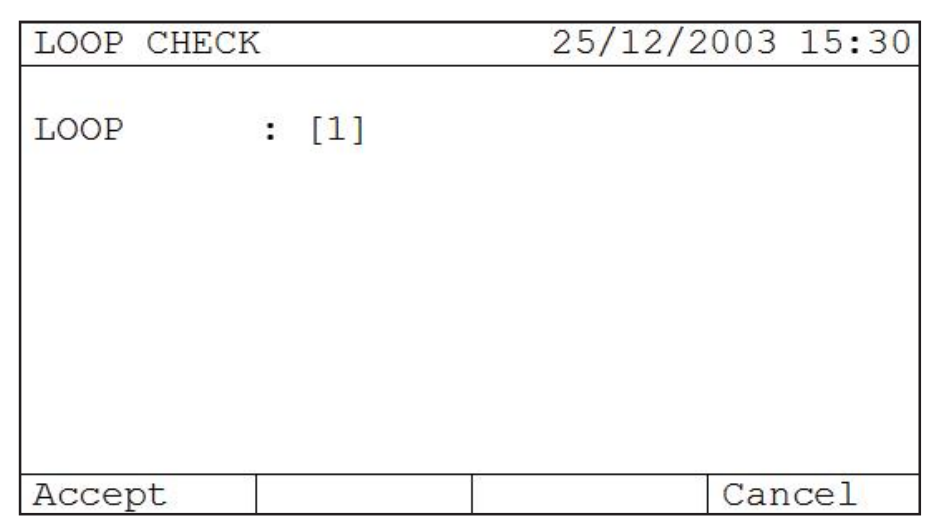

To select the loop to be checked, either enter its number or select it using the ' $\uparrow$ ' and ' $\downarrow$ ' buttons. Once selected click on Accept, and the following screen is displayed.

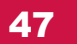

GB

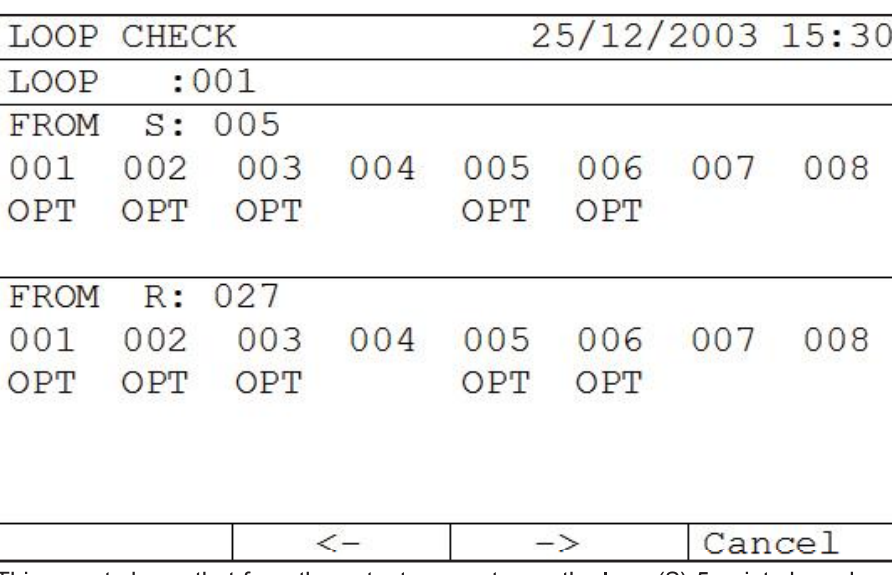

This report shows that from the output connector on the loop (S) 5 points have been found, and from the return connector on the loop 27 points have been found. This tells us that we must look for problems between the 5 th point from the output connector and the twenty-seventh point from the return connector.

To access the previous menu, press the Exit button.

#### 6.2.2 Menu Zone

The installation can be divided into zones which are geographical sub-divisions of the protected premises in which one or more points are installed and for which a common zonal indication is provided. The maximum number of zones is 250. The following options are available in the zone menu:

| <b>TNSTALLER</b> | 25/12/2003 15:30 |  |
|------------------|------------------|--|
| Loop             | Zone edit        |  |
| Zones            | Show             |  |
| Point            | Enable           |  |
| Actions          |                  |  |
| Event Log        |                  |  |
| General          |                  |  |
| Network          |                  |  |
| Printer          |                  |  |
| Date-Time        |                  |  |
| Test LED & LCD   |                  |  |

Use the ' $\uparrow$ ' and ' $\downarrow$ ' buttons to move the cursor, and then select using the ENTER button.

## 6.2.2.1 Zone Edit Menu

This menu allows to the installer to assign a name for each zone number, to indicate the area of the building covered by the zone.

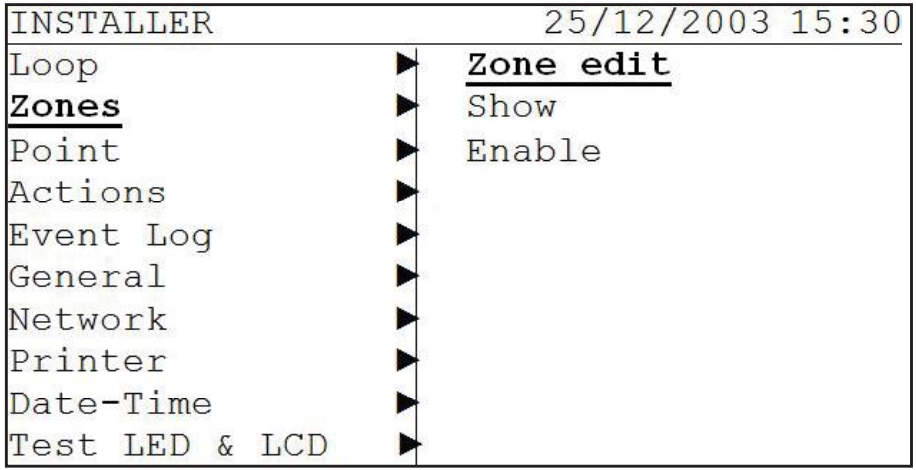

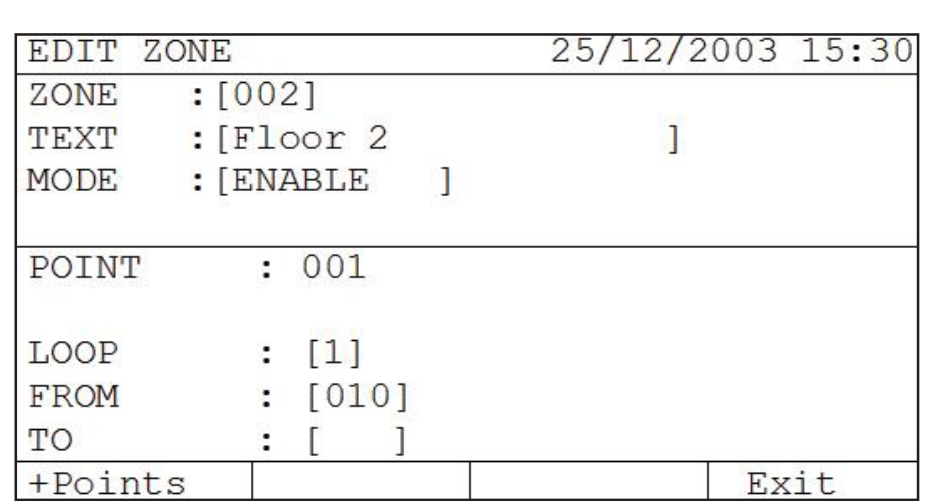

In the second window we have the following fields:

- . The ZONE field allow you to select the area to be edited.
- The fields can be edited by using the '1' and '1' buttons, or with the alphanumeric<br>
keypad. The next field can be selected using the ' $\rightarrow$ ' y ' $\leftarrow$ ' buttons.<br>
 Use the alphanumeric keypad to edit the name of the zone
- 
- . The MODE field shows the status of the zone, ie enabled, disabled or test.
- . In the test case appears the field ENABLE to select if you want to enable the sounders in this mode.<br>• The option 'Points' allow to the installer to assign points to the specified zone on a
- given loop.

In the third window

GB

- . This window allow to the installer to assign points to the specified zone on a given loop.<br>• The Point field identifies the number of devices in the assigned zone.
- 
- . We can select the Loop number and the addresses range to add to the Zone. • (ie. the displayed window, to press the key "+ Points" we are assign addresses 10 through 115 of loop 1 to zone 2).

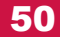

## 6.2.2.2 Show Zones Menu

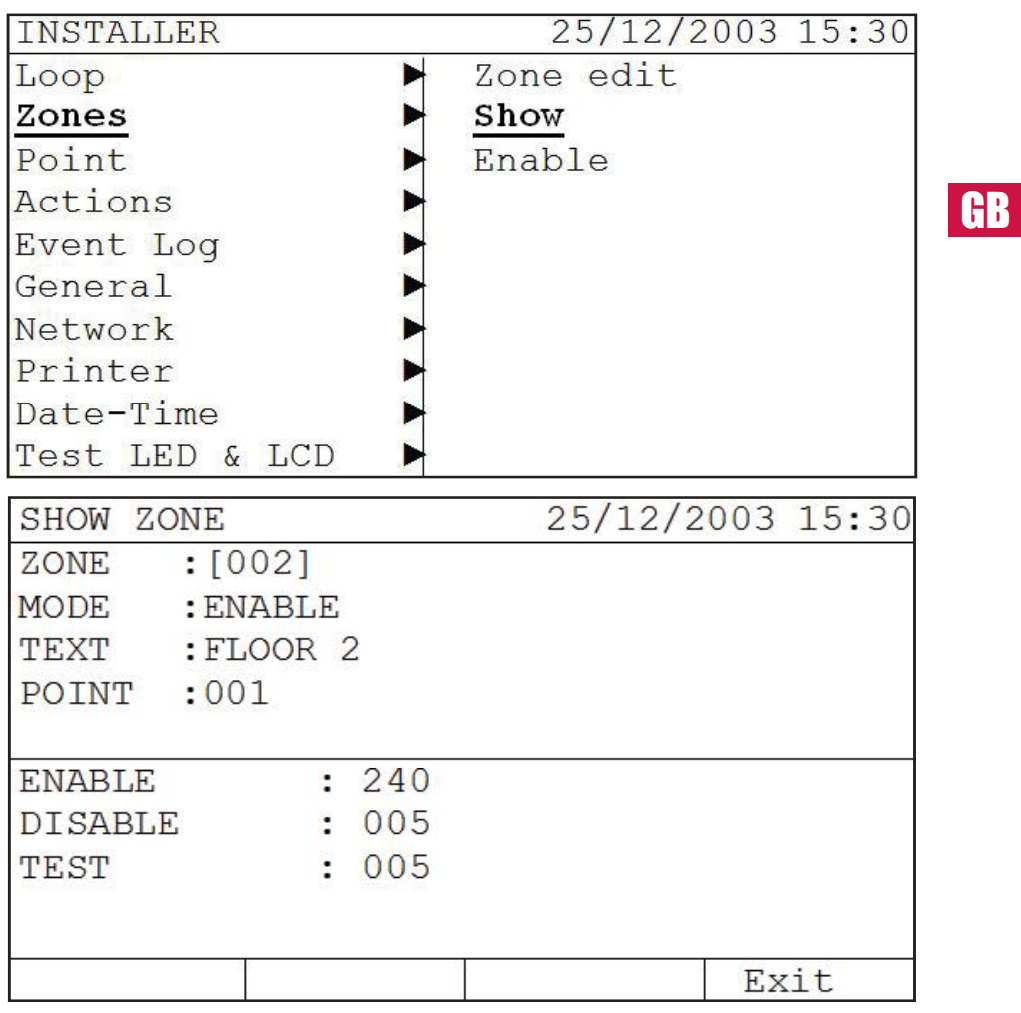

This menu allows to the installer to show the data for each zone.

In the second window we have the following fields:

The ZONE field show you to select the area to be shown.<br>The fields can be edited by using the ' $\uparrow$ ' and ' $\downarrow$ ' buttons, or with the alphanumeric<br>keypad. The next field can be selected using the ' $\rightarrow$ ' y ' $\leftarrow$ ' buttons

The MODE field shows the status of the zone, ie enabled, disabled or test. The option 'Points' shows to the installer to assign points to the specified zone on a given loop.

The third window is an information window with the number of areas that we have enabled, disabled and under test, with the total number 250 zones.

## 6.2.2.3 Enable Zones Menu

GB

The menu Enable Zones allow us to setup the mode of the zone, ie, setup all zones in enable mode, disable mode or test mode.

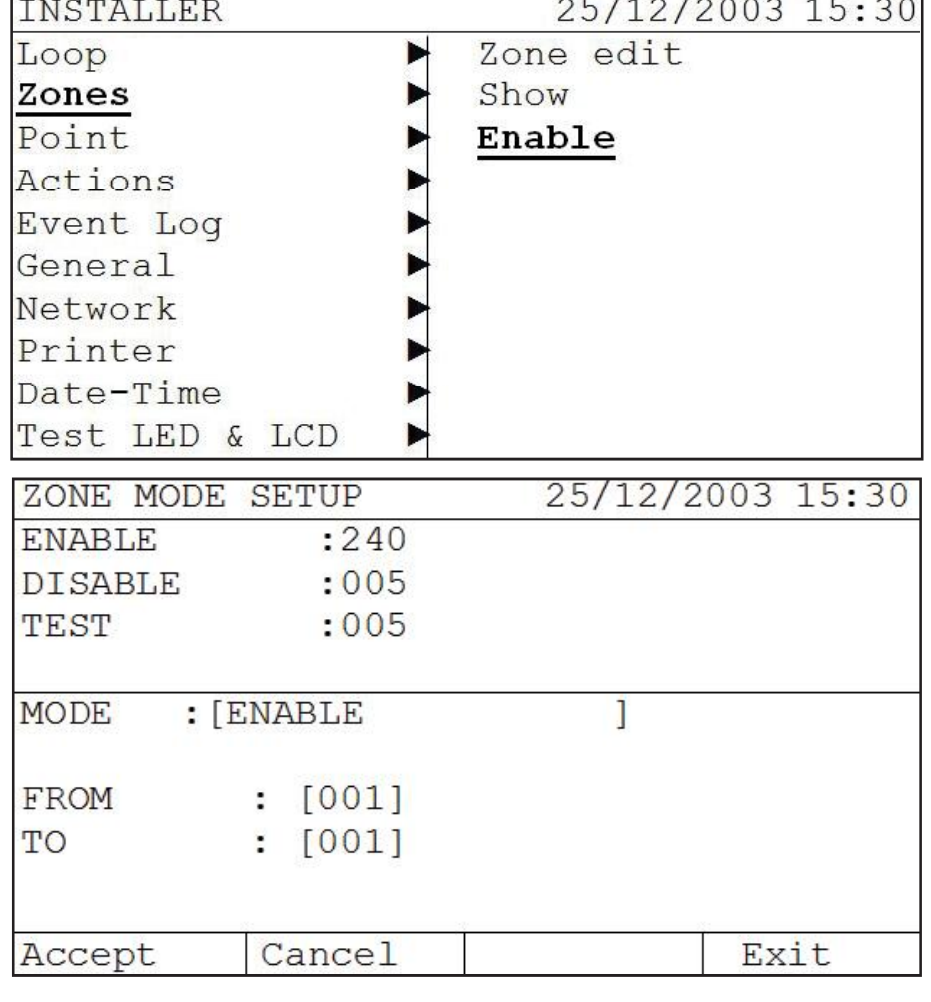

In the test case appears the field ENABLE to select if you want to enable the sounders in this mode.

The fields can be edited by using the ' $\uparrow$ ' and ' $\downarrow$ ' buttons, or with the alphanumeric keypad. The next field can be selected using the ' $\rightarrow$ ' y ' $\leftarrow$ ' buttons.

With the fields FROM and TO we fix the range of zones to set up in the selected mode. With the Accept button the changes are saved. With the CANCEL button cancels the changes made and not accepted. Press the EXIT key to exit the menu ZONE CONNECT.

The TEST option of this menu allows us to put in test mode the select areas. This option allows us to check the detectors without reset the Control Panel.

GB

If this option is enabled you can choose if you want to trigger the sounders in case of alarm or not. If you have the sounders enabled, its will be enable under a few seconds and after the smoke detector will be in alarm mode. After it the sounders will be stopped automatically. If there is delay associated with the sounders, under test mode, it will be cancelled, to improve up the test mode.

After 20 minutes under the test mode selection, if the system detects that there has been no alarm trigger, the Control Panel will be in normal mode, it will be cancel the test mode.

The second window is an information window with the number of zones that we have enabled, disabled and under test, with the total number 250 zones.

In the third window we have the following fields:

The MODE field shows the status of the zone, ie enabled, disabled or test.

#### 6.2.3. Point Menu

In the Edit Point menu, the name of points can be provided, and a zone can be assigned. The mode of the point is also displayed, i.e. enabled or disabled. Also turn on the led.

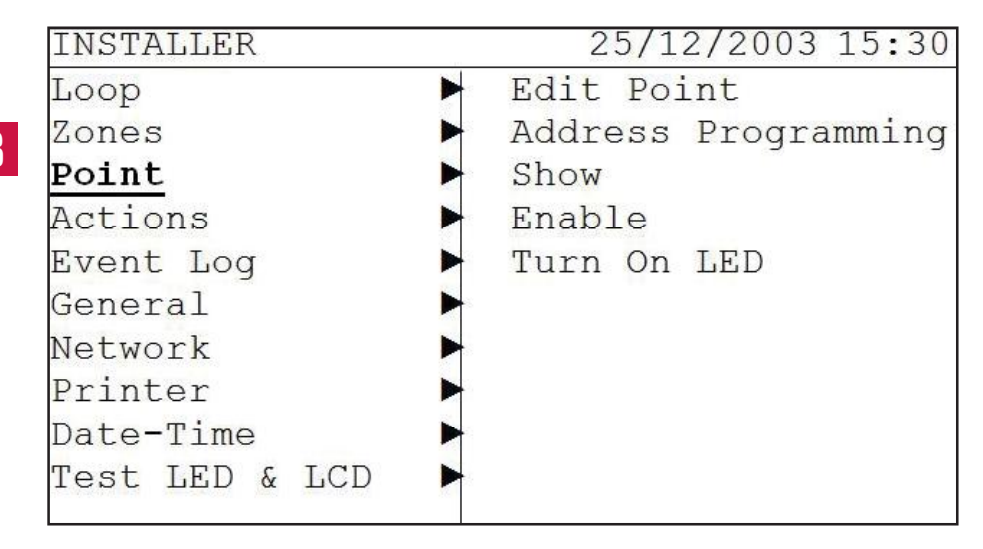

To move through the menus, press the ' $\uparrow$ ', ' $\downarrow$ ', ' $\rightarrow$ ' and ' $\leftarrow$ ' buttons, then press the Enter button or  $\rightarrow$  to select the menu you want to access., after selecting the menu to which you want to access must press the Enter button or  $\rightarrow$ .

## 6.2.3.1 Edit Point Menu

In the Edit Point menu, the name of points can be provided, and a zone can be assigned. The mode of the point is also displayed, i.e. enabled or disabled.

The device type is available in the display. AV is the analogue value of the point being displayed.

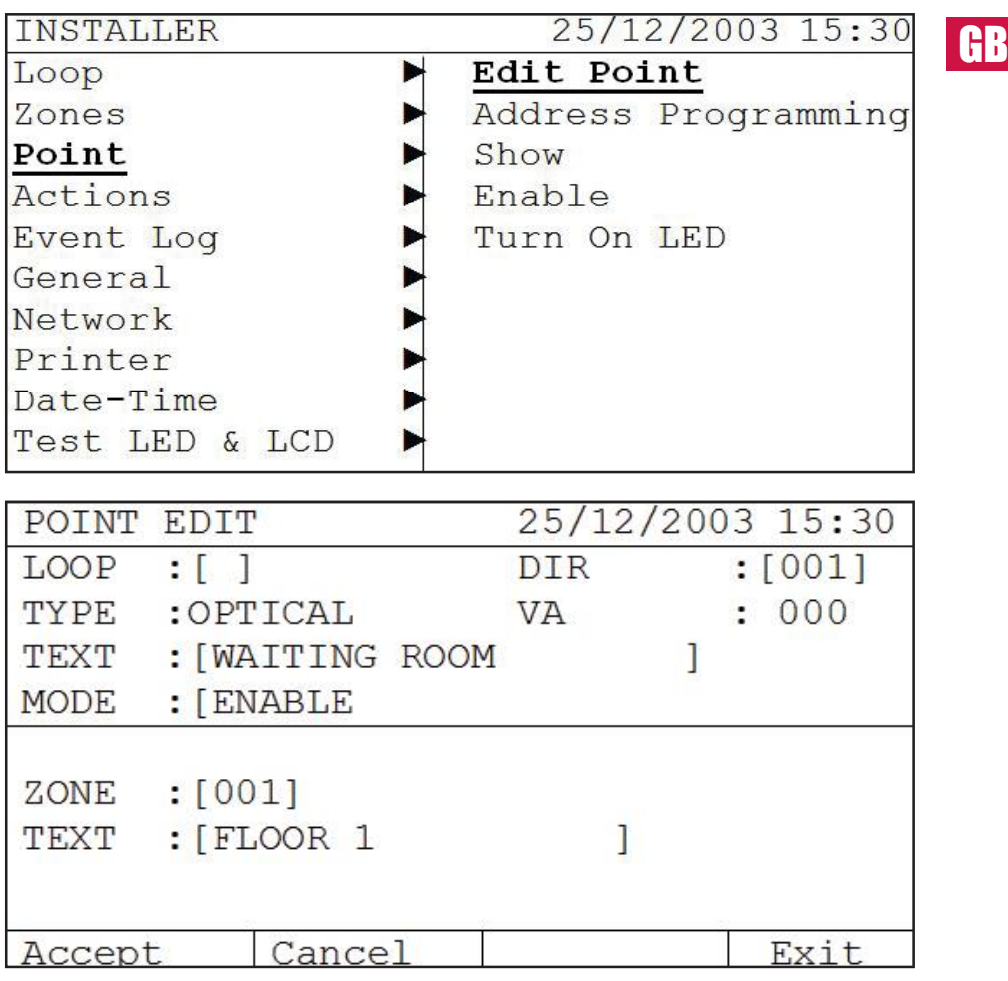

The fields can be edited by using the ' $\uparrow$ ' and ' $\downarrow$ ' buttons, or with the alphanumeric keypad. The next field can be selected using the ' $\rightarrow$ ' and ' $\leftarrow$ ' buttons.

With the Accept button the changes are saved. With the CANCEL button cancels the changes made and not accepted.<br>Press the EXIT key to exit the menu ZONE CONNECT.

## 6.2.3.2 Address Programming Menu

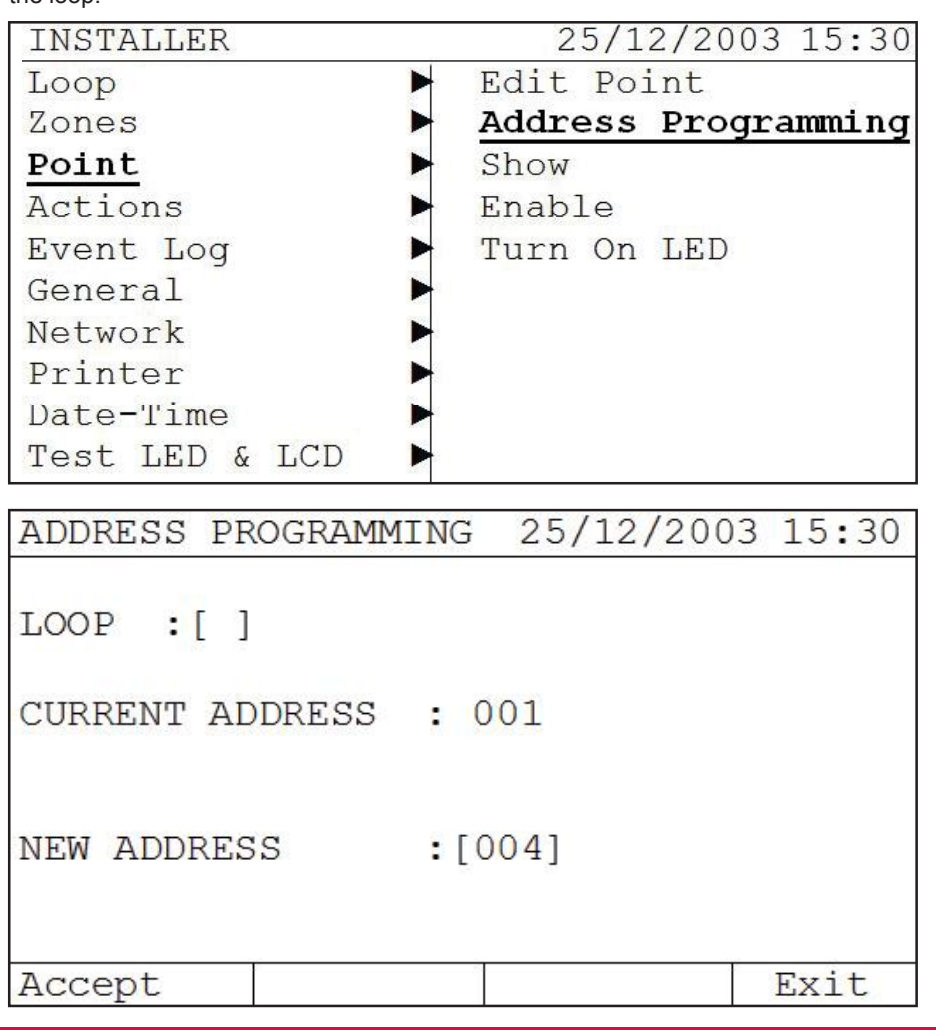

This option is used to assign a new address to a point. This device must be alone in **GB** the loop.

Select the loop number and the current address of a point. Use the '1' and '1' buttons, or the numeric keys on the keypad to select a new address for the point. Once selected,<br>click the Accept button to fix it. Remember to keep alone in the loop this device before<br>to use this function.

## 6.2.3.3 Show Point Menu

This menu allows to the installer to show the data for each point inside the installation displayed.

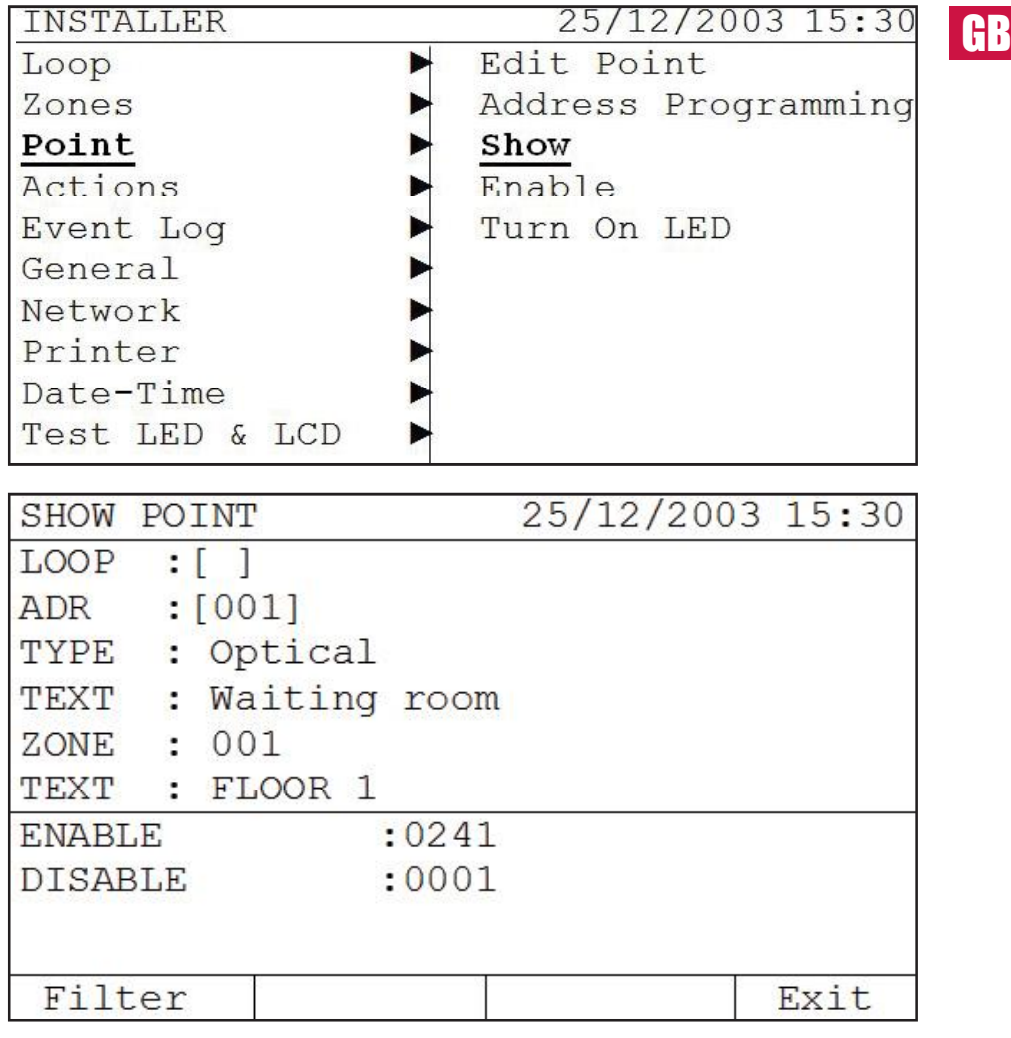

In the second window we have the following fields:

This menu allows you to select the loop and the device to be check. You can see the type, the text of the point, the zone and the zone text for the selected device.

In the third window shows:

A summary of the number of devices enabled and disabled.

GB

Pressing the Filter key you can go to a new window were you can see the enable or disable addresses of each loop.

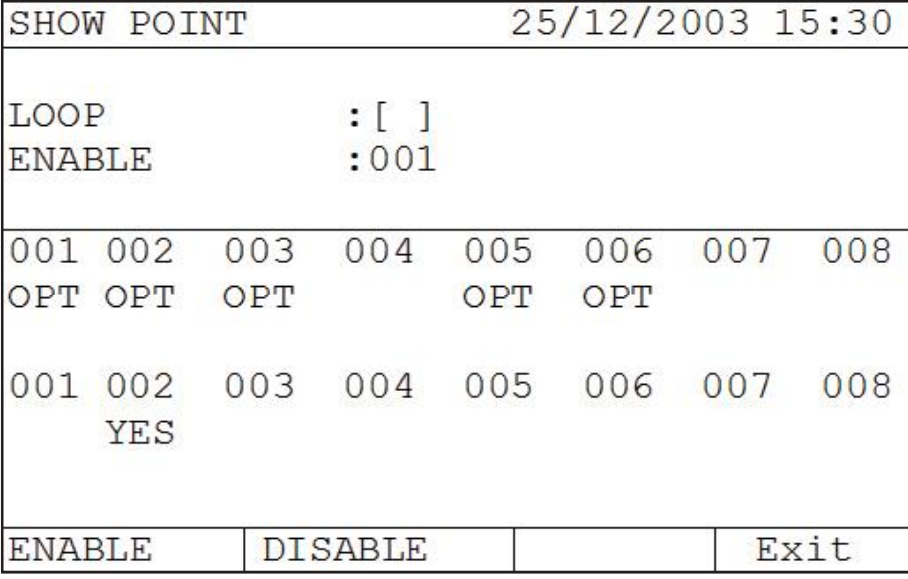

In the third window you can select the loop. Press the key "ENABLE" to show the summary of the enable devices or press the key "DISABLE" to show the summary of the disable devices. With the keys ' $\rightarrow$ ' and ' $\leftarrow$ ' you can

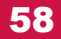

## 6.2.3.4 Enable Point Menu

 $\overline{\phantom{a}}$ 

The menu Enable Points allow us to enable or disable the points in the system.

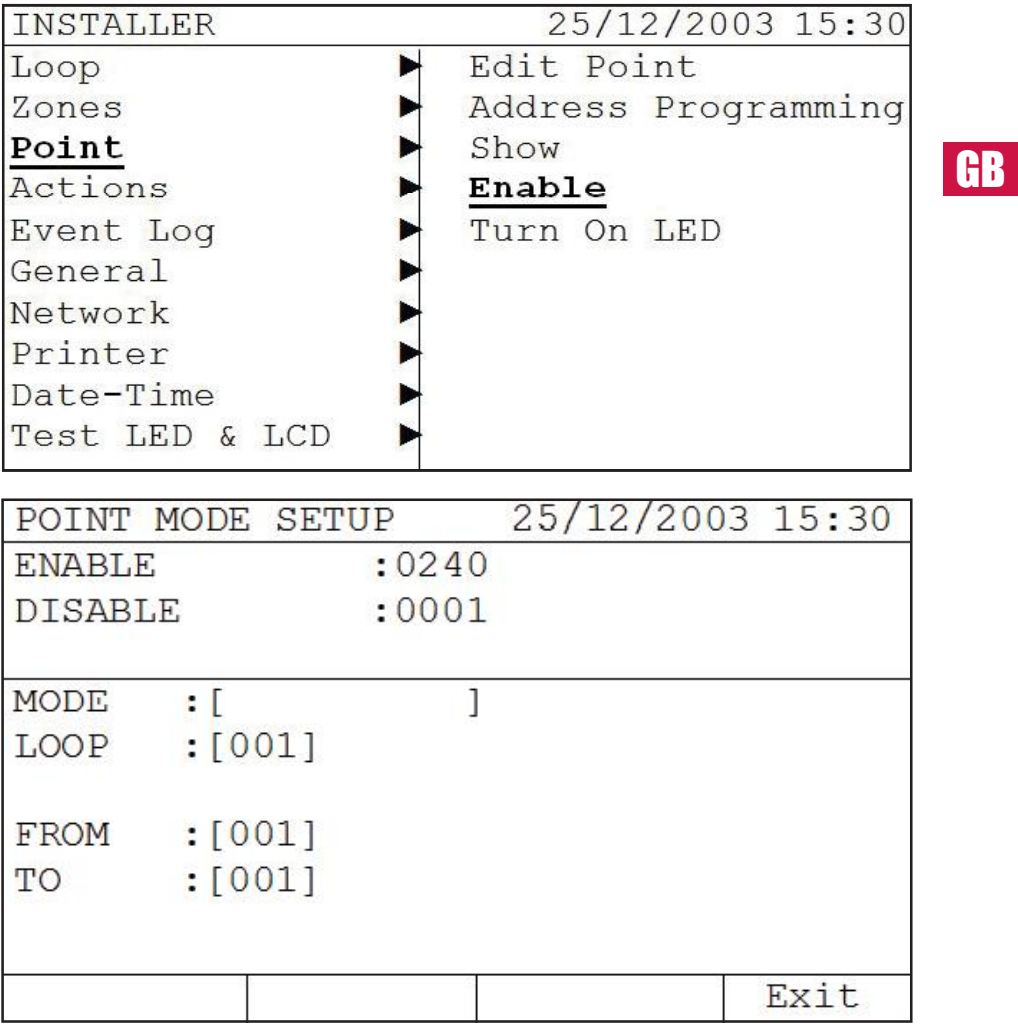

The second window is a resume window with the number of devices ENABLES and<br>the number of devices DISABLES.

In the thirst windows we have the next fields:

The MODE field allow you to change the status of the point, ie enabled or disabled. The fields can be edited by using the ' $\gamma$ ' and ' $\downarrow$ ' buttons, or with the alphanumeric key-<br>pad. The next field can be selected using the ' $\rightarrow$ '  $\gamma$ '  $\leftarrow$ ' buttons.<br>The LOOP field allow you to select the loop to be

With the fields FROM and TO we fix the range of addresses to set up in the selected mode.

With the Accept button the changes are saved. With the CANCEL button cancels the changes made and not accepted. Press the EXIT key to exit the menu POINT CONNECT.

#### 6.2.3.5 Turn on LED Menu

GB

This option is helpful to locate a particular point in the system. Select the loop number and address of the point to be located, and the point's indicating LED will automatically light until either another address is chosen or the Exit option is selected.

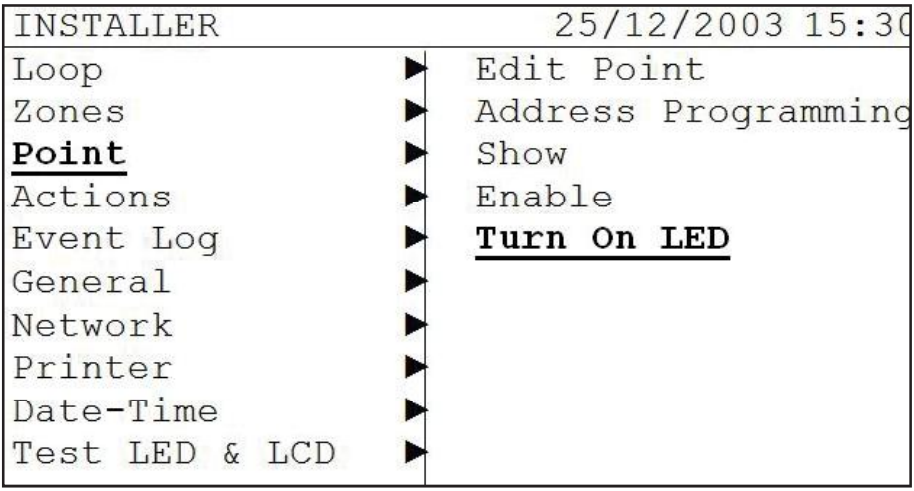

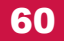

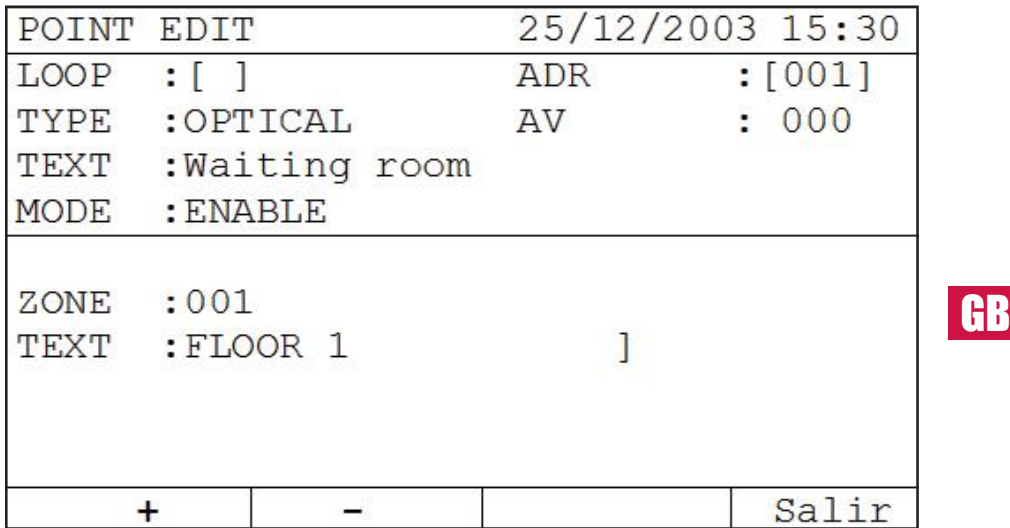

After selecting the loop, using the + - keys or numeric keypad, we can change the address of the item that you want to turn on the LED.

Press the EXIT key to exit the menu TURN ON LED.

## 6.2.4. Actions Menu

Cause and effect actions are created from this menu.

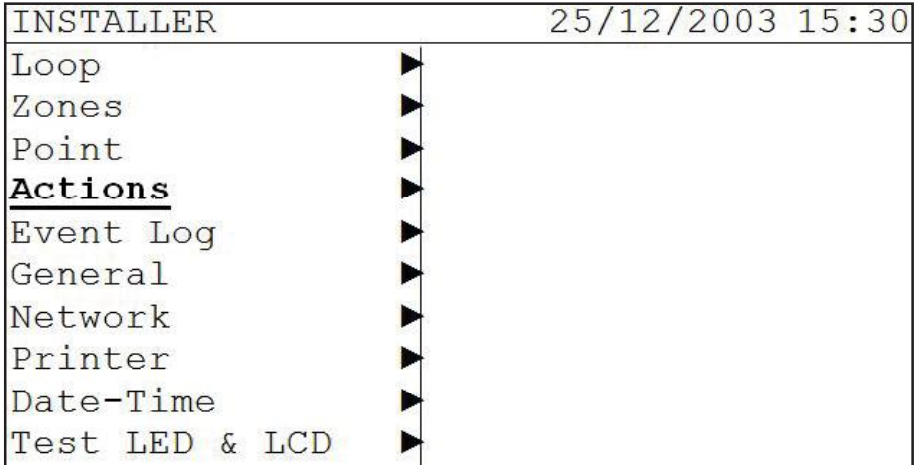

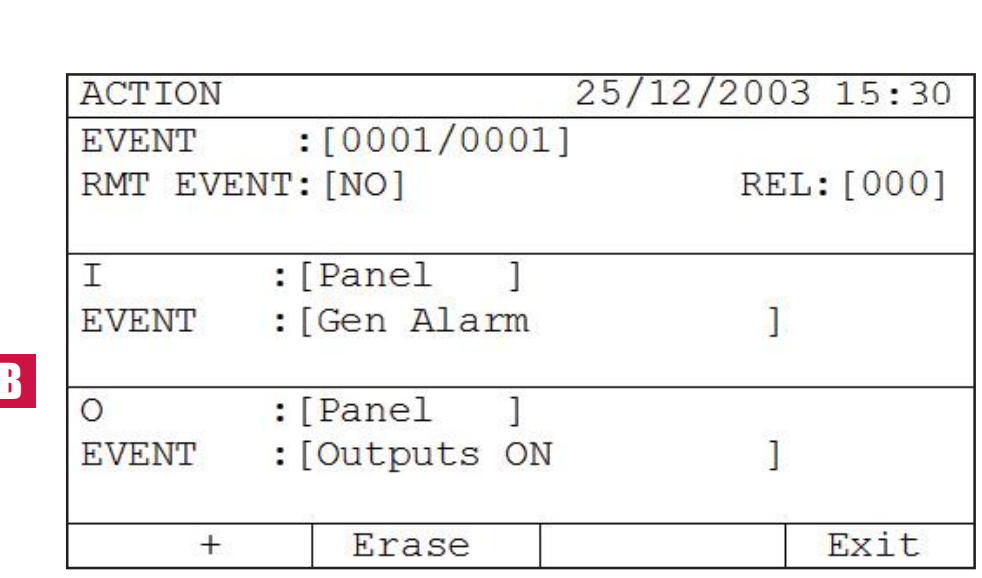

Press the EXIT key to exit the menu ACTIONS. Press the Erase button to cancel the displayed action.<br>Press the + button to add actions.

GB

### **6.2.4.1 New Actions (Action Creation)**

An action is the cause and effect generated by an event in the building protected by the analogue system. It allows you to activate, deactivate or reset any output of the installation based on the configured cause and effe or other kind of input device is triggered, the output which is generated depends on the input and output actions which have been programmed in to the panel. The input can be from a point or a zone or a loop or a panel. Likewise, the effected output may be one or more individual points, or one or more zones, or one or two loops, or all the points connected to the panel.

To set up an action, you first define an input generated by the event and then define the type output you require. It is possible to associate a delay time (in seconds) with the output, to prevent false alarms occurring if the output is immediate. NB the maximum delay time permitted by the European standard is 600 seconds (i.e. 10 minutes).

The following shows the steps to create an action:

#### 6.2.4.1 Delay and Remote Event Action Setup

First step is to define if this action is internal to the panel or remote. This is for network systems. If the panel is inside a network the name for this action is remote event. It's happens when an event in a panel trigger an output in other panel.

RMT EVENT [NO] If it's only one panel or it's an internal event. RMT EVENT [YES] If it's a network panel and the action is in other panel. In this case you must to fill the panel address and the delay for this action.

mediate actions in case of false alarms.

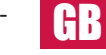

#### 6.2.4.1 Setup Event Input

The second step to create an action is to define the input (I) that triggers the event. The action can be done by an input from a Panel, Loop, Zone or Point Input.

#### Input Actions allowed by the Control Panel.

We can choice between the next events:

- General Alarm.
- Multiple Point Alarm.
- Multiple Zone Alarm.

#### Input Actions allowed by the Loop

After selecting the loop, we can select the next events types:

General Alarm.

#### Input Actions allowed by the Zone

After selecting the zone, we can select the next events types:

- General Alarm.
- MCP Alarm.
- Detector Alarm.
- Multiple Alarm.

Input Actions allowed by the Point After selecting the loop and the address point, we can select the next events types:

Alarm.

After selecting the input of the Action, the required output must then be chosen, which may be point(s), zone(s), loop(s) or the entire panel.

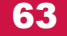

## 6.2.4.1 Setup Event Output

The third step to create an action is to define the output (O) that triggers the event activate. The action can be done by an output from a Panel, Loop, Zone or Point Input.

#### Output Actions allowed by the Control Panel.

We can choice between the next events:

- Enable outputs.
- Disable outputs.
- Enable sounders.

GB

- Disable sounders.
- Enable relays.
- 
- Disable relays.<br>• Enable PCB sounder 1.
- · Disable PCB sounder 1.
- Enable PCB sounder 2.
- Disable PCB sounder 2.

## Output Actions allowed by the Loop

After selecting the loop, we can select the next events types:

- Enable outputs.
- Disable outputs.
- Enable sounders.
- Disable sounders.
- Enable relays.
- Disable relays.

#### Output Actions allowed by the Zone

After selecting the zone, we can select the next events types:

- Enable outputs.
- Disable outputs.
- Enable sounders.
- Disable sounders.
- Enable relays.
- 
- Disable relays.<br>• Output Actions allowed by the Point.

## **After selecting the loop and the address point**

- Enable.
- Disable.

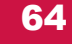

## 6.2.5 Event Log Menu

In the Event Log menu you can access the list of events which have been detected Alternatively you can list all events.<br>Alternatively you can list all events.

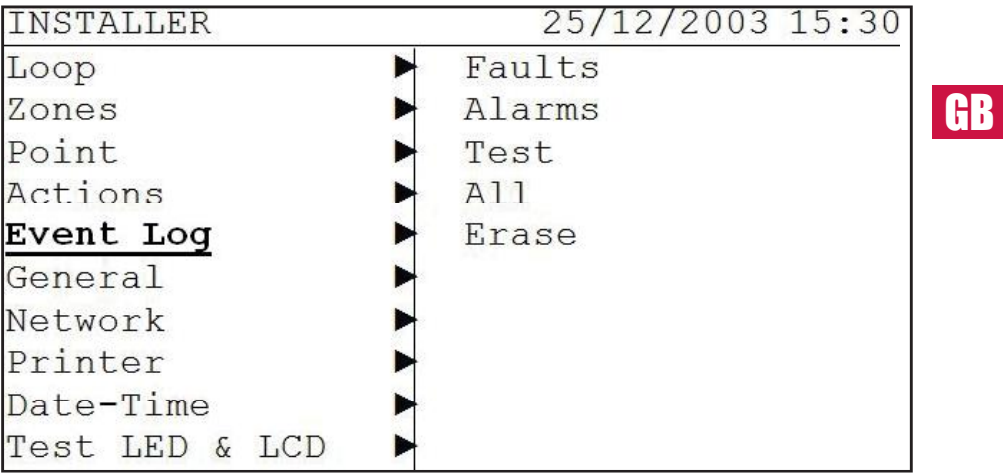

As a last option in this menu, the Erase option. This deletes all events from Event Log. This process is recommended to be used after commissioning the installation, so that

#### 6.2.6 General Menu

In the General menu you can enter the installation name, choose the menu language, change the passwords, check & upgrade the firmware versions and Disable LED Switch.

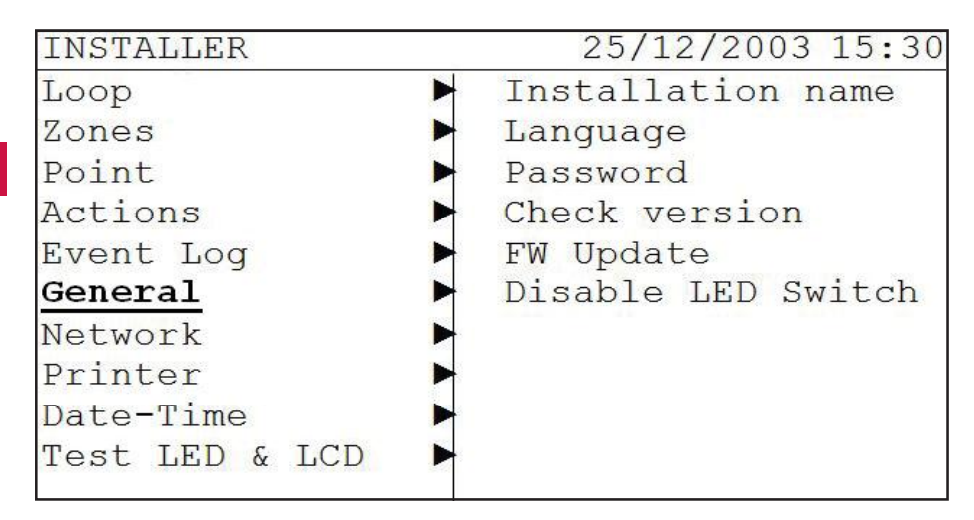

#### 6.2.6.1 Installation Name Menu

In this submenu the installation engineer can enter the name of the facility, the company responsible for maintaining the facility and a help line.

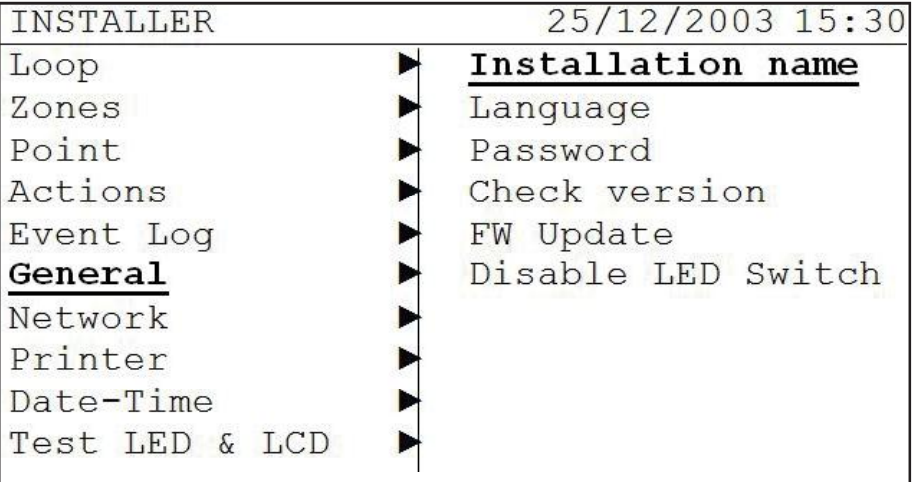

GB

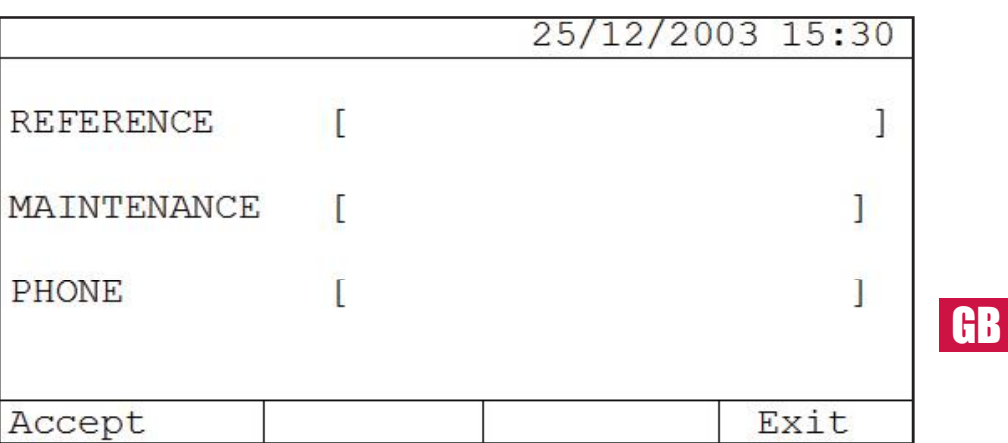

When the system operates in the normal condition the panel displays the name of the facility.

When a fault occurs in the alarm system, the panel shows the maintenance company and its phone number.

The editing of the fields is done with the alphanumeric keypad, and you can move from one field to another using the '→' and '←' buttons.

With the Accept button the changes are saved.

Press the Exit key to exit of the menu.

## 6.2.6.2 Language Selection Menu

The system can operate in different languages to suit local requirements. The available

## 6.2.6.2 Language Selection Menu

The system can operate in different languages to suit local requirements. The available languages include English, Spanish, Italian, French and Portugese.

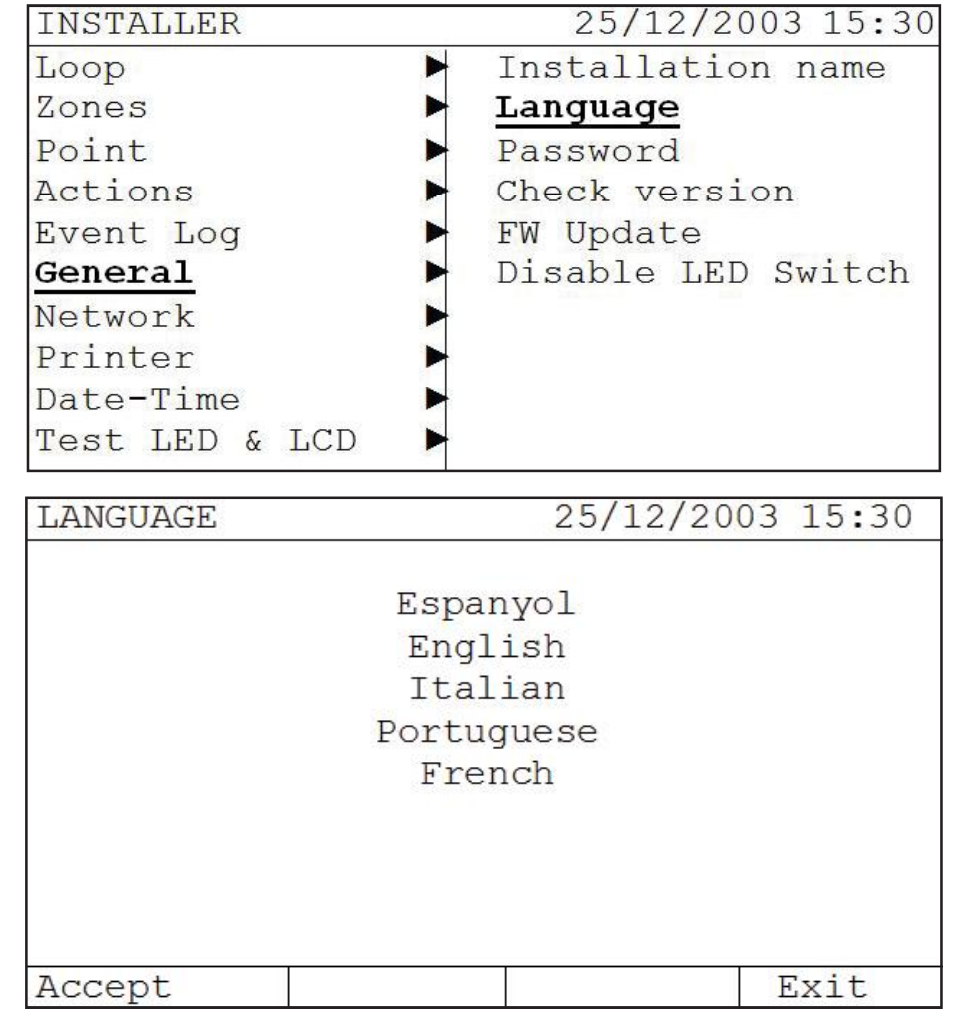

Use the ' $\uparrow$ ' and ' $\downarrow$ ' buttons to move the cursor, and then select using the ENTER button.

With the Accept button the changes are saved.

Press the Exit key to exit of the menu.

## 6.2.6.3 Password Modification Menu

The system uses two passwords, both of which may be changed using this submenu. The level 1 password is for use by the system user, and the level 2 password by the installation engineer.

GB

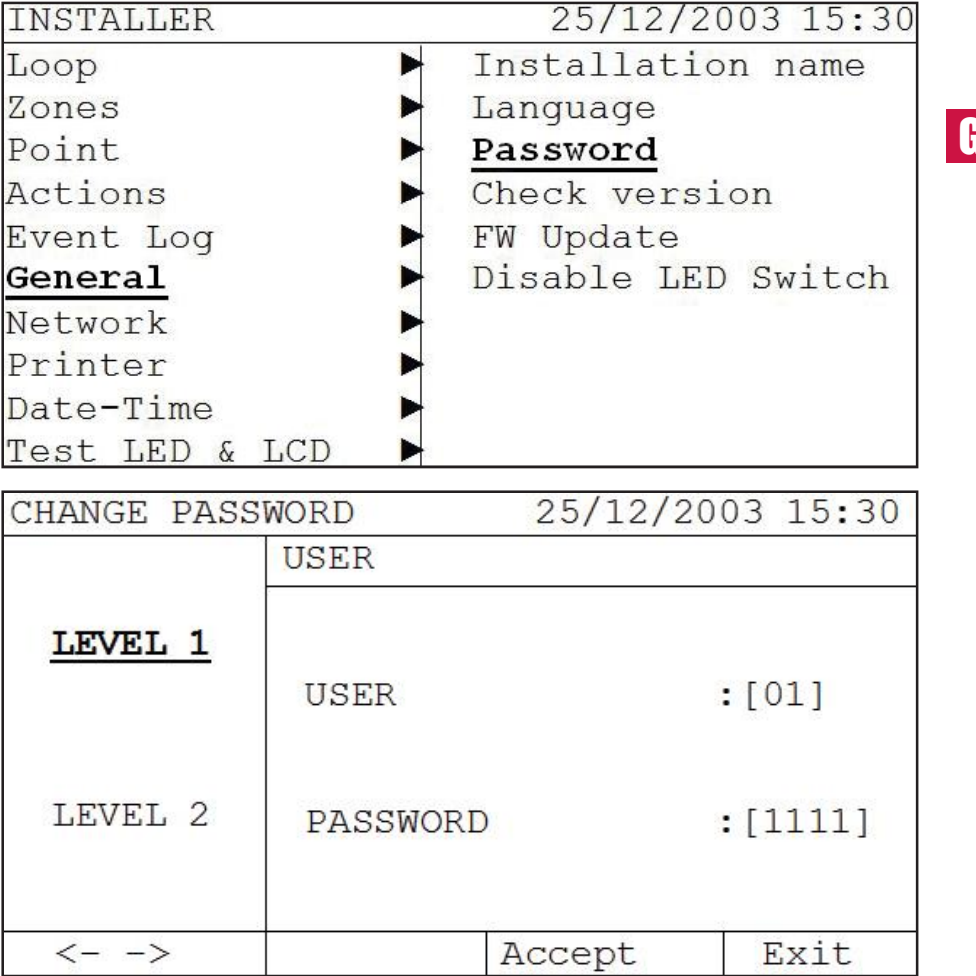

Each panel may be programmed with up to 31 different user level passwords. The default value of the user password is 1111.

With the Accept button the changes are saved.<br>Press the EXIT key to exit of the menu

One installer level key available. The default value of the installer password is 2222.

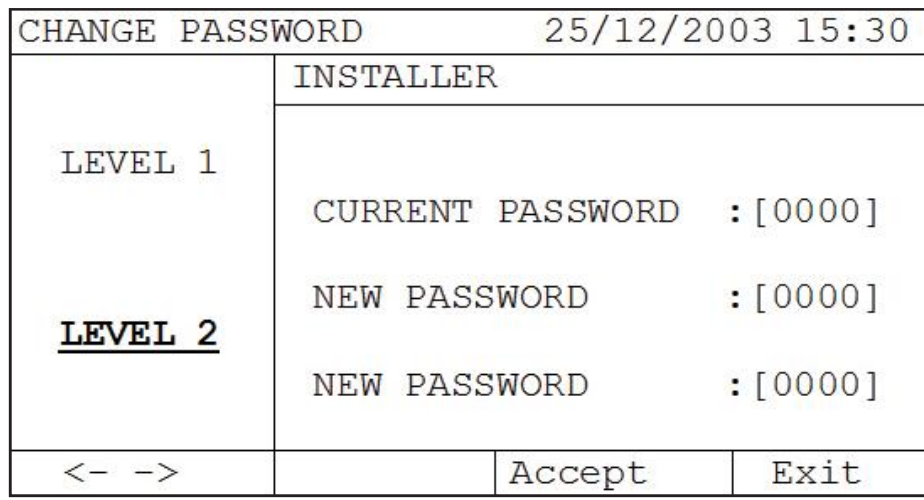

With the Accept button the changes are saved.

Press the EXIT key to exit of the menu.

**GB** 

#### 6.2.6.4 Check Version Menu

This menu is to check the firmware. This menu reports the versions of the panel and the loops.

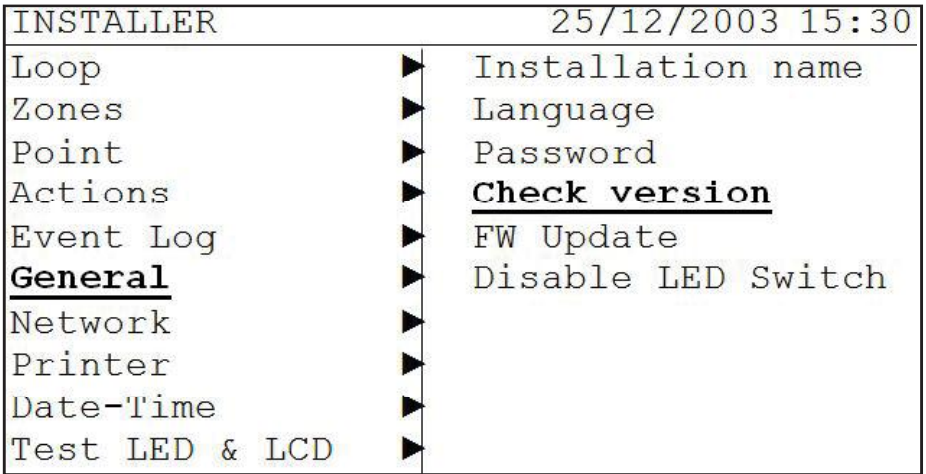

## 6.2.6.5 FW Update Menu

This menu allows us to update the firmware of the computer through the USB port.

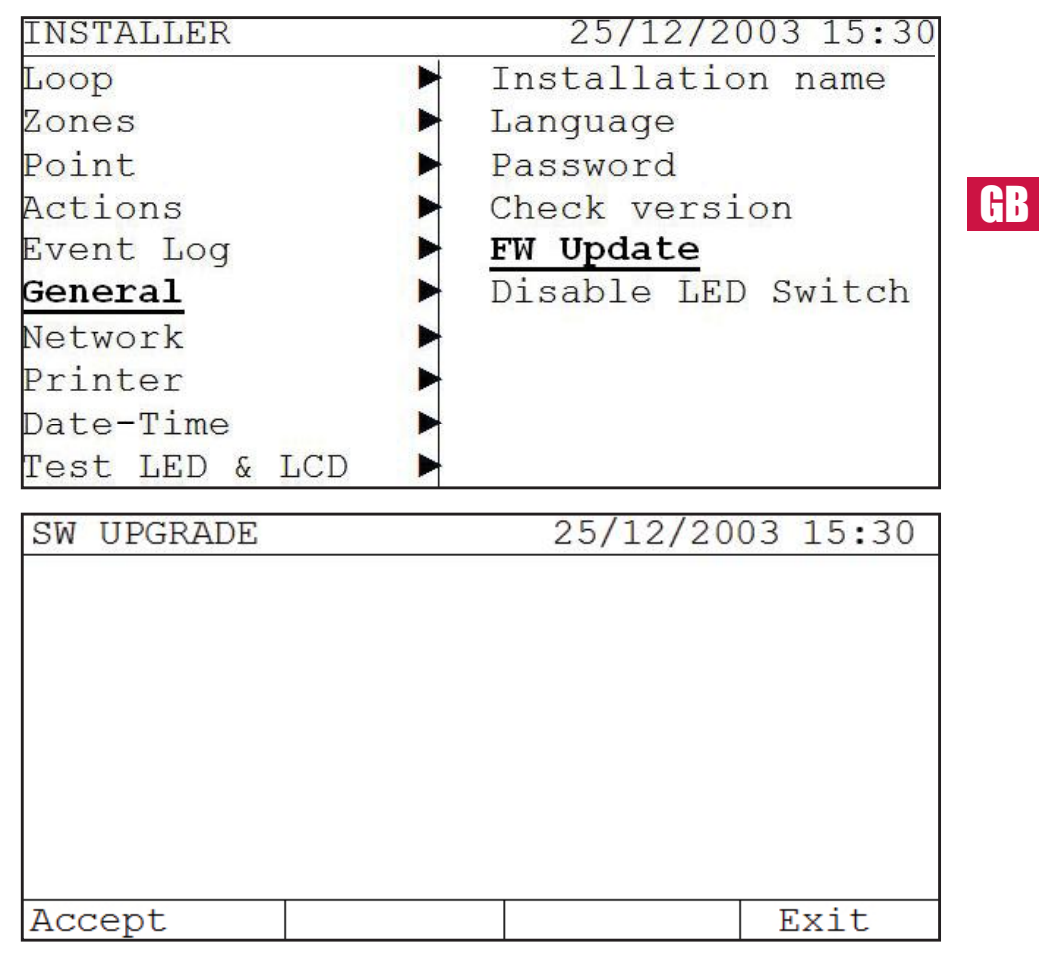

This menu allows us to update the firmware of the computer through the USB port.

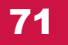

Press the BIOS button before the # symbols reaches the far right of the row to start updating the firmware / software.

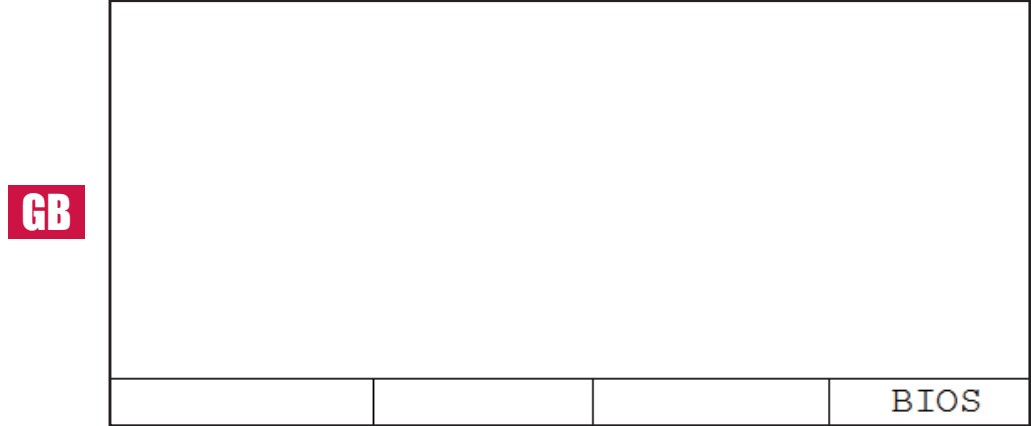

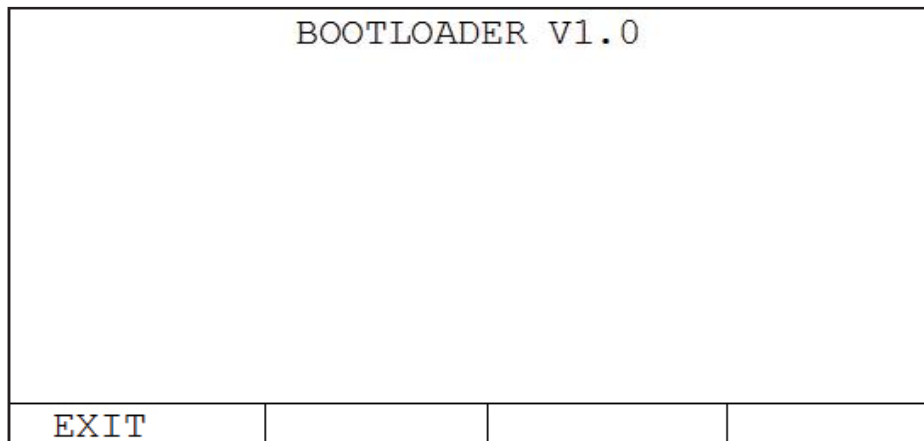

Press Exit to exit the application.

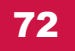

## 6.2.6.6 Disable LED Switch Menu

This menu allows us to update the firmware of the computer through the USB port.

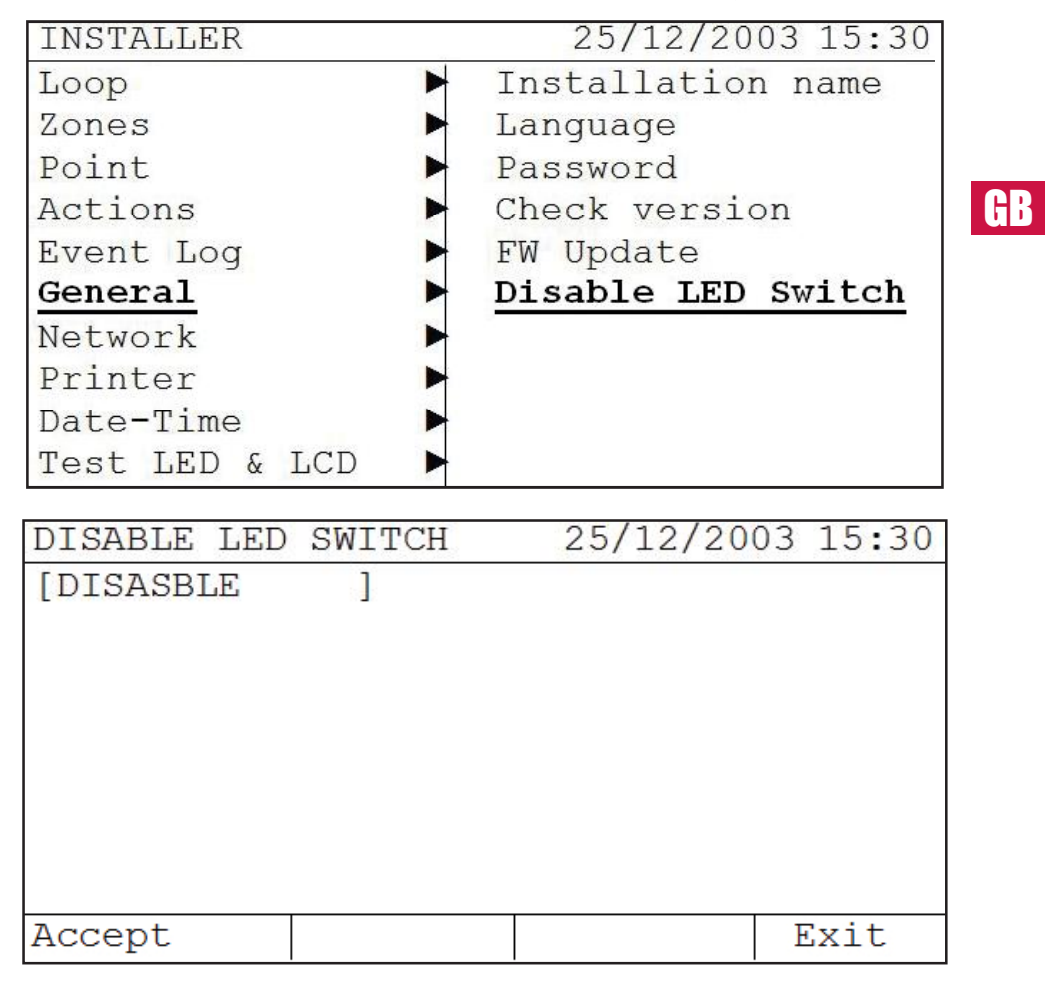

Use the ' $\uparrow$ ' and ' $\downarrow$ ' buttons to enable or disable the mode DISABLE LEDS

ENABLE: The LED flashing is enable when the panel is speaking with the devices in the Loop.

DISABLE: The LED flashing is disable when the panel is speaking with the devices in the Loop.

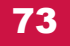

#### 6.2.7 Network Menu

GB

The network allow to link panels and repeaters. The network support up to 32 panels or repeaters. You can configure the systems using this menu.

In the Network menu we can find the submenus Node setup, Node search and Check version.

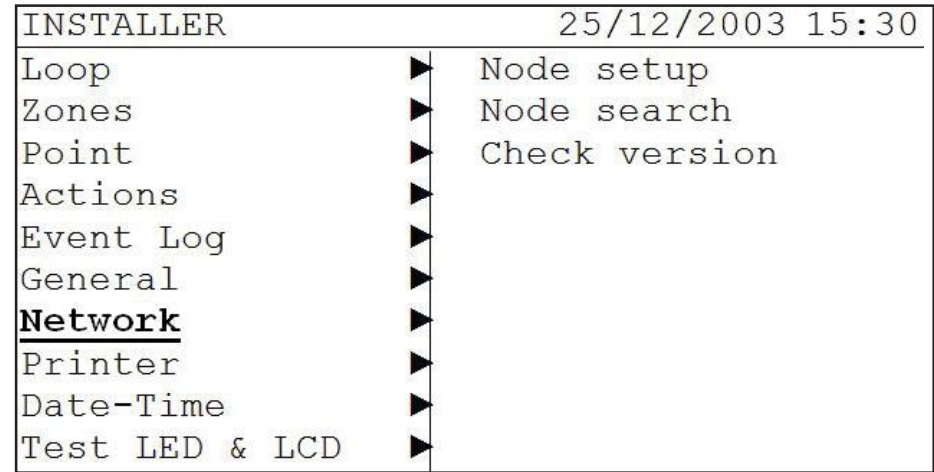

Note: To access the internal network menus you will need to have a network card connected (this card is an optional and not included in the panel).
## 6.2.7.1 Node Setup Menu

 $\overline{\phantom{a}}$ 

This menu allows you to configure the panel as a node inside the network.

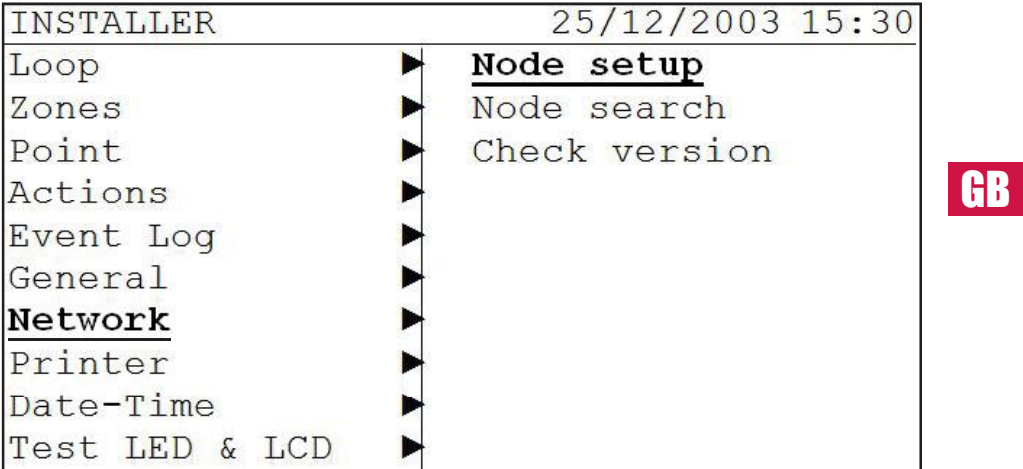

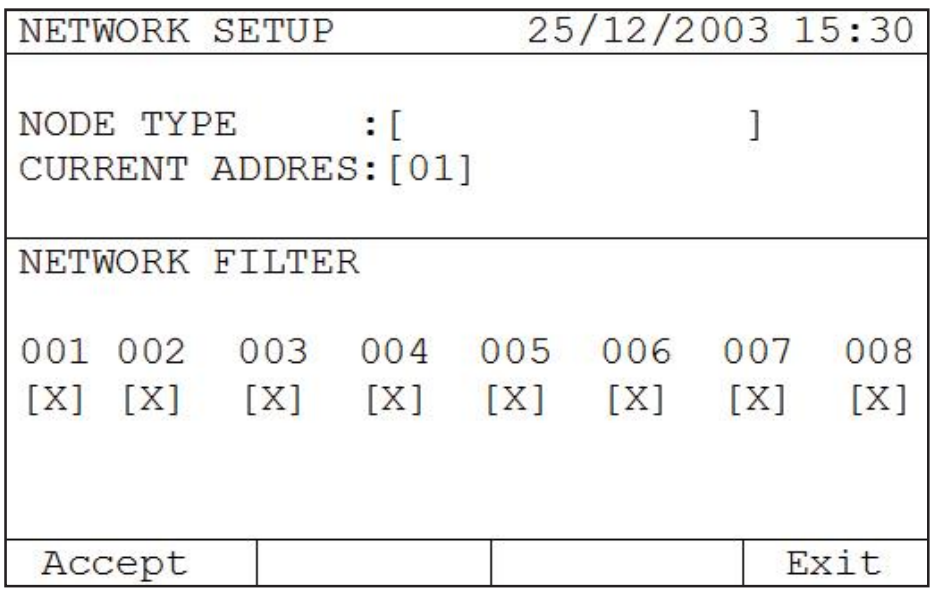

**75**

The fields can be edited by using the ' $\uparrow$ ' and ' $\downarrow$ ' buttons. The next field can be selected using the ' $\rightarrow$ ' and ' $\leftarrow$ ' buttons.

In the second windows we have the next fields:

"Node Type" can be set to Normal or Controller. All nodes in the network are configured as normal except one that is configured as Controller. The network must have one controller node.

"Node Address" is the network address of the panel inside the network. Each node inside the network must have a different address.

In the third windows we have the network filter:

This field fix with one X the range of network node addresses to be check by the actual panel.

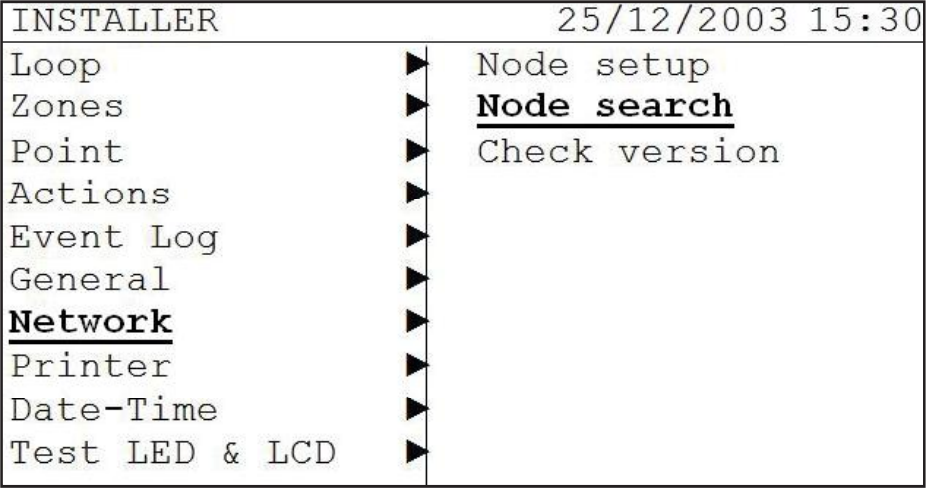

#### 6.2.7.2 Node Search Menu

GB

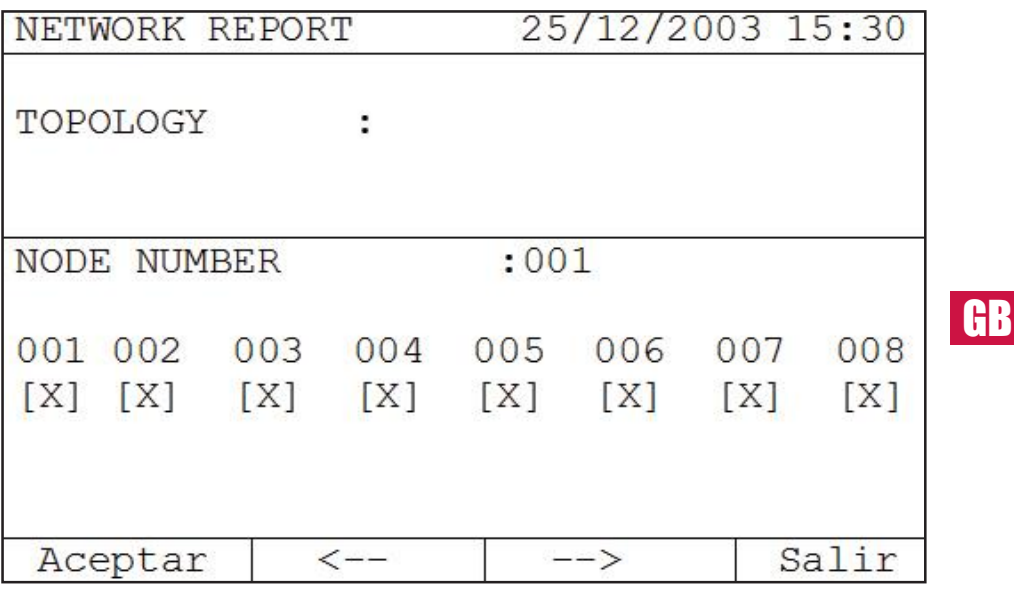

NODE NUMBER: Number of nodes found in the network.<br>- Possible number of nodes from 01 to 32.

NODE MODES: Modes of operation of the network.<br>- ISOLATED: There is only one node.<br>- BUS: Network topology type bus.<br>- RING: The network topology ring.

- 
- 

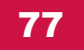

## 6.2.7.3 Check Network Version Menu

GB

This menu is to check the firmware. This menu reports the version of the network card installed in the panel.

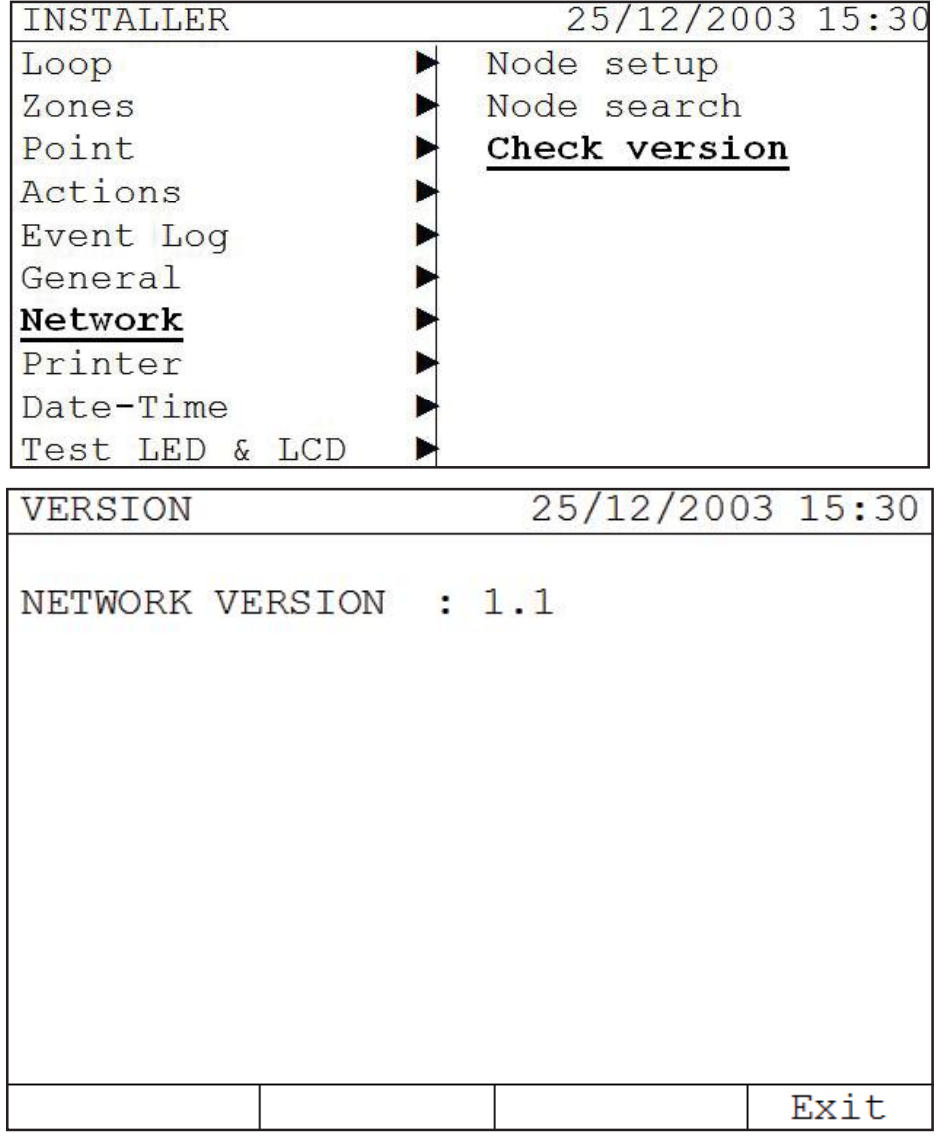

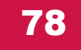

### 6.2.8 Printer Menu

 $\overline{\phantom{a}}$ 

The Printer menu allows to access to the submenus Real Time and Historical Print.

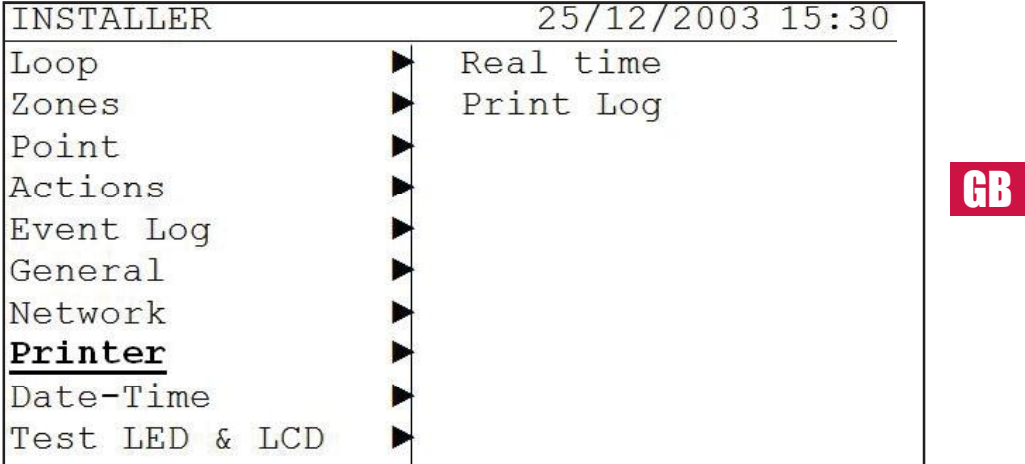

### 6.2.8.1 Real Time Menu

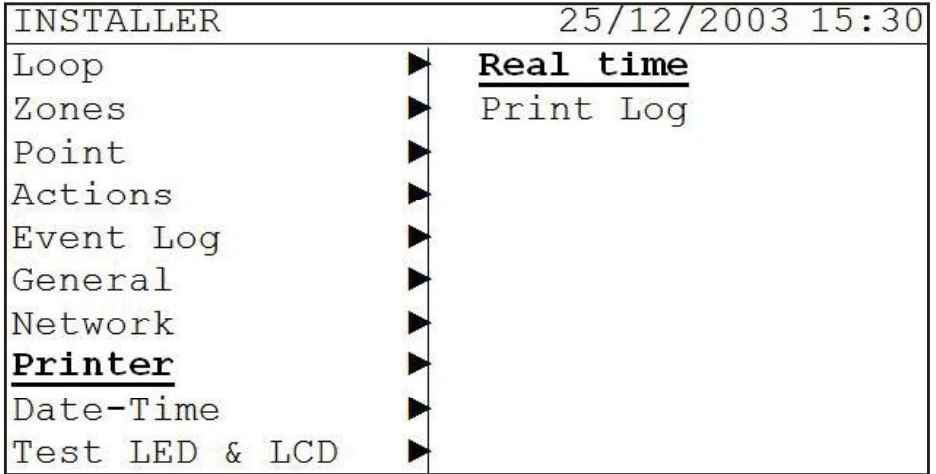

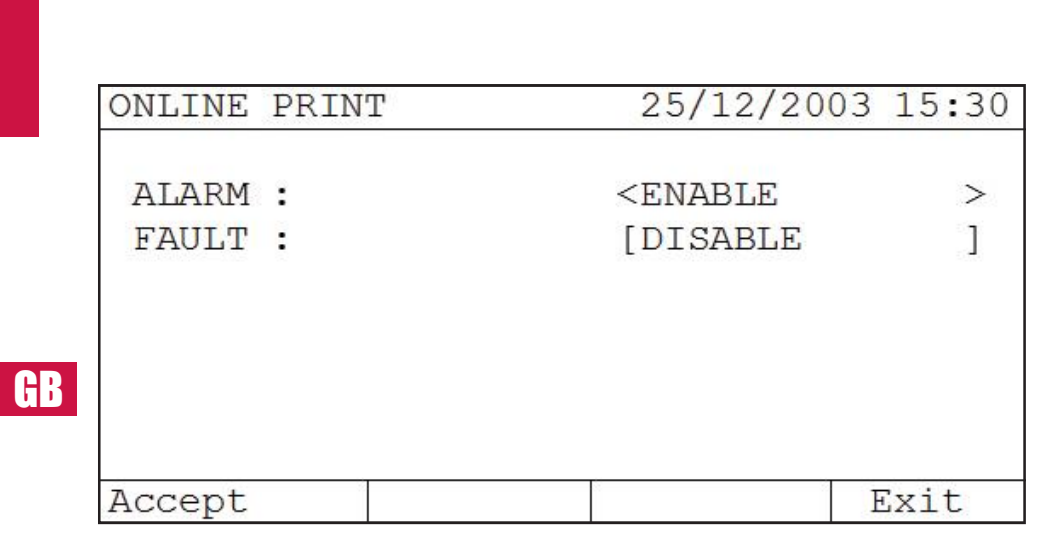

ALARM: Alarm Status Printing. - ENABLE

- DISABLED

FAULT: Fault Status Printing.<br>ENABLE<br>DISABLED - DISABLED

With the Accept button the changes are saved.

### **6.2.8.2 Print LO**

The Printer menu allows to access to the submenus Real Time and Historical Print.

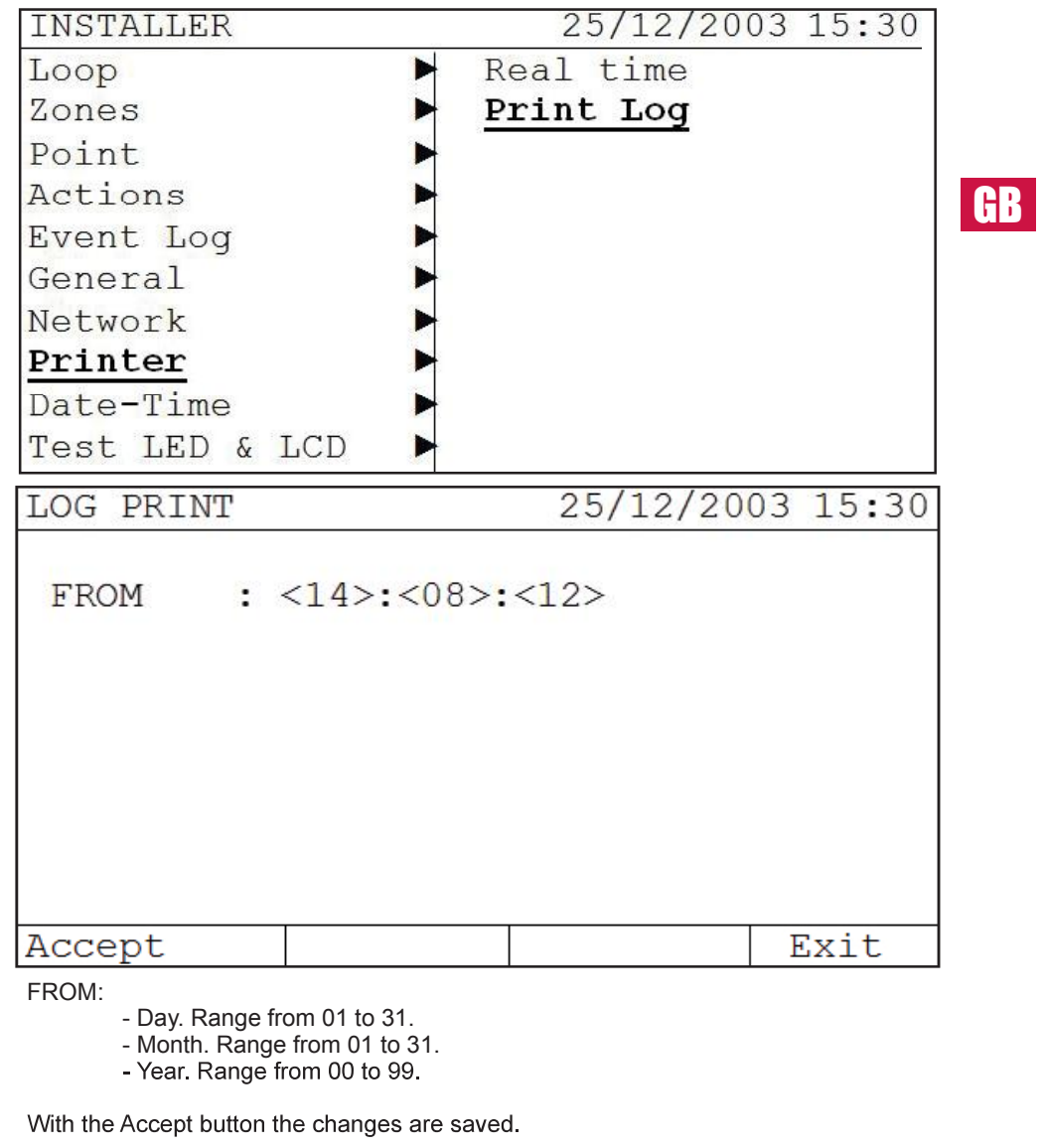

### 6.2.9 Date and Time Menu

Use this submenu to change the date and time displayed on the panel.

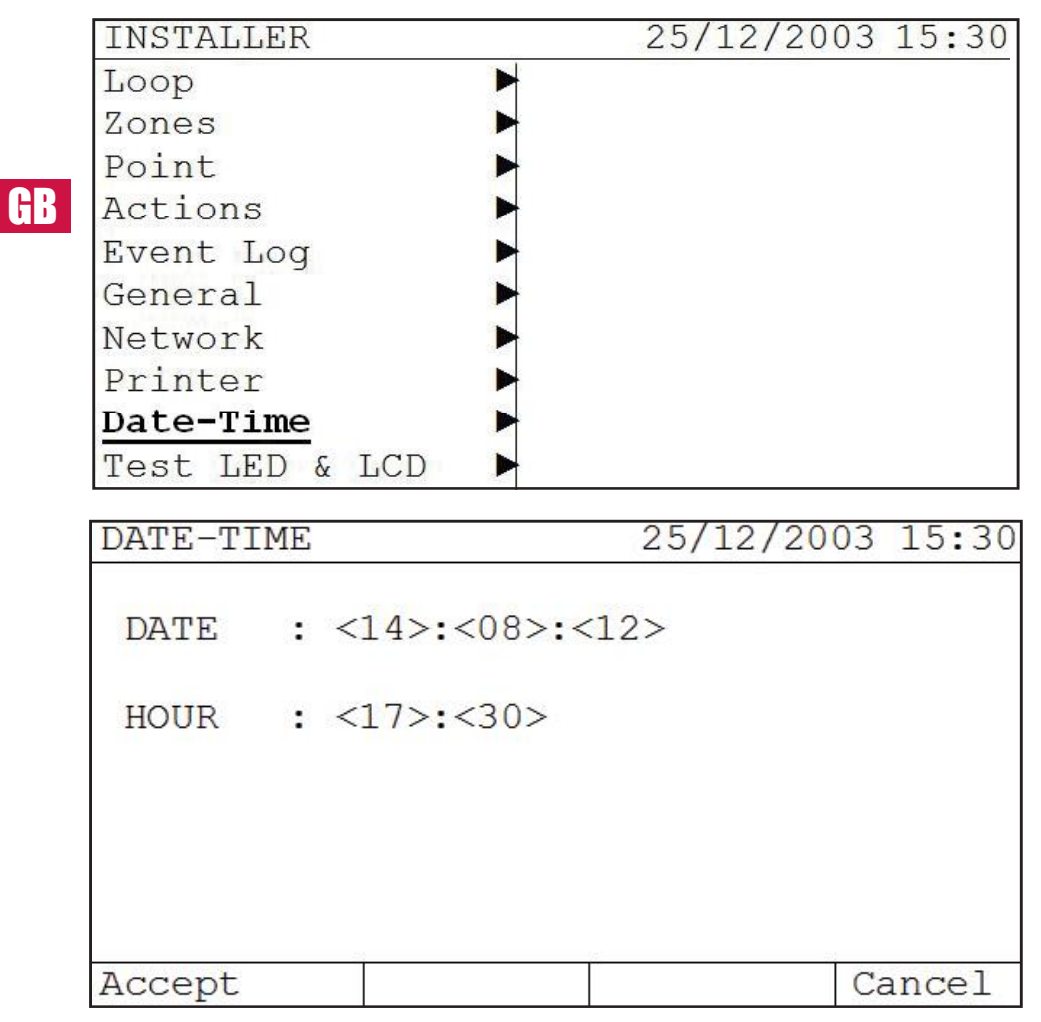

With the Accept button the changes are saved.

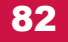

## 6.2.10 Test LED & LCD Menu

 $\overline{\phantom{a}}$ 

Use the menu Test LED & LDC to check all the light indications from the panel

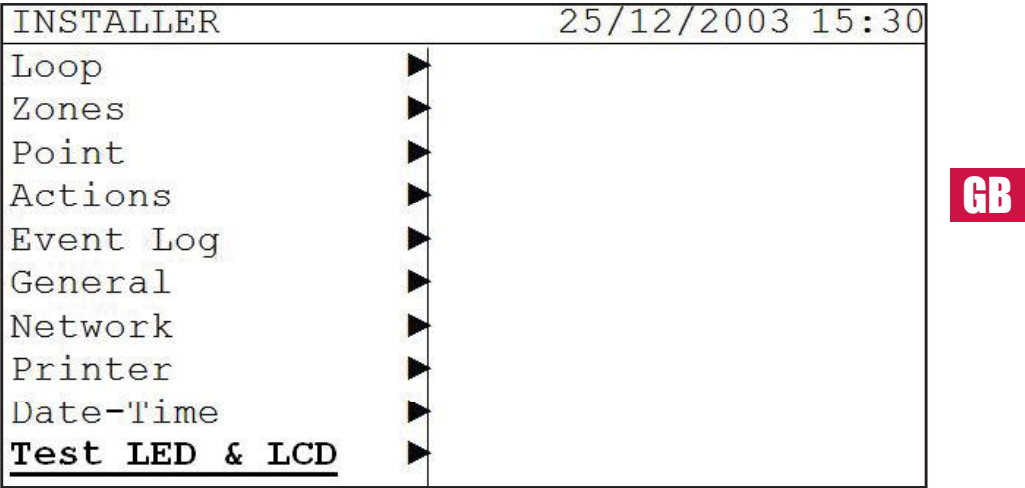

## **6.3 A Basic Configuration Installation**

The basic configuration of the panel can be made entirely from the keypad of the panel itself, but we recommend using the configuration software provided so that the process will be simpler and faster.

Here are the steps for a basic installation.

- Select the Language. See section 6.1.6.2
- **Date and Time Settings.** To set the date and time on the panel see section 6.1.7

**Name the installation.** To enter the name of the installation, and the maintenance company & phone number see section 6.1.6.1 of this manual.

**• Set a loop.** Use loop autosearch so the system will scan and show all the items it finds. This search should match the items found with the plans for the installation. To access the AUTOSEARCH LOOP menu. See Section 6.1.1.1 of this manual.

• Configure zones. The installation can be divided into zones, this allows the installation to be structured according to installation requirements. To create and assign zones see section 6.1.2 of this manual.

• Configure the points. A point can be assigned a name that identifies its location and zone. The points can be disabled if necessary. To name and assign the points see section 6.1.3 of this manual.

**· Set actions.** An action is the "cause and effect" rule which applies when a fire event occurs. To set up a move, you first define an input generated by the event and then define the output that is required. The outputs may be associated with a time delay in seconds, to avoid false alarms in case of immediate actions. To access the programming menu for ACTIONS see section 6.1.4 of this manual.

Once all the steps outlined above have been carried out, the system is configured to protect the installation.

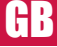

## 7- Start-up Guide System

This chapter defines step by step how you should correctly install the analogue panel.

### 7.1- System Check

Before connecting the mains supply check the points listed below carefully:

- Check that the equipment has been installed correctly.
- . With the help of a voltmeter to verify that there are no short or open circuits.
- Use the tester to verify continuity of the line. Verify that the circuits connected to zone modules have 4k7 end of line resistors.
- Verify that the sounder circuits are connected with the correct polarity, and have 4K7 EOL resistors.
- Check output connections on the motherboard. Make sure they are properly installed.
- Set the desired delay for the sounders.
- Check that the mains voltage is 230VAC by using a voltmeter and check the batteries have a voltage greater than 24V.

## 7.2- System supply

After reviewing all the points described above, the correct order to connect the power is:

- Connect the mains power supply.
- Connect the batteries.

If necessary, you can turn the panel on with only the battery connected, but it is essential to press TAB to start the panel.

Once both power supplies are connected all the panel indicators should be turned off except the green power LED. If you have programmed a sounder delay, you should also see the sounder delay LED on.

If you notice any indication other than those described above, the origin of the problem<br>in the installation should be detected and the fault repaired before proceeding (see problems).

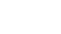

**85**

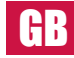

### 7.3- System Test

A quick test of the system can be performed as follows:

- Create a fault, such as a loop open circuit or a power failure, and check that the fault relay operates and the fault is indicated on the LEDs and LCD.
- Cause an alarm to occur and check that the alarm relay outputs are activated and the correct sounders operate (after the correct delay, if programmed).

Note: A power failure may take several minutes to be indicated.

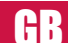

### **7.4- How to solve common problems**

#### 7.4.1 Earth Fault.

The panel detects whether there is any earth fault on the installation, i.e. where any part of the system has a low resistance connection. This will be indicated by the Earth fault LED. Even if there is an earth fault, the system will probably operate correctly, but it is important to solve the problem, since it can affect communications. If an Earth fault occurs check the following points.

- Verify that the fault is not caused by the panel itself, by disconnecting all circuits connected to the panel.
- . If the panel itself is OK, next check circuit by circuit, disconnecting and connecting all one by one, to find out what causes the Earth fault.
- Once the circuit that causes the Earth fault is ascertained, disconnect the return loop, and create an open circuit halfway round the loop. If the Earth fault disappears then the problem is in the part of the loop that was disconnected. If not, it is in the half still connected. Continue this process until the exact location of the Earth fault is found.

#### 7.4.2 Communication Problems.

The system may have problems that are caused mainly by the following reasons.

- Removal of any point of the loop.
- Short circuit on a loop.
- Interference with communication wires

If the panel shows that the item is no longer receiving power, then:

In the event of any open or short circuit of the loop proceed as follows.

- Check the voltage with a meter, the output of the loop located at the panel motherboard should be 32V.
- Introduce a diagnostic loop which cuts out the location of the power loss. In the case of cutting the system at the exit loop only communicate to the point where it is cut and return the same loop. Are there cross the system from both the output and input from only communicate to the nearest crossing insulators.

In the case of interference from communication cables operate as follows:

- Verify that you have voltage in the output and return of the loop (32V), to ensure that there is indeed interference with the communications.
- To locate the point where there is interference, perform the following procedures:
	- . Make a bridge between the output and input of the loop, so avoid cutting fault.

GB

- 
- Disconnect half of the loop.<br>• Perform an AUTOSEARCH. If the system works correctly and the communication problems disappear, this means that the communication problem interference is in the other half of the installation. If problem persists this means that the communication problems are in the half of the loop still connected to the power.
- Repeat the above procedure to narrow the area of the search for the interference problem.
- Once you reach the area, the normal solution is to remove from the loop installation any electrical or electronic equipment which is possibly interfering with our communications.

• Once solved the problem, reconnect the loop in all its entirety and carry out another AUTOSEARCH. The communication problems should be gone.

#### 7.4.3. Double address 1 and 2 Loops

During the installation of the system, it can fail because of the same address at different points of the loop.

Following an AUTOSEARCH, the system will show the report:

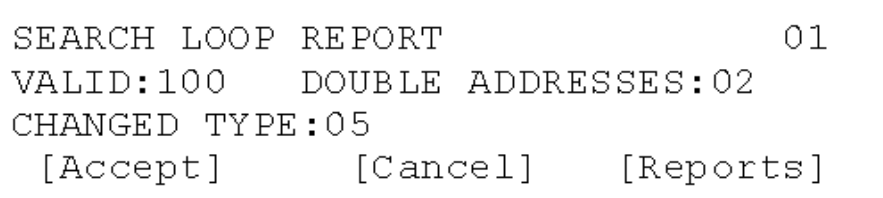

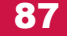

Press the Reports button to go to the next screen:

TYPE LOOP REPORT  $01$ Optical: 050 Heat:000 Opt-Hea: 000  $: 000$  $MCP$ 040 Zone Sounder: 000 ÷  $[- -]$ [Addresses]  $[$  Exit]  $[$  +  $]$ 

Pressing the Addresses button will obtain a report of all addresses that have been found in the loop indicating the type of the point at the address.

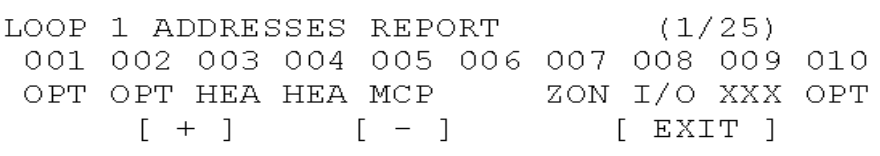

If there is not any abbreviation under an address, it means that this address is free, and if you see XXX, it means there is more than one point that responds to that address. In the screen above we see that address 6 does not answer, because no point has been given that address, and address 9 shows that there is more than one point that responds to that address. In this case it is likely that the detector with the desired address of 6 has accidentally been given an address of 9.

. After locating items with double addresses, give them the correct address, and perform another AUTOSEARCH. This eliminates double address fault.

### 7.4.3. Double address 4 and 8 Loops

During the installation of the system, it can fail because of the same address at different points of the loop.

Following an AUTOSEARCH, the system will show the report:

GB

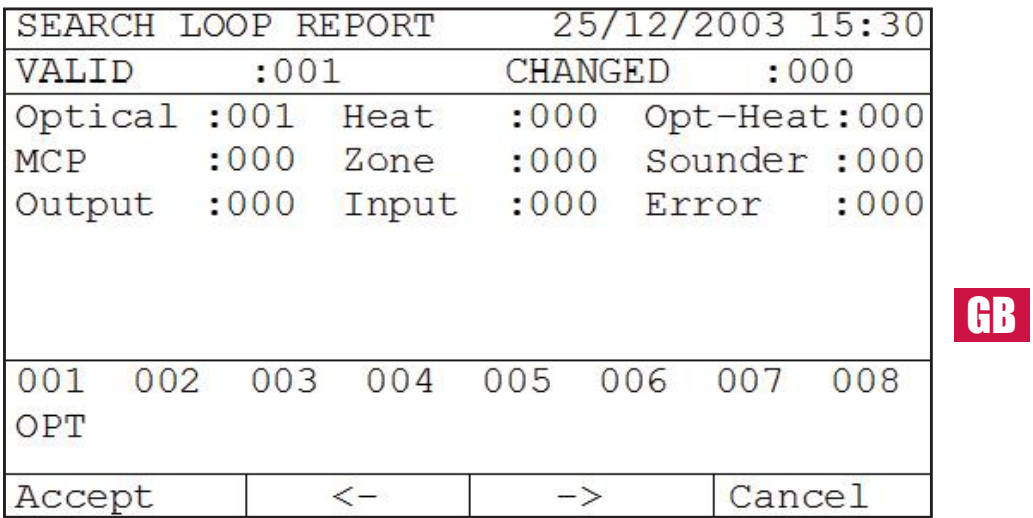

Press the Reports button to go to the next screen:

 $\overline{\phantom{a}}$ 

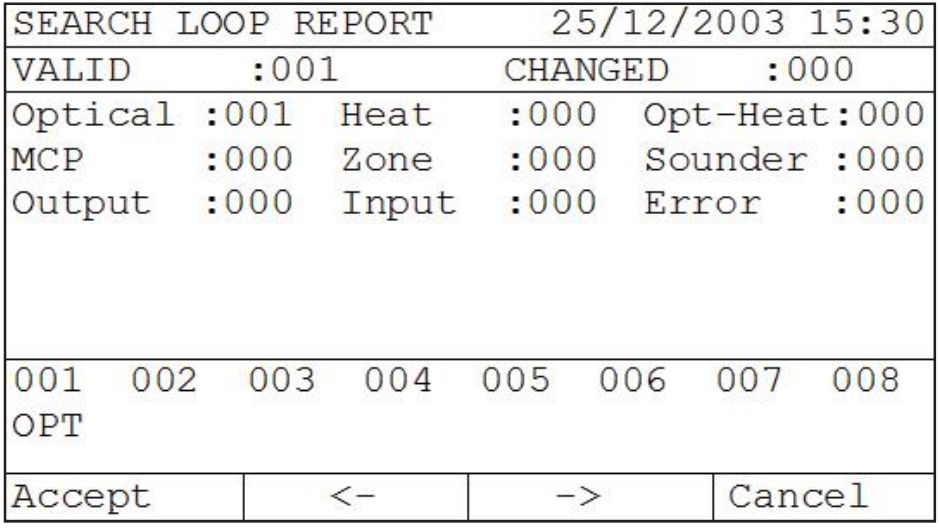

Pressing the Addresses button will obtain a report of all addresses that have been found in the loop indicating the type of the point at the address.

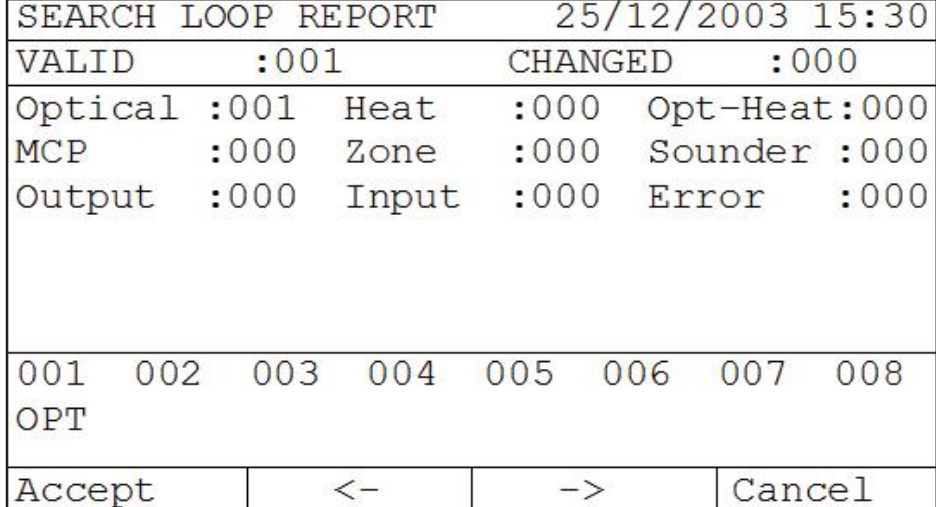

GB

If there is not any abbreviation under an address, it means that this address is free, and if you see XXX, it means there is more than one point that responds to that address.<br>In the screen above we see that address 6 does not answer, because no point has been given that address, and address 9 shows that there is more than one point that responds to that address. In this case it is likely that the detector with the desired address of 6 has accidentally been given an address of 9.

. After locating items with double addresses, give them the correct address, and perform another AUTOSEARCH. This eliminates double address fault.

### 7.4.4. CPU System fault

If the System Fault LED lights, disconnect all power from the panel and then re-connect the power to the panel. If the problem persists, contact your dealer, since the service technician should check the central microprocessor.

#### 7.4.5 Power supply fault

The system is capable of showing different types of power failure.

- . Mains Power Fault: Check the input voltage, if correct, check the fuse of the terminal network and fuse board.
- GB
- . Battery Power Fault: It is possible that the battery voltage is low. Disconnect the mains power so that the panel is only connected to the batteries, and check the battery voltage. This should be 27.6V. If the voltage is correct, check the fuses on the motherboard under the batteries. If the fuses are correct, check the power cable to the circuit. Finally check that the batteries are in good condition.
- 24V Auxiliary Output Fault: Check the auxiliary output voltage, it should be at least 24V. If not check the output fuse. If the fuse is OK, contact your dealer.
- · Battery charger Fault: If the panel displays a battery charger fault, contact your dealer.

#### **7.4.6 Password incorrect**

All panels have user and installer level Access codes, which can be changed by users and installers, respectively. If you forget the code, contact your dealer.

#### 7.4.7 Display fault

It is possible that the display does not look good because of the contrast of the screen. To change it, slowly turn the knob next to the display.

## **8- Maintenance**

The care recommendations of EN54 Part 14 should be followed, in addition the recommendations found in this section.

### **8.1- User maintenance**

The user must make daily and monthly checks:

- . The user must check daily as follows: Any faults are to be recorded in the incident logbook, and the company responsible for maintaining the equipment advised.
- . The user must check each month: The state of the installation by triggering a detector or manual call point. A different area should be tested every month. Any anomaly detected in these tests shall be recorded in the incident logbook, taking corrective action as soon as possible.

## **8.2- Maintainer maintenance**

The maintenance and installation companies must make quarterly and annual checks:

- The company in charge of maintenance of the facility shall test every six months as follows:
	- » Check the entries in the incident logbook, carrying out the necessary corrective actions.
	- » Examine the battery connections and load voltage.
	- » In each area, check the functions of alarm, fault and auxiliary equipment.
	- » Visually inspect the equipment to detect any increase in moisture or any other deterioration.
	- » Find out if there has been some structural changes at the facility, which could alter the normal operation of the facility

» The company responsible for maintenance of the facility must demonstrate annually that:

- » Put the panel on test mode, and verify that all sensors and call points operate according to the manufacturer's specifications.
- » Inspect all connections to the panel and its attachments to verify that there has been no deterioration.
- » Examine the state of the batteries and replace if necessary.
- » We recommend replacing the batteries every 4 years.

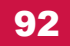

GB

# 9- Features

 $\mathbf{r}$ 

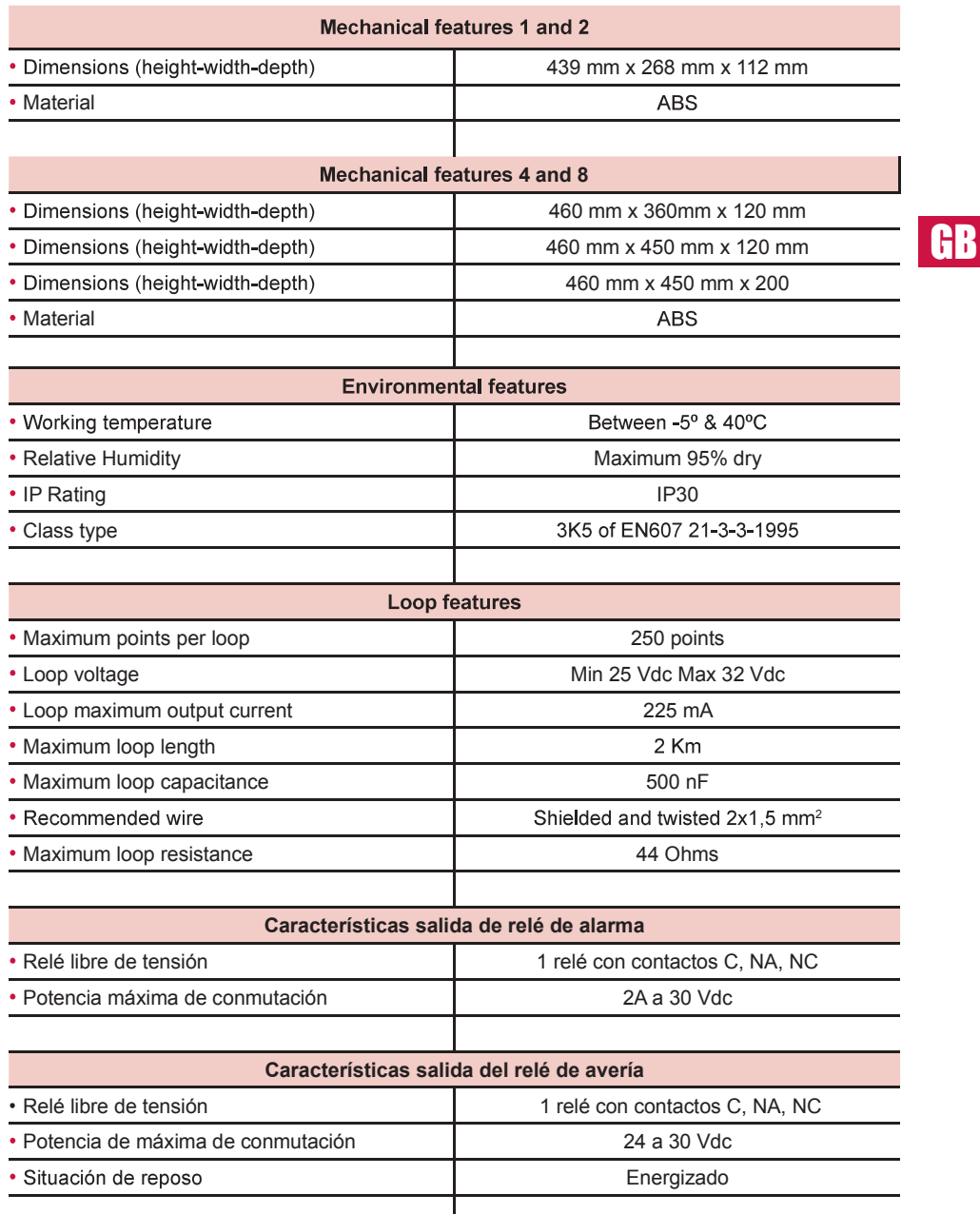

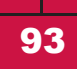

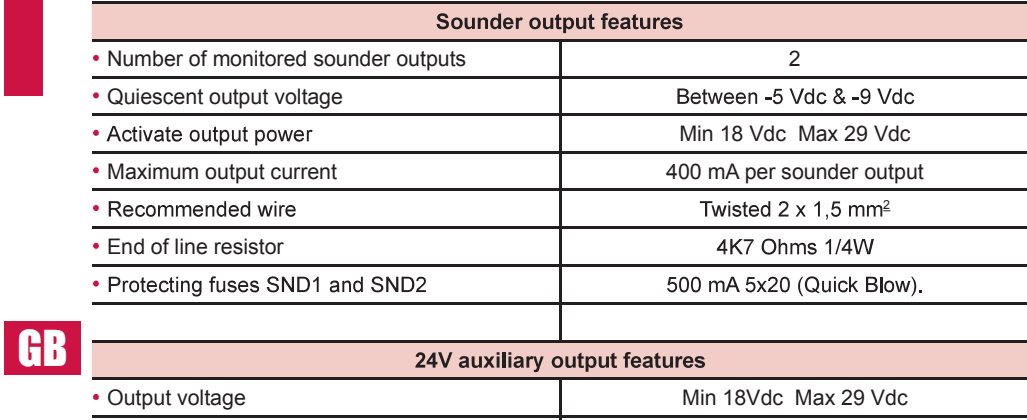

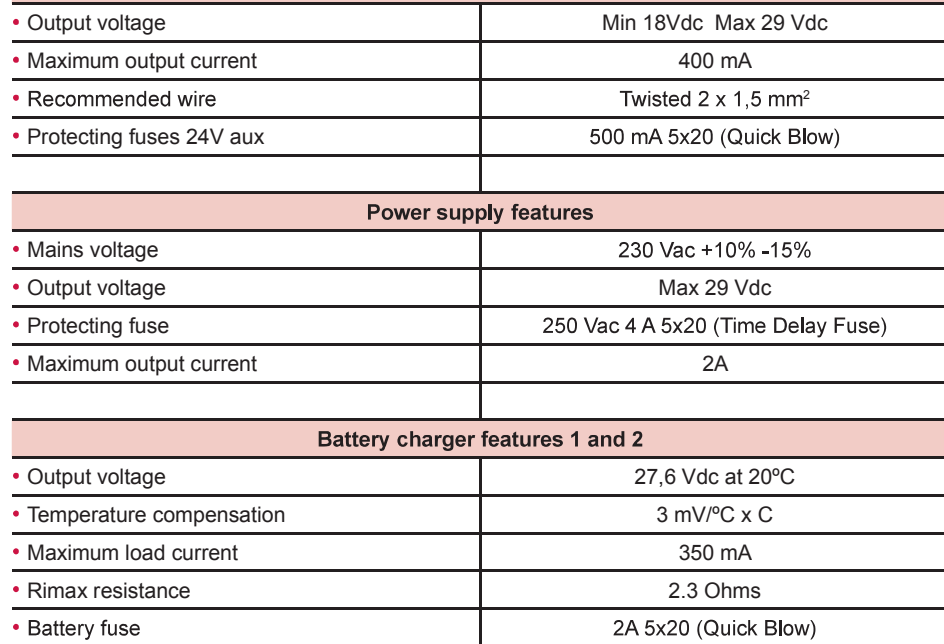

• Recommended battery NP7-12 • Minimum battery voltage 21.0V • Maximum battery voltage 28,7V • Imax per panel 1,65A

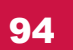

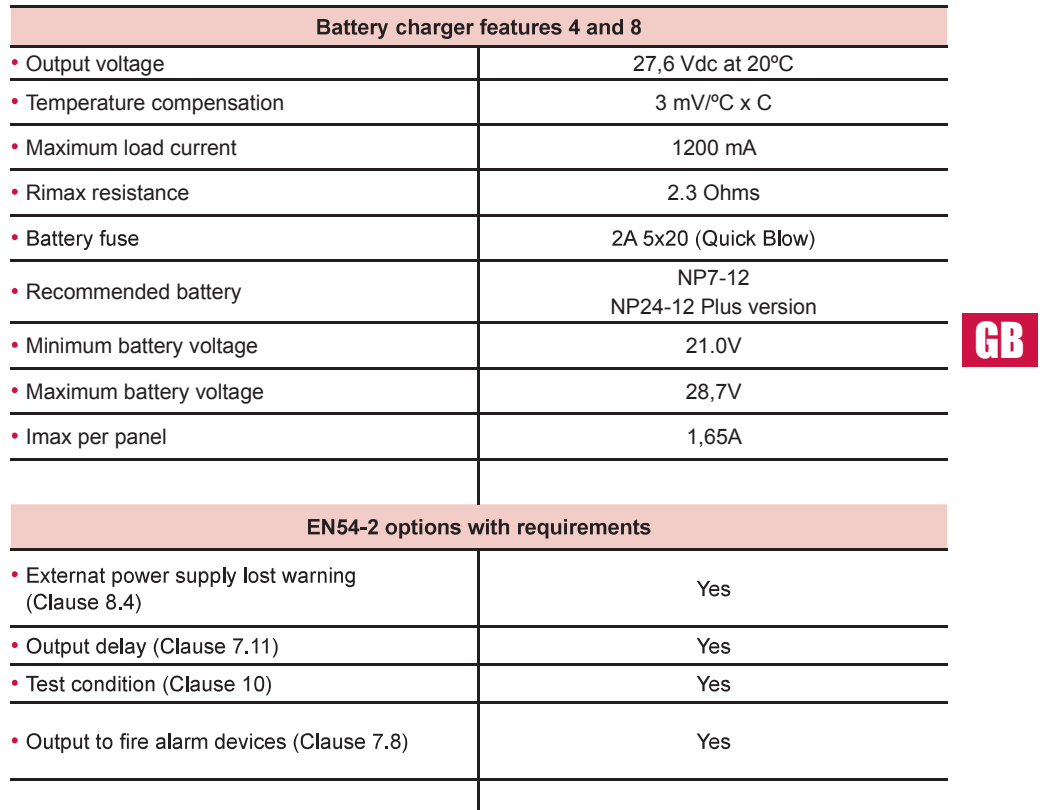

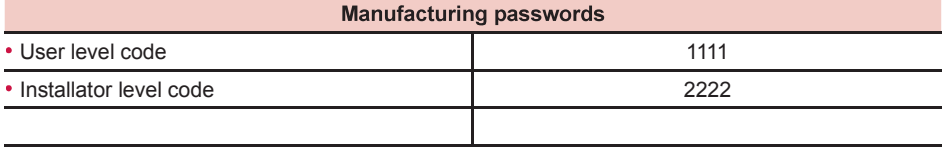

**95**